# **Building Integration System**

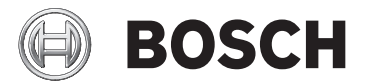

#### **Quick Installation Guide**

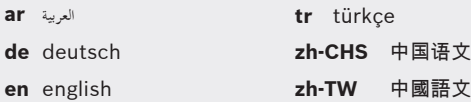

**es-AR** español

- **fr** français
- **hu** magyarul
- **nl** nederlands
- **pl** polski
- **pt-BR** português
- **ru** русский

Building Integration System <sup>|</sup> **<sup>3</sup> 4** دليل التثبيت السريع العربية **ar de** deutsch Schnellstartanleitung **11 en** english Quick installation guide **21 es-AR** español Guía de instalación rápida **30 fr** français Guide d'installation rapide **40 hu** magyarul Gyors telepítési útmutató **50 nl** nederlands Handleiding voor snelle installatie **60 pl** polski Podręcznik szybkiej instalacji **69 pt-BR** português Guia de Instalação Rápida **79 ru** русский Руководство по быстрой установке **88 tr** türkçe Hızlı kurulum kılavuzu **98 zh-CHS** 中国语文 快速安装指南 **107 zh-TW** 中國語文 快速安裝指南 **115**

## **1 دليل التثبيت السريع**

مت تصميم هذه الوثيقة مبثابة دليل خمتصر للمستخدمني ذوي اخلربة. يتوفر دليل التثبيت املعتمد على وسيط التثبيت وجيب الرجوع إليه دائمًا في حالة وجود أي شك. ً

> موضح هنا بإجياز اخلطوات الرئيسية لبدء تثبيت نظام BIS. اخلطوات هي: .1 التحقق من متطلبات النظام .2 تثبيت برنامج BIS

- .3 ترخيص خادم BIS
- .4 إنشاء التكوينات وترخيصها
	- .5 تكوين عمالء BIS
	- .6 تشغيل خادم BIS

#### **1.1 التحقق من متطلبات النظام**

تعتبر البرامج والأجهزة التالية الحد الأدبى من المتطلبات اللازمة لتثبيت برنامج BIS:

#### **إشعار!**

وحدات تحكم المجال الأساسية (PDC) ووحدات تحكم مجال النسخ الاحتياطي (BDC) غير مدعومة لأنما لا توفر إدارة حسابات المستخدمين المحليين اللازمة لأنظمة الإدارة.

### **1.1.1 متطلبات النظام لخوادم BIS**

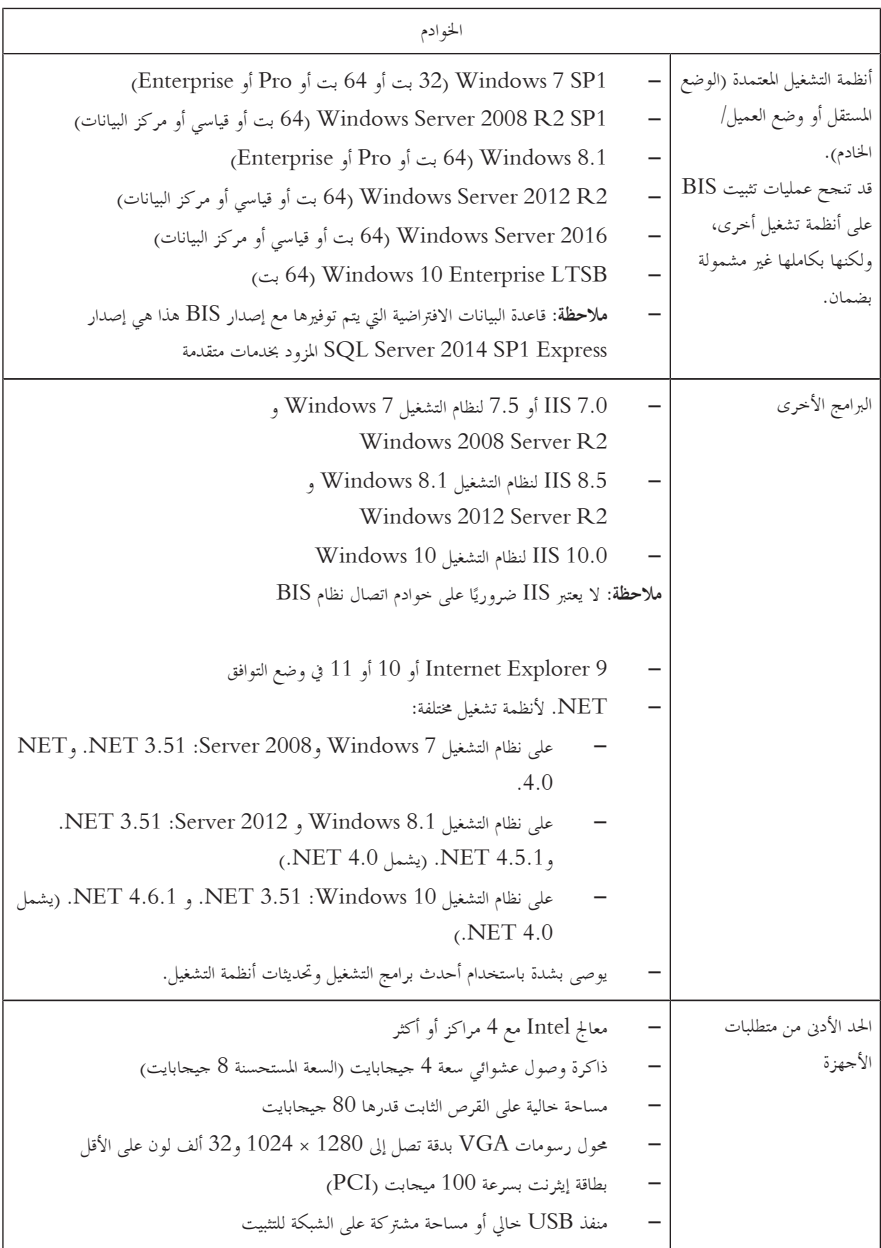

Bosch Sicherheitssysteme GmbH 2017-10 | 4.5.0.2 | QIG

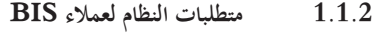

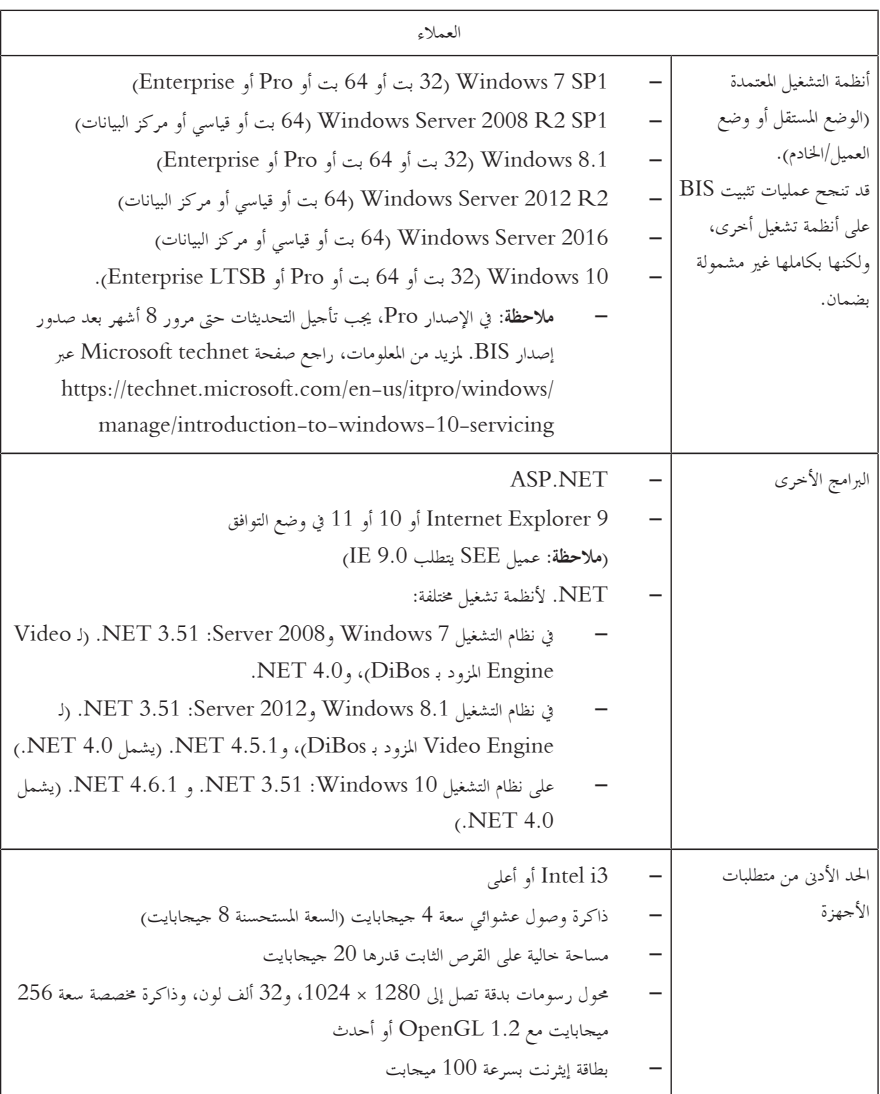

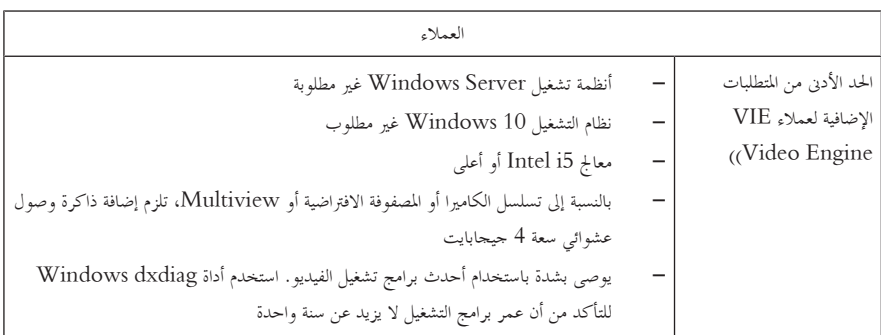

الربامج اإلضافية املطلوب تثبيتها قبل تثبيت نظام BIS:

- إصدار IIS الذي يتوافق مع نظام التشغيل لديك. يف أنظمة التشغيل 7Windows أو 8.1 أو 10 أو 2R2008 Server Windows أو 2012 2R قم حبذف ميزة CGI أو إزالتها. يتوفر برنامج نصي جديد لتثبيت IIS exe.InstallIISForBIS على وسيط تثبيت BIS يف الدليل Tools InstallIISforBIS\\. للتعرف على التفاصيل واإلعدادات املطلوبة األخرى، الرجاء مراجعة دليل تثبيت BIS
	- 9 Explorer Internet أو 10 أو 11 (الكل يف وضع التوافق). بالنسبة إىل عميل BIS، استخدم إصدارات املستعرض 32 بت فقط.

#### **1.1.3 البرامج واإلعدادات المطلوبة األخرى**

- شبكة IP/TCP تعمل على توصيل خوادم قاعدة البيانات وBIS
	- اسم فريد لكل كمبيوتر
- حساب مستخدم مزود حبقوق مسؤول Windows وكلمة مرور
- إذا كانت سياسة األمان احمللية حتظر كلمة مرور Service-MgtS الضعيفة، فقم بإنشاء مستخدم MgtS-Service يدويًا واختيار كلمة مرور متوافقة.
	- جيب تثبيت برامج مكافحة الفريوسات لكن جيب عدم تشغيلها أثناء تثبيت نظام BIS.

#### **ُجد أن الممارسات التالية مفيدة و**

- استخدم اإلعدادات اإلقليمية للواليات املتحدة األمريكية، حىت إذا مل تكن لغة نظام التشغيل لديك هي اإلجنليزية (الواليات املتحدة األمريكية).
	- انسخ ملفات تثبيت BIS إىل دليل فرعي حملرك األقراص الرئيسي مث قم بالتثبيت من هناك، وليس من سطح مكتب Windows.

**مالحظة:** إذا طلبت خدمات تكنولوجيا املعلومات احمللية لديك قائمة بإعدادات IIS BIS، ميكنك العثور عليها يف دليل تثبيت BIS الرئيسي. احبث عن IIS يف الفصل **إجراء تثبيت ألول مرة**.

#### **1.2 تثبيت برنامج BIS**

**إشعار!**

يصف دليل التشغيل السريع هذا عملية تثبيت BIS جديدة. لتثبيت التحديث، الرجاء إيقاف خادم BIS أولاً في إدارة BIS، وإغالق إدارة BIS، مث املتابعة بعد ذلك إلجراء التثبيت اجلديد أدناه، لكن مع حذف إنشاء تكوين جديد إذا كنت تعتزم استخدام تكوين موجود.

> أدخل وسيط تثبيت BIS أو انسخ جمموعة األدوات، واستعرض امللفات. انقر بزر املاوس األمين فوق **exe.setup** وحدد **تشغيل كمسؤول** من قائمة السياق. اتبع معاجل التثبيت. حدد خيارات التثبيت املتوافقة فقط مع الرتاخيص اليت قمت بشرائها.

**إشعار!** يقوم معاجل التثبيت بتثبيت مثيالت 1SP 2014 Server SQL ذات سعة حمدودة بدون تراخيص بشكل افرتاضي. وكبديل لذلك، يف حالة تلبية متطلبات معينة، ميكن استخدام إصدارات مرخصة موجودة بالفعل. الرجاء مراجعة دليل تثبيت BIS ملعرفة تفاصيل عن هذه املتطلبات، يف الفصل اخلاص بعملية التثبيت ألول مرة.

## **1.3 ترخيص خادم BIS**

يتم طلب تراخيص BIS 4.0 والإصدارات الأعلى عبر الإنترنت ويتم تسليمها إلكترونيًا. تابع على النحو التالي: ً

- .1 اطلب الرتاخيص اليت حتتاج إليها من مكتب طلبات Bosch احمللي أو مؤسسة املبيعات لديك. ستستلم رسالة عبر البريد الإلكتروين منهم تحتوي على رقم المصادقة الخاص بك.
	- .2 ابدأ تشغيل إدارة BIS
	- .3 يف عالمة التبويب **ترخيص**، انقر فوق الزر **تشغيل إدارة التراخيص**. – **النتيجة:** يتم عرض مربع احلوار "إدارة الرتاخيص".
	- 4. حدد خانات الاختيار لمحموعة البرامج، والميزات، والتوسعات التي طلبتها. بالنسبة إلى التوسعات، أدخل أيضًا عدد الوحدات املطلوبة.
		- .5 انقر فوق الزر **تنشيط...**. – **النتيجة:** يتم عرض مربع احلوار **تنشيط الترخيص** الذي حيتوي على توقيع الكمبيوتر اخلاص بك.
			- .6 اكتب توقيع الكمبيوتر أو قم بنسخه ولصقه يف ملف نصي.

.7 باستخدام كمبيوتر مزود بإمكانية الوصول إىل اإلنرتنت، أدخل عنوان URL التايل يف املستعرض لديك: https://activation.boschsecurity.com إذا مل يكن لديك حساب للوصول إىل مركز تنشيط تراخيص Bosch، ميكنك إنشاء حساب جديد وتسجيل الدخول (مستحسن)، أو ميكن النقر فوق االرتباط لتنشيط ترخيص جديد دون تسجيل الدخول. الحظ أنه بالنسبة إلى تراخيص SMA (اتفاقية صيانة البرامج)، يلزم توفر حساب دائمًا. يوفر لك الحساب ميزة إضافية ً لتعقب مجيع التنشيطات اخلاصة بك للرجوع إليها يف املستقبل.

اتبع اإلرشادات املبينة على موقع الويب للحصول على مفتاح تنشيط الرتخيص.

ُد إىل الربنامج. يف مربع احلوار **تنشيط الترخيص**، اكتب أو الصق مفتاح تنشيط الرتخيص الذي حصلت عليه .8 ع من مركز تنشيط تراخيص Bosch وانقر فوق الزر **تنشيط**. – **النتيجة:** يتم تنشيط جمموعات الربامج للكمبيوتر. .9 انقر فوق الزر **تحديث** لعرض جمموعة الرتاخيص املنشطة اليت مت تعديلها

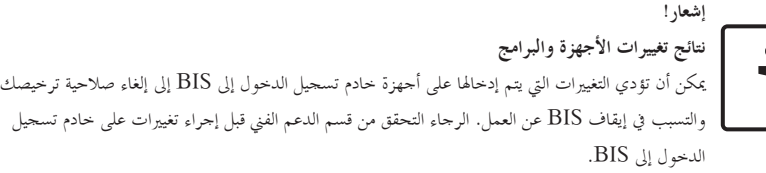

#### **1.4 إنشاء التكوينات وترخيصها**

- قم بإنشاء تكوينات لعملية تثبيت BIS لديك على النحو احملدد يف تعليمات تكوين BIS عرب اإلنرتنت، القسم: **إعداد تكوين BIS مبدئي**
	- قم بتنشيط التراخيص للتكوينات الفردية على النحو المحدد في تعليمات تكوين BIS عبر الإنترنت، القسم: **عالمات تبويب مستعرض التكوين** > **الترخيص**

#### **1.5 تكوين عمالء BIS**

قم بتكوين عمالء BIS على النحو احملدد يف دليل تثبيت BIS، القسم: **تكوين عمالء BIS واألدوات االختيارية**.

**ضبط إعدادات المستعرض باستخدام ملف REG.** تتمثل أبسط طريقة لتغيري إعدادات املستعرض يف استخدام ملف أوامر السجل املعد. تابع على النحو التايل بعد تثبيت برنامج خادم BIS.

- .1 يف خادم BIS، افتح عنوان URL هذا يف Explorer Internet لديك: ://http localhost/ClientDeploy/tools.aspx
- .2 من صفحة aspx، قم بتنزيل امللف التايل: IE InternetSettings Zone2 TrustedSites BIS.zip
	- .3 استخرج ملف .reg من ملف .zip
- .4 باستخدام حسابات تتمتع بامتيازات املسؤول، قم بتنفيذ ملف .reg يف كل جهاز من أجهزة كمبيوتر عمالء BIS.
	- **النتيجة:** يتم تطبيق إعدادات IE بشكل عمومي عرب سجل Windows.

## **1.6 تشغيل خادم BIS**

ابدأ تشغيل خادم BIS على النحو احملدد يف تعليمات تكوين BIS عرب اإلنرتنت، القسم **تشغيل خادم BIS وإيقاف تشغيله.**

## **1 Schnellstartanleitung**

Dieses Dokument ist eine verkürzte Anleitung für erfahrene Nutzer. Die maßgebliche Installationsanleitung befindet sich auf dem Installationsmedium und sollte im Zweifelsfall stets zu Rate gezogen werden.

Die wichtigsten Schritte zum Start der BIS Installation sind hier kurz beschrieben. Diese Schritte sind:

- 1. Überprüfung der Systemanforderungen
- 2. Installieren der BIS Software
- 3. Lizenzieren des BIS-Servers
- 4. Erstellen und Lizenzieren von Konfigurationen
- 5. Konfigurieren von BIS Clients
- 6. Starten des BIS-Servers

## **1.1 Überprüfung der Systemanforderungen**

Folgende Anforderungen werden an die Hard- und Software für die Installation der BIS Software gestellt:

#### **Hinweis!**

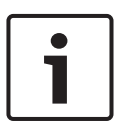

Primary Domain Controller (PDCs) und Backup Domain Controller (BDCs) werden nicht unterstützt, da sie keine Administration lokaler Benutzerkonten zulassen, die für Managementsysteme erforderlich sind.

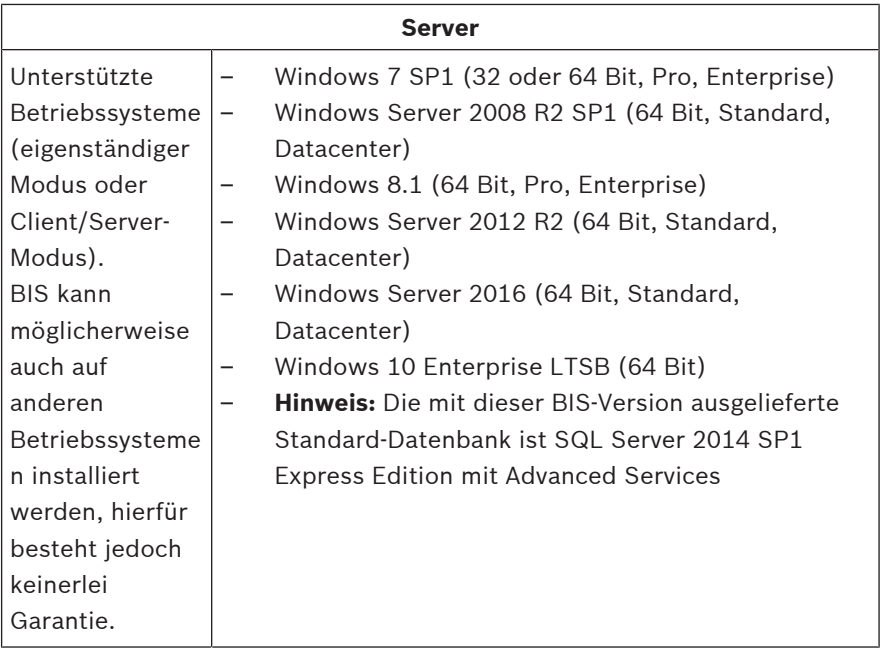

#### **1.1.1 Systemvoraussetzungen für BIS-Server**

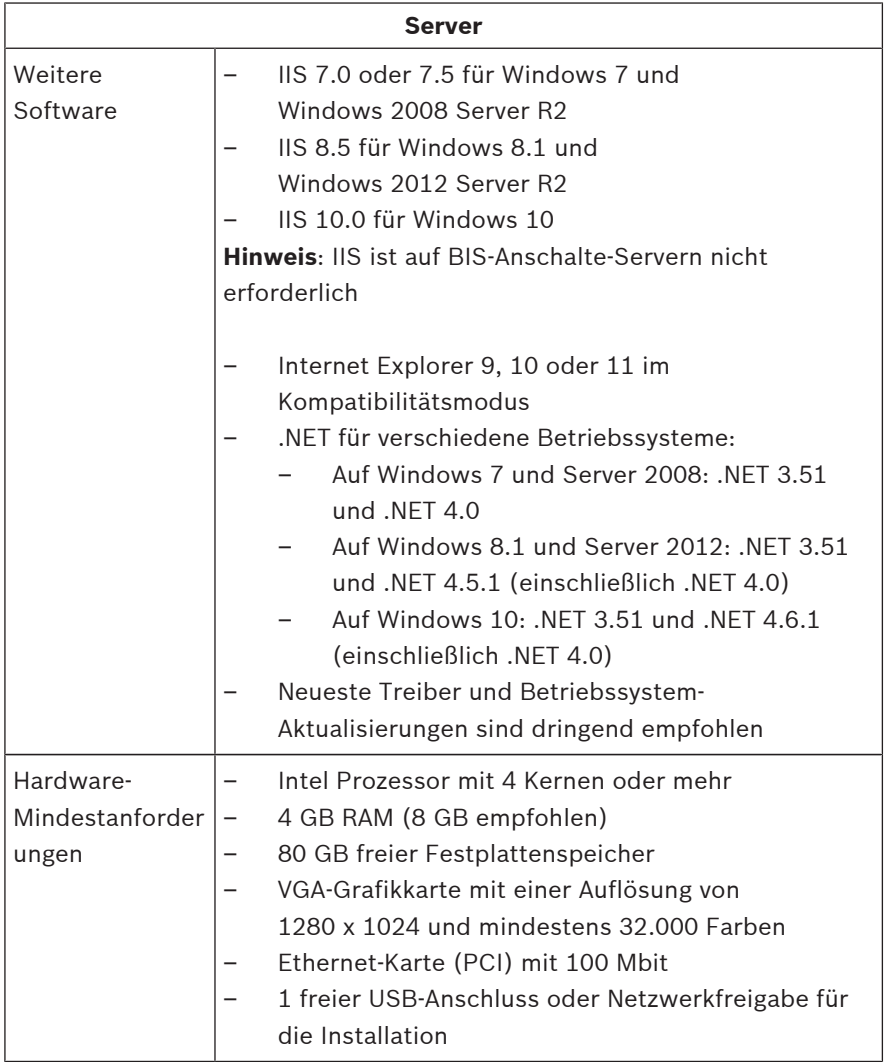

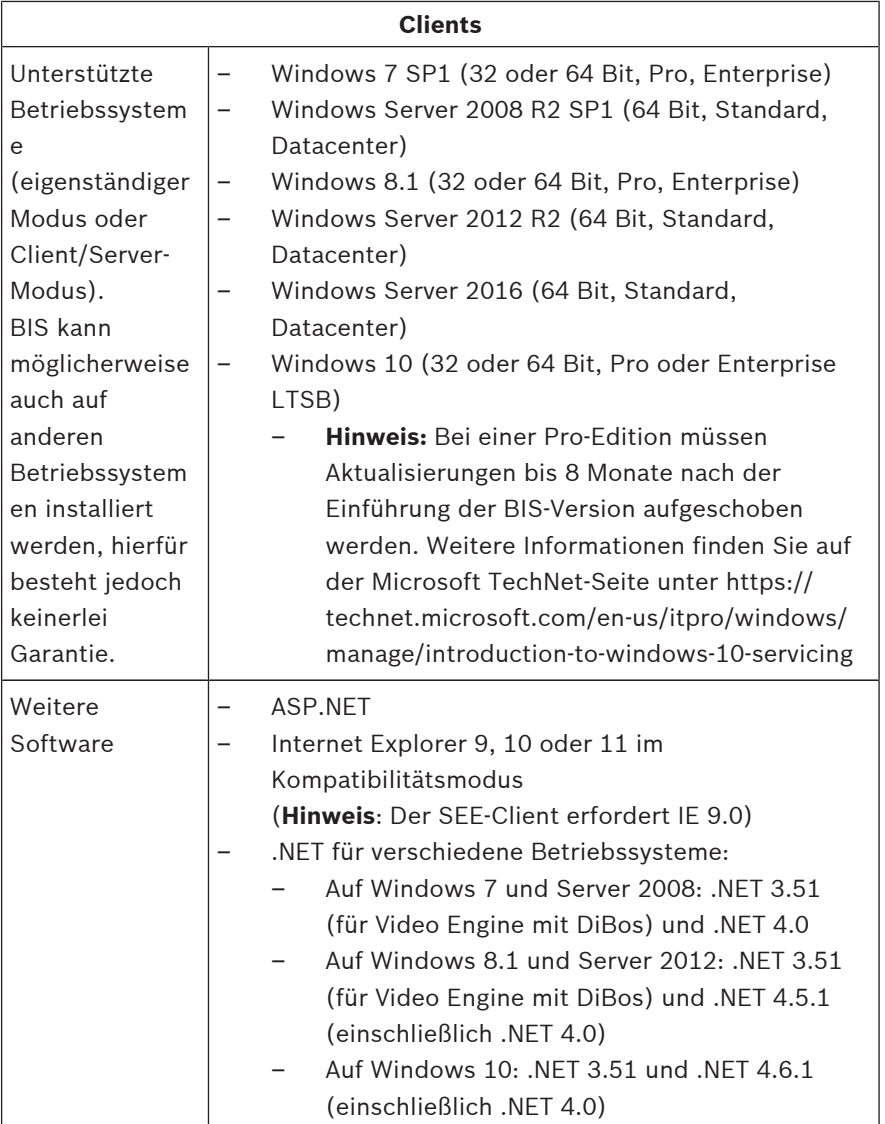

#### **1.1.2 Systemvoraussetzungen für BIS Clients**

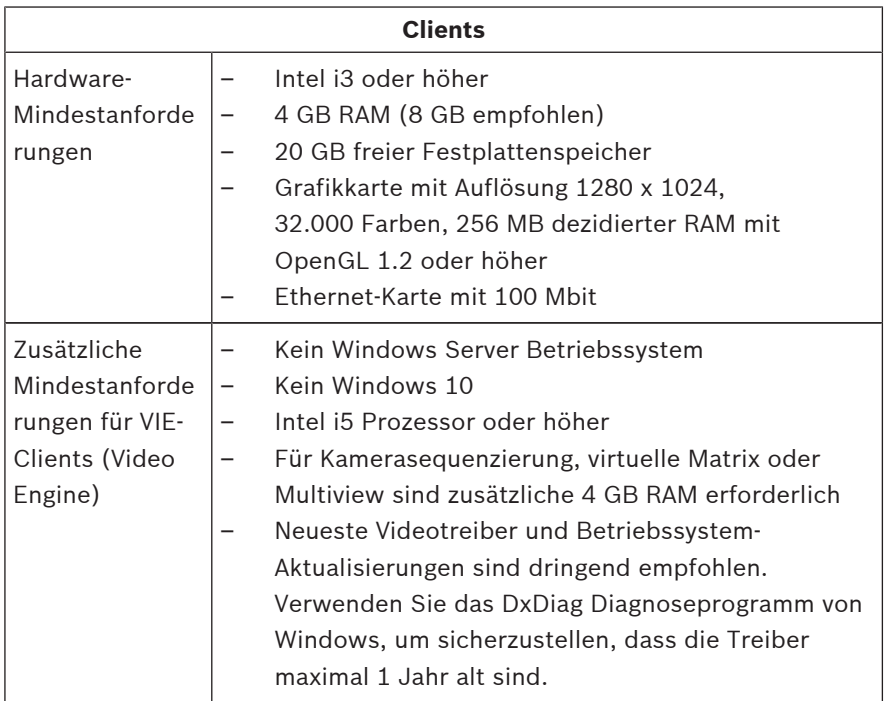

Zusätzliche Software, die vor der Installation von BIS installiert werden muss:

- Die entsprechende IIS-Version für Ihr Betriebssystem. Lassen Sie unter Windows 7, 8.1, 10 und Windows Server 2008 R2 oder 2012 R2 die Installation der CGI-Funktion aus, oder entfernen Sie diese. Ein neues IIS-Installationsskript InstallIISForBIS.exe ist auf dem BIS-Installationsmedium im Verzeichnis Tools \InstallIISforBIS\ enthalten. Weitere Informationen sowie erforderliche Einstellungen finden Sie in der BIS-Installationsanleitung.
- Internet Explorer 9, 10 oder 11 (alle im Kompatibilitätsmodus). Verwenden Sie für den BIS-Client ausschließlich 32-Bit-Browserversionen.

#### **1.1.3 Andere erforderliche Einstellungen und Software**

- Ein TCP/IP-Netzwerk, das eine Verbindung mit BIS und Datenbankservern herstellt
- Ein eindeutiger Name für jeden Computer
- Ein Benutzerkonto mit Windows-Administratorrechten und Passwort
- Wenn die lokale Sicherheitsrichtlinie das schwache MgtS-Service-Passwort untersagt, erstellen Sie den MgtS-Service-Benutzer manuell mit einem konformen Passwort.
- Eine Antivirensoftware sollte installiert sein, darf aber während der BIS-Installation nicht ausgeführt werden.

#### **Die folgenden Praktiken haben sich als vorteilhaft herausgestellt**

- Verwenden Sie die regionalen Einstellungen für die USA, auch wenn die Sprache Ihres Betriebssystems nicht US-Englisch ist.
- Kopieren Sie die BIS-Installationsdateien in ein Unterverzeichnis auf der Hauptfestplatte und führen Sie die Installation von dort aus, statt vom Windows-Desktop.

**Hinweis:** Wenn Ihre lokalen IT-Services eine Liste der BIS IIS-Einstellungen benötigen, finden Sie diese in der BIS-Hauptinstallationsanleitung. Suchen Sie nach IIS im Kapitel **Durchführen der Erstinstallation**.

## **1.2 Installieren der BIS Software**

#### **Hinweis!**

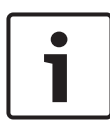

In dieser Schnellinstallationsanleitung wird eine Neuinstallation von BIS beschrieben. Wenn Sie eine Aktualisierung vornehmen möchten, stoppen Sie zunächst den BIS Server im BIS Manager, schließen Sie den BIS Manager, und fahren Sie anschließend mit den folgenden Schritten für eine Neuinstallation fort. Wenn Sie eine vorhandene Konfiguration verwenden möchten, können Sie die Erstellung einer neuen Konfiguration überspringen.

Legen Sie das BIS Installationsmedium ein, oder kopieren Sie das Paket, und navigieren Sie zu den Dateien.

Wählen Sie **setup.exe** mit einem Rechtsklick aus und wählen Sie dann **Run as administrator (Als Administrator ausführen)** aus dem Kontextmenü aus.

Befolgen Sie die Schritte des Installation Wizard. Wählen Sie nur Installationsoptionen aus, deren Lizenzen Sie erworben haben.

#### **Hinweis!**

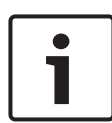

Der Installation Wizard installiert standardmäßig lizenzfreie Instanzen von SQL Server 2014 SP1 mit begrenzter Kapazität. Wenn bestimmte Voraussetzungen erfüllt sind, können stattdessen auch vorhandene lizenzierte Versionen verwendet werden. Weitere Informationen zu diesen Voraussetzungen finden Sie in der BIS Installationsanleitung im Kapitel zur Erstinstallation.

## **1.3 Lizenzieren des BIS-Servers**

Lizenzen für BIS 4.0 und darüber können online bestellt und elektronisch geliefert werden. Gehen Sie wie folgt vor:

- 1. Bestellen Sie Ihre benötigten Lizenzen bei Ihrem lokalen Bosch Order Desk oder Ihrer Verkaufsorganisation. Sie erhalten daraufhin eine E-Mail mit Ihrer Autorisierungsnummer.
- 2. Starten Sie den BIS Manager
- 3. Klicken Sie in der Registerkarte **Lizenz** auf die Schaltfläche **Lizenzmanager starten**.
	- **Ergebnis:** Das Dialogfenster "Lizenzmanager" wird angezeigt.
- 4. Wählen Sie die Kontrollkästchen für das Softwarepaket, die Funktionen und Erweiterungen aus, die Sie bestellt haben. Geben Sie für die Erweiterungen auch die Anzahl der benötigten Einheiten an.
- 5. Klicken Sie auf die Schaltfläche **Aktivieren...**.
	- **Ergebnis:** Das Dialogfenster **Lizenzaktivierung** mit Ihrer Computersignatur wird angezeigt.
- 6. Notieren Sie sich die Computersignatur, oder fügen Sie sie per Copy & Paste in eine Textdatei ein.
- 7. Geben Sie auf einem Rechner mit Internetzugang folgende URL im Browser ein:

https://activation.boschsecurity.com

Wenn Sie nicht über ein Konto für den Zugriff auf das Bosch License Activation Center verfügen, erstellen Sie entweder ein neues Konto (empfohlen) und melden Sie sich an oder klicken Sie auf den Link, um eine neue Lizenz ohne Anmeldung zu aktivieren. Bitte beachten Sie, dass für SMA-Lizenzen (Softwarewartungsvertrag) immer ein Konto erforderlich ist. Ein Konto hat weiter den Vorteil, das Sie für künftige Angaben einen Überblick über sämtliche Aktivierungen haben.

Folgen Sie den Angaben auf der Website, um den Lizenzaktivierungsschlüssel zu erhalten.

- 8. Kehren Sie zur Software zurück. Tippen Sie im Dialogfenster **Lizenzaktivierung** den vom Bosch License Activation Center erhaltenen Lizenzaktivierungsschlüssel (oder fügen Sie ihn per Copy & Paste ein) und klicken Sie auf die Schaltfläche **Aktivieren**.
	- **Ergebnis:** Die Softwarepakete werden für den Rechner aktiviert.
- 9. Klicken Sie auf die Schaltfläche **Aktualisieren**, um die Änderungen bei den aktivierten Lizenzen anzuzeigen.

#### **Hinweis!**

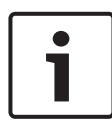

Auswirkungen von Hard- und Softwareänderungen Änderungen an der Hardware des BIS Einwahlservers können dazu führen, dass die Lizenz ungültig wird und das BIS nicht mehr funktioniert. Wenden Sie sich an den technischen Support, bevor Sie Änderungen am BIS Einwahlserver vornehmen.

## **1.4 Erstellen und Lizenzieren von Konfigurationen**

- Das Erstellen von Konfigurationen für Ihre BIS Installation ist in der Online-Hilfe für BIS Konfigurationen beschrieben: **Einrichten einer ersten BIS Konfiguration**
- Das Aktivieren von Lizenzen für individuelle Konfigurationen ist in der Online-Hilfe für BIS Konfigurationen beschrieben: **Configuration Browser tabs (Registerkarten im Configuration Browser)** > **Lizenz**

## **1.5 Konfigurieren von BIS Clients**

BIS-Clients können, wie in der BIS-Installationsanleitung beschrieben, konfiguriert werden: **Konfigurieren von BIS-Clients und optionalen Tools**.

#### **Browsereinstellungen mit einer .REG-Datei durchführen**

Die einfachste Art, Browsereinstellungen zu ändern, ist die Verwendung der vorbereiteten Registrierungs-Befehlsdatei. Führen Sie nach der Installation der BIS-Serversoftware folgendes durch.

- 1. Öffnen Sie diese URL im Internet Explorer auf dem BIS-Server: http://localhost/ClientDeploy/tools.aspx
- 2. Laden Sie von der aspx-Seite die folgende Datei herunter: IE InternetSettings Zone2 TrustedSites BIS.zip
- 3. Entpacken Sie die.reg-Datei aus der .zip-Datei.
- 4. Führen Sie die .reg-Datei auf jedem der BIS-Clientcomputer von Benutzerkonten mit Administratorrechten aus.
	- **Ergebnis:** Die IE-Einstellungen werden über die Windows-Registrierung global vorgenommen.

## **1.6 Starten des BIS-Servers**

Starten Sie den BIS-Server, wie in der Online-Hilfe zur BIS Konfiguration beschrieben: **Starten und Beenden des BIS-Servers.**

## **1 Quick installation guide**

This document is intended as an abbreviated guide for experienced users. The authoritative installation guide is on the installation medium and should always be consulted if in doubt.

The main steps for getting your BIS installation started are described briefly here. Those steps are:

- 1. Checking system requirements
- 2. Installing BIS software
- 3. Licensing the BIS server
- 4. Creating and licensing configurations
- 5. Configuring BIS clients
- 6. Starting the BIS server

## **1.1 Checking system requirements**

The following hardware and software are minimum requirements needed to install BIS Software:

## **Notice!**

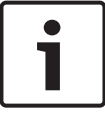

Primary Domain Controllers (PDCs) and Backup Domain Controllers (BDCs) are not supported as they do not provide the administration of local user accounts necessary for management systems.

#### **1.1.1 System requirements for BIS servers**

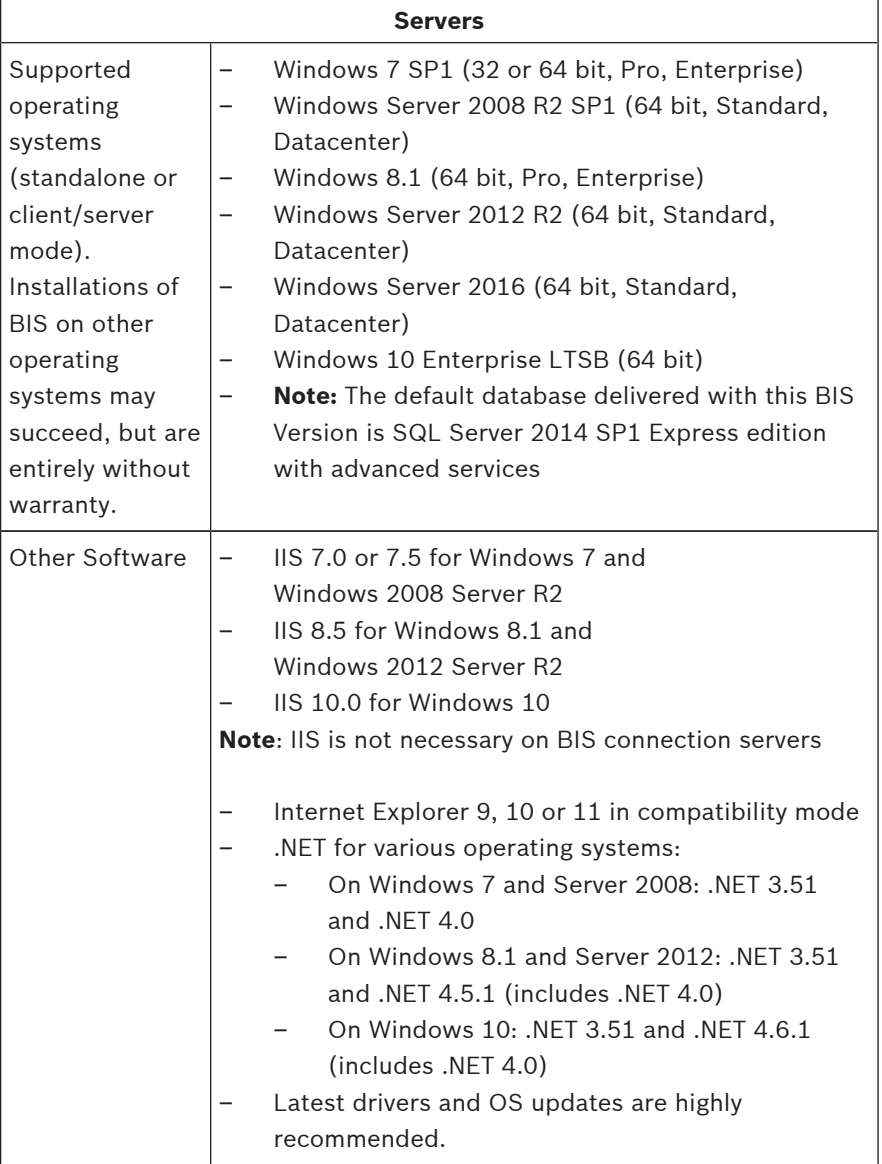

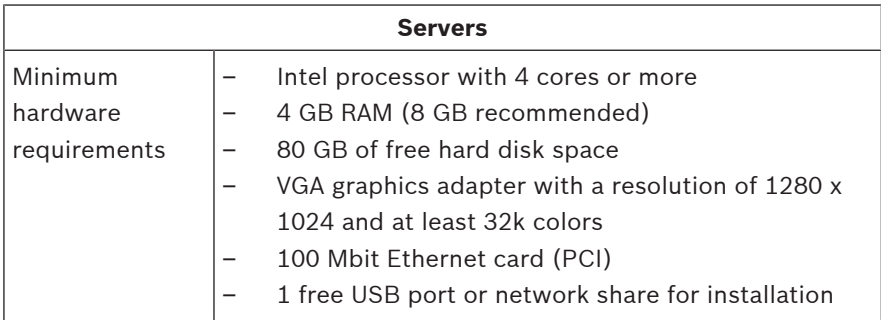

#### **1.1.2 System requirements for BIS clients**

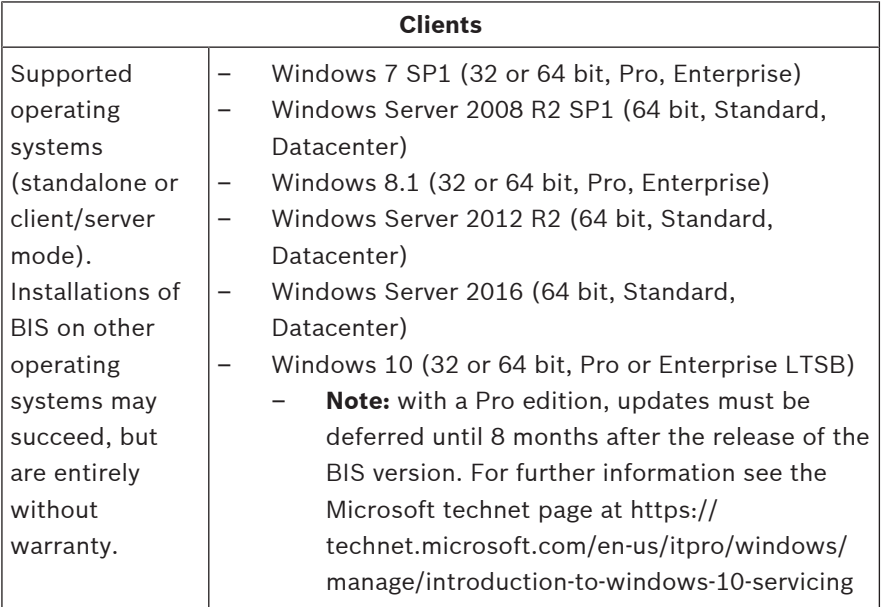

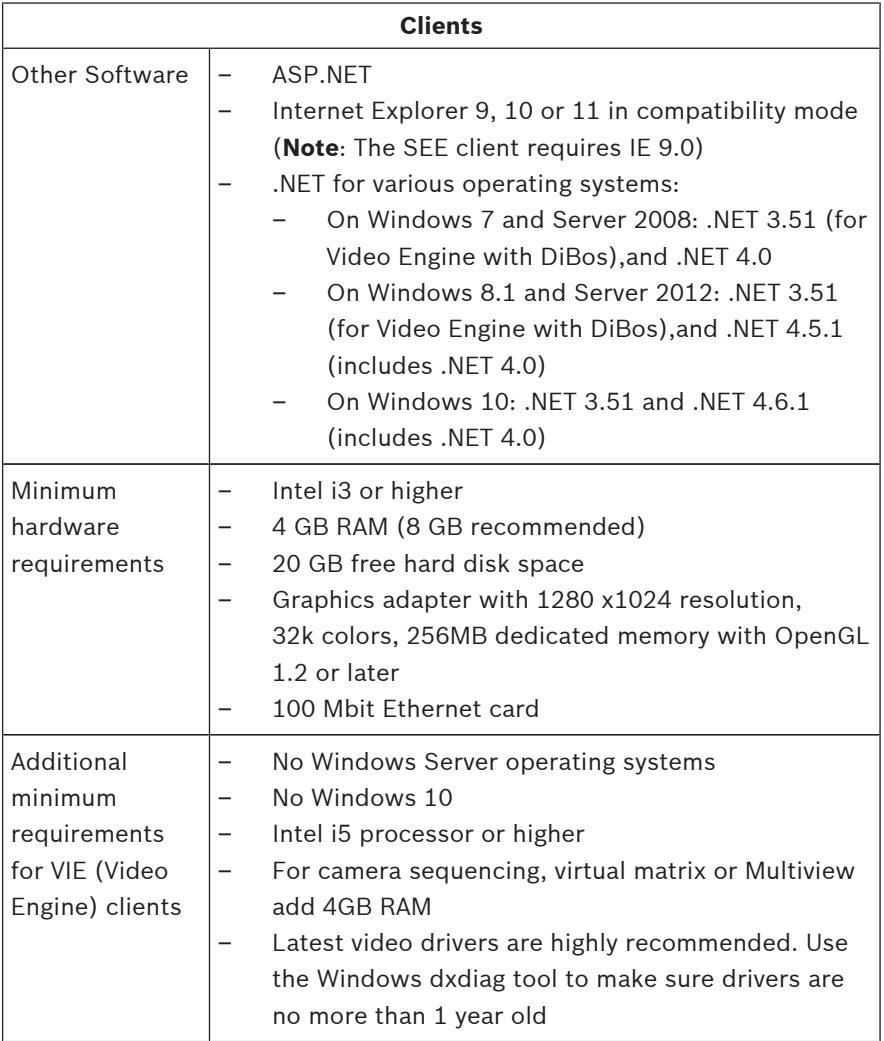

Additional software to be installed prior to BIS installation:

The IIS version which corresponds to your operating system. On Windows 7, 8.1, 10 or Windows Server 2008 R2 or 2012 R2 omit or remove the CGI feature. A new IIS installation script InstallIISForBIS.exe is provided on the BIS installation medium in the directory Tools \InstallIISforBIS\. For details and other required settings please consult the BIS Installation Guide

– Internet Explorer 9, 10 or 11 (all in compatibility mode). For the BIS client use 32-bit browser versions only.

#### **1.1.3 Other required settings and software**

- A TCP/IP network connecting BIS and database servers
- A unique name for each computer
- A user account with Windows administrator rights and password
- If the local security policy forbids the weak  $Mqts-Service$ password then create the MgtS-Service user manually with a compliant password.
- Antivirus software should be installed but must not be running during BIS installation.

#### **The following practices have been found beneficial**

- Use US regional settings, even if the language of your operating system is not US English.
- Copy the BIS installation files to a subdirectory of the main disk drive and install from there, not from the Windows desktop.

**Note:** If your local IT services require a list of BIS IIS settings, these are found in the main BIS installation guide. Search for IIS in the chapter **Performing a first-time installation**.

## **1.2 Installing BIS software**

#### **Notice!**

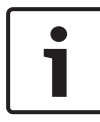

This Quick Start Guide describes a fresh BIS installation. For an update installation please first stop the BIS Server in the BIS Manager, close the BIS manager and then proceed as for the fresh installation below, but omitting the creation of a new configuration if you intend to use an existing one.

Insert the BIS installation medium or copy the kit, and browse the files.

Right-click **setup.exe** and select **Run as administrator** from the context menu.

Follow the installation wizard. Select only installation options corresponding to the licenses you have purchased.

#### **Notice!**

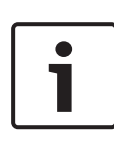

The installation wizard installs license-free, capacity-limited instances of the SQL Server 2014 SP1 by default. Alternatively, if certain requirements are met, existing, licensed versions can be used. Please see the BIS installation guide for details of these requirements, in the chapter on first-time installation.

## **1.3 Licensing the BIS server**

Licenses for BIS 4.0 and above are ordered online and delivered electronically. Proceed as follows:

- 1. Order the licenses you require from your local Bosch order desk or sales organization. You will receive an email from them containing your authorization number.
- 2. Start the BIS Manager
- 3. On the **License** tab, click the **Start License Manager** button.
	- **Effect:** The License Manager dialog box is displayed.
- 4. Select the check boxes for the software package, the features, and the expansions that you have ordered. For the expansions, enter also the number of units required.
- 5. Click the **Activate…** button.
	- **Effect:** The **License Activation** dialog box is displayed containing your computer signature.
- 6. Write down the computer signature or copy and paste it into a text file.
- 7. On a computer with Internet access, enter the following URL into your browser: https://activation.boschsecurity.com If you do not have an account to access the Bosch License Activation Center, either create a new account and log on (recommended), or click the link to activate a new license without logging on. Note that for SMA (software maintenance agreement) licenses an account is always required. An account has the further advantage of keeping track of all your activations for future reference.

Follow the instructions on the website to obtain the License Activation Key.

- 8. Return to the software. In the **License Activation** dialog box, type or paste in the License Activation Key obtained from the Bosch License Activation Center and click the **Activate** button.
	- **Effect:** The software packages are activated for the computer.
- 9. Click the **Refresh** button to view the modified set of activated licenses

#### **Notice!**

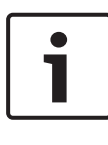

Effects of hardware and software changes Changes to the hardware of the BIS login server may invalidate your license and cause BIS to stop functioning. Please check with technical support before making changes to the BIS login server.

## **1.4 Creating and licensing configurations**

- Create configurations for your BIS installation as described in the BIS Configuration online help, section: **Setting up an initial BIS configuration**
- Activate licenses for individual configurations as described in the BIS Configuration online help, section: **Configuration Browser tabs** > **License**

## **1.5 Configuring BIS clients**

Configure BIS clients as described in the BIS installation manual, section: **Configuring BIS clients and optional tools**.

#### **Making browser settings with a .REG file**

The simplest way to change the browser settings is to use the prepared registry command file. Proceed as follows after installing the BIS server software.

- 1. On the BIS server open this URL in your Internet Explorer: http://localhost/ClientDeploy/tools.aspx
- 2. From the aspx page download the following file: IE InternetSettings Zone2 TrustedSites BIS.zip
- 3. Extract the.reg file from the .zip file
- 4. Using accounts with administrator privileges, execute the .reg file on each of the BIS client computers.

– **Effect:** The IE settings are made globally via the Windows registry.

## **1.6 Starting the BIS server**

Start the BIS server as described in the BIS Configuration online help, section **Starting and stopping the BIS server.**

## **1 Guía de instalación rápida**

Este documento se pensó como una guía rápida para usuarios con experiencia. La guía de instalación autorizada se encuentra en el medio de instalación y se debe consultar siempre en caso de duda.

Los pasos principales para que comience su instalación de BIS se describen brevemente aquí. Esos pasos son:

- 1. Revisar los requisitos del sistema
- 2. Instalar el software BIS
- 3. Conceder la licencia del servidor BIS
- 4. Crear y conceder la licencia de configuración
- 5. Configurar los clientes BIS
- 6. Iniciar el servidor BIS

## **1.1 Revisar los requisitos del sistema**

A continuación se indican los requisitos mínimos de hardware y software para la instalación de software del sistema de integración BIS:

#### **Nota!**

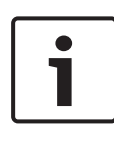

Los controladores de dominio principal (PDC) y los controladores de dominio de respaldo (BDC) no son compatibles, puesto que no proporcionan la administración de las cuentas de usuario locales necesarias para los sistemas de administración.

#### **1.1.1 Requisitos del sistema para los servidores BIS**

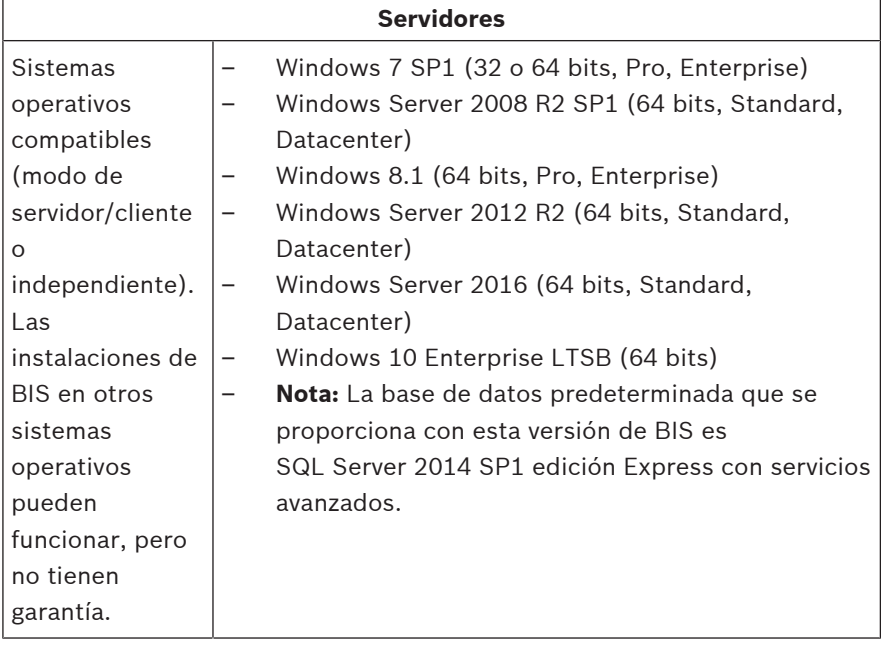

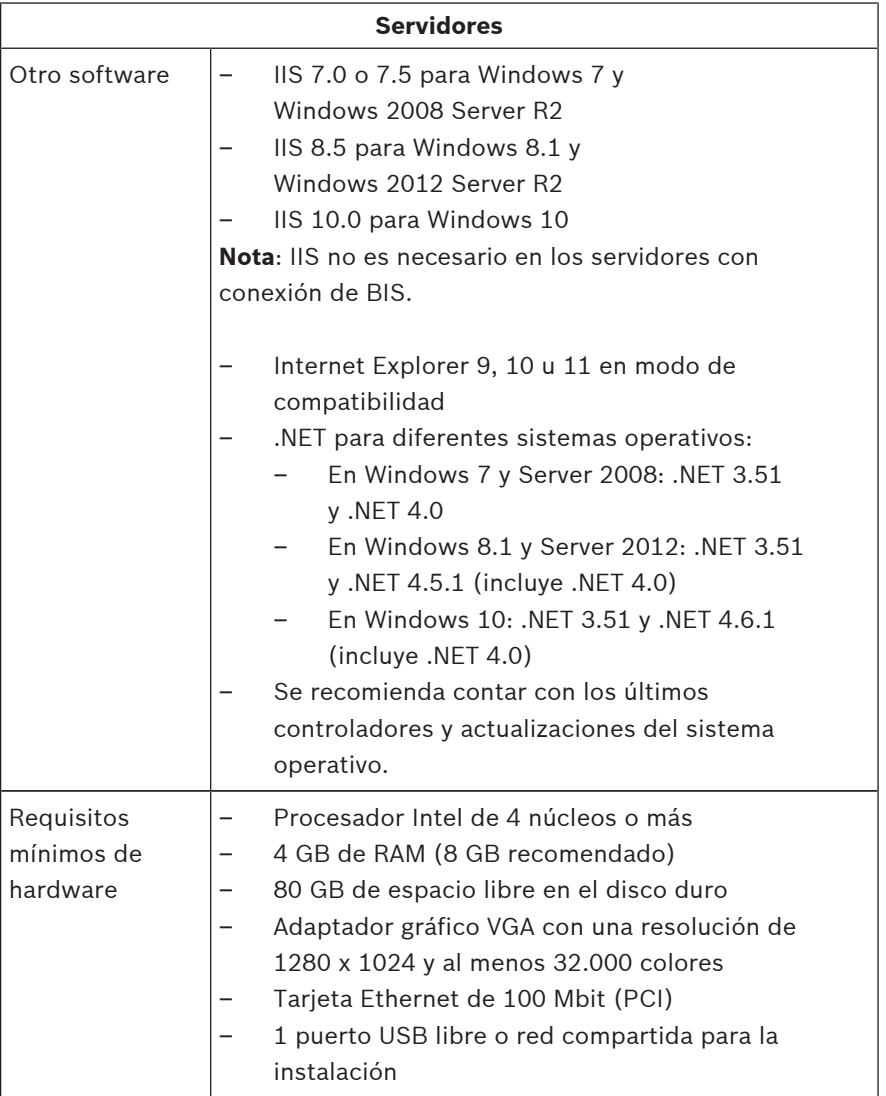

#### **1.1.2 Requisitos del sistema para clientes BIS**

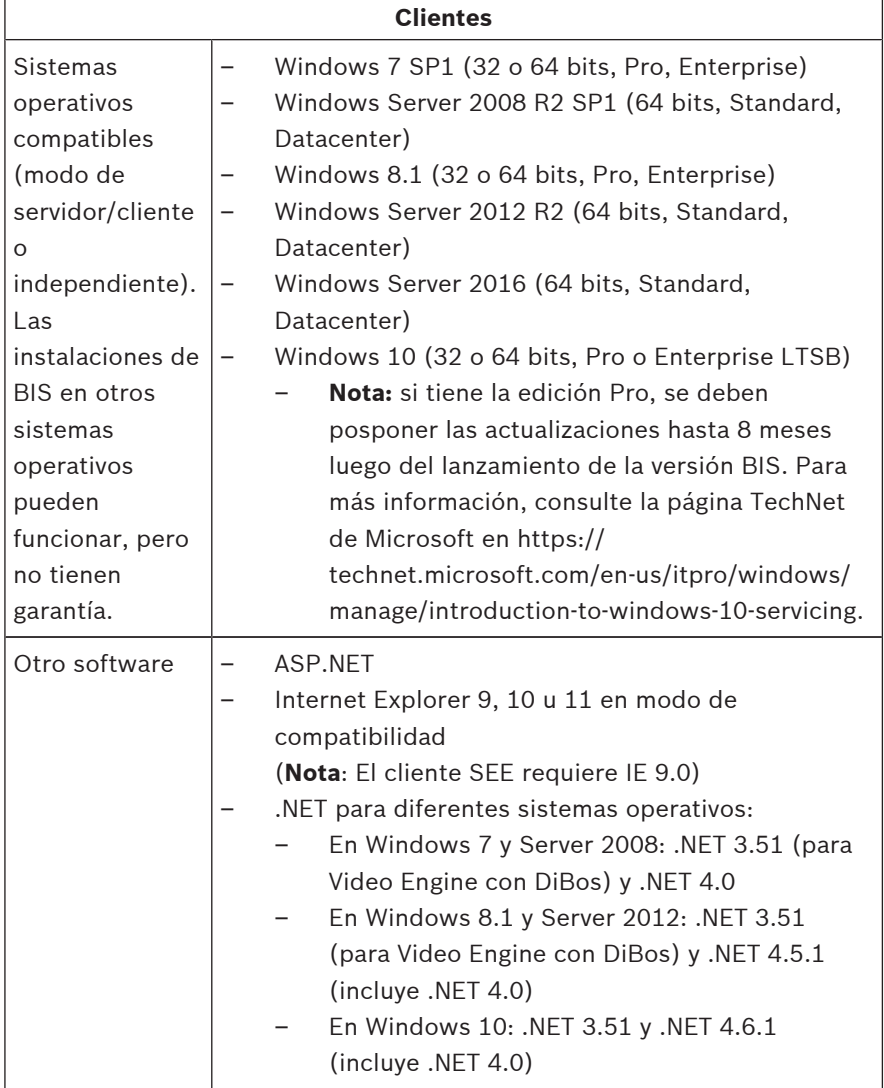

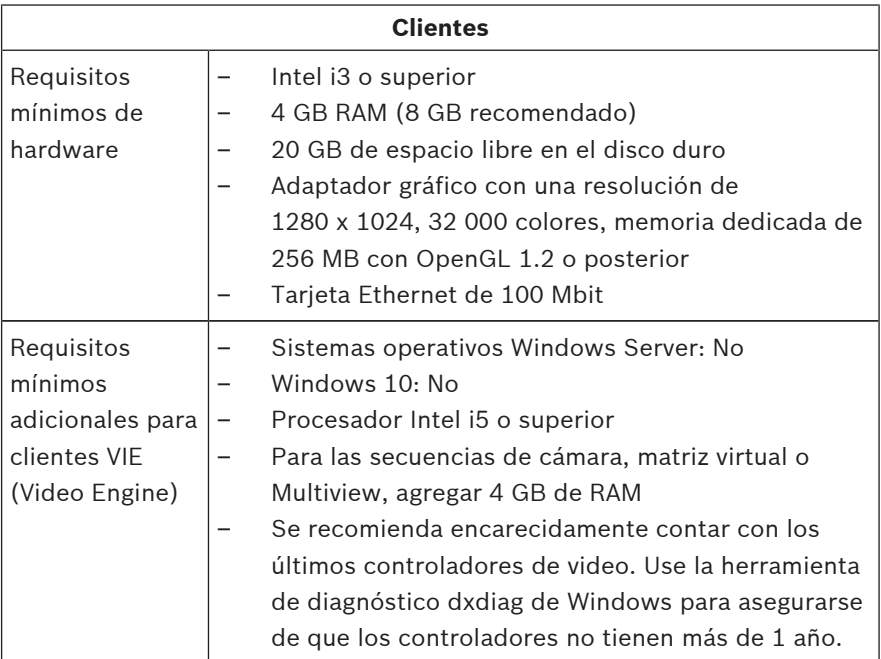

Software adicional que debe instalarse antes de la instalación de BIS:

- La versión de IIS que corresponda a su sistema operativo. En Windows 7, 8.1, 10 o Windows Server 2008 R2 o 2012 R2, omita o elimine la función CGI. Se proporciona un nuevo script de instalación IIS InstallIISForBIS.exe en el medio de instalación de BIS en el directorio Tools \InstallIISforBIS\. Para obtener detalles y otras configuraciones requeridas, consulte la Guía de Instalación de BIS
- Internet Explorer 9, 10 u 11 (todos en modo de compatibilidad). Para el cliente de BIS use solamente las versiones de navegador de 32 bits.

#### **1.1.3 Otra configuración y software necesarios**

- Una red TCP/IP para conectar el sistema BIS y los servidores de bases de datos
- Un nombre único para cada equipo
- Una cuenta de usuario con los permisos y la contraseña del administrador de Windows
- Si la política de seguridad local prohíbe la contraseña MgtS-Service débil, entonces, cree el usuario MgtS-Service manualmente con una contraseña que cumpla con las disposiciones de la política.
- Durante la instalación del sistema BIS, el software antivirus debe estar instalado, pero no funcionado.

#### **Las siguientes prácticas han demostrado ser beneficiosas**

- Utilice la configuración regional de EE. UU., incluso aunque el idioma de su sistema operativo no sea el inglés estadounidense.
- Copie los archivos de instalación del sistema BIS a un subdirectorio de la unidad de disco principal y realice la instalación desde allí, no desde el escritorio de Windows.

**Nota:** Si sus servicios de TI locales necesitan una lista de todos los ajustes de BIS IIS, estos se encuentran en la guía de instalación principal del sistema BIS. Busque IIS en el capítulo **Performing a first-time installation** (Cómo instalar el sistema por primera vez).

## **1.2 Instalar el software BIS**

#### **Nota!**

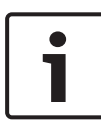

En la presente guía de inicio rápido, se explica cómo realizar una nueva instalación del sistema BIS. Para instalar una actualización, primero detenga el servidor BIS en el BIS Manager, cierre el BIS Manager y luego proceda tal como se indica abajo para la instalación nueva, pero descarte la creación de una configuración nueva si desea utilizar una existente.

Inserte el medio de instalación de BIS o copie el kit, y busque los archivos.

Haga clic con el botón derecho en **setup.exe** y seleccione **Run as administrator** (Ejecutar como administrador) en el menú contextual.

Siga las indicaciones del asistente para la instalación.

Seleccione solo las opciones de instalación que corresponden a las licencias que ha comprado.

#### **Nota!**

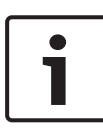

El asistente para la instalación configura instancias de capacidad limitada sin licencia de SQL Server 2014 SP1 de manera predeterminada. Si ciertos requisitos se cumplen, también pueden utilizarse las versiones con licencia existentes. Consulte la guía de instalación de BIS para ver los detalles de estos requisitos en el capítulo referido a la primera instalación.

## **1.3 Conceder la licencia del servidor BIS**

Las licencias para BIS 4.0 y superiores se solicitan en línea y se entregan de manera electrónica. Proceda de la siguiente manera:
- 1. Solicite las licencias que necesita a su departamento de pedidos u organización de ventas Bosch local. Recibirá un correo electrónico de parte de ellos, el que contiene su número de autorización.
- 2. Inicie el BIS Manager
- 3. En la pestaña **License** (Licencia), haga clic en el botón **Start License Manager** (Iniciar administrador de licencia).
	- **Resultado:** Se despliega el cuadro de diálogo del administrador de licencia.
- 4. Seleccione las casillas de verificación para el paquete del software, las funciones y las expansiones que solicitó. Para las expansiones, también ingrese el número de unidades solicitadas.
- 5. Haga clic en el botón **Activate...** (Activar).
	- **Resultado:** El cuadro de diálogo **License Activation** (Activación de licencia) se despliega con la firma de su computadora.
- 6. Escriba la firma de la computadora o copie y péguela en un archivo de texto.
- 7. En una computadora con acceso a Internet, ingrese el siguiente URL en su navegador: https://activation.boschsecurity.com Si no tiene una cuenta para acceder al centro de activación de licencia Bosch, puede crear una cuenta nueva (recomendado) o puede hacer clic en el enlace para activar una licencia nueva sin iniciar sesión. Tenga en cuenta que para las licencias del acuerdo de mantenimiento de software (software maintenance agreement, SMA) siempre es necesaria una cuenta. Además, una cuenta ofrece la ventaja de realizar un seguimiento de todas sus activaciones para referencias futuras.

Siga las instrucciones del sitio web para obtener una Clave de Activación de Licencia.

- 8. Regrese al software. En el cuadro de diálogo **License Activation** (Activación de licencia), escriba o copie la clave de activación de licencia que obtuvo del centro de activación de licencia Bosch y haga clic en el botón **Activate** (Activar).
	- **Resultado:** Los paquetes del software se activan en la computadora.
- 9. Haga clic en el botón **Refresh** (Actualizar) para ver el conjunto modificado de licencias activadas

#### **Nota!**

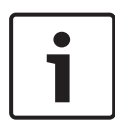

Resultados de los cambios en el software y el hardware Los cambios realizados en el hardware del servidor de inicio de sesión de BIS pueden invalidar su licencia y detener el funcionamiento de BIS. Consulte con el soporte técnico antes de realizar cambios en el servidor de inicio de sesión de BIS.

### **1.4 Crear y conceder la licencia de configuración**

- Cree una configuración para instalar su BIS como se describe en la ayuda en línea de la configuración BIS, en la sección: **Setting up an initial BIS configuration** (Ajustes de la configuración inicial BIS)
- Active licencias para configuraciones individuales como se describe en la ayuda en línea de la configuración BIS, en la sección: **Configuration Browser tabs** > **License** (Pestañas de navegador de configuración > Licencia)

# **1.5 Configurar los clientes BIS**

Configure los clientes de BIS como se describe en el manual de instalación de BIS, en la sección: **Configuring BIS clients and optional tools** (Configuración de clientes de BIS y herramientas opcionales).

#### **Configuración del navegador con un archivo .REG**

La manera más fácil de cambiar la configuración del navegador es usar el archivo de comando de registro preparado. Proceda del siguiente modo luego de instalar el software del servidor de **BIS.** 

- 1. En el servidor de BIS, abra esta URL en Internet Explorer: http://localhost/ClientDeploy/tools.aspx
- 2. Desde la página aspx, descargue el siguiente archivo: IE InternetSettings Zone2 TrustedSites BIS.zip
- 3. Extraiga el archivo.reg del archivo .zip.
- 4. Use la cuenta con privilegios de administrador y ejecute el archivo .reg en cada una de las computadoras del cliente de BIS.
	- **Resultado:** La configuración de IE se realiza de manera global mediante el registro de Windows.

### **1.6 Iniciar el servidor BIS**

Inicie el servidor BIS como se describe en la ayuda en línea de la configuración BIS, en la sección **Starting and stopping the BIS server** (Iniciar y detener el servidor BIS).

# **1 Guide d'installation rapide**

Le présent document constitue un guide rapide destiné aux utilisateurs expérimentés. Le guide d'installation faisant autorité se trouve sur le support d'installation ; le consulter en cas de doute.

Les principales étapes pour démarrer votre installation BIS sont décrites brièvement ci-dessous. Ces étapes sont les suivantes :

- 1. Vérification de la configuration requise
- 2. Installation du logiciel BIS
- 3. Activation des licences du serveur BIS
- 4. Création et activation des licences de configurations
- 5. Configuration des clients BIS
- 6. Démarrage du serveur BIS

# **1.1 Vérification de la configuration requise**

Le matériel et les logiciels suivants font partie de la configuration minimale requise pour l'installation du logiciel BIS :

#### **Remarque!**

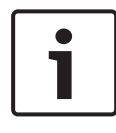

Les contrôleurs de domaine primaire (Primary Domain Controllers, PDC) et contrôleurs de domaine secondaire (Backup Domain Controllers, BDC) ne sont pas pris en charge car ils ne permettent pas la gestion des comptes utilisateur locaux nécessaires aux systèmes de gestion.

### **1.1.1 Configuration requise pour les serveurs BIS**

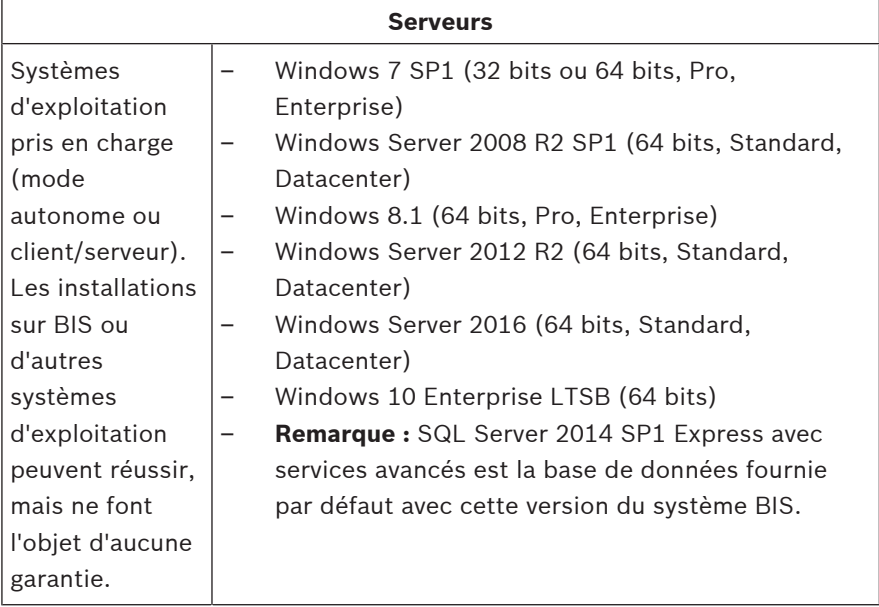

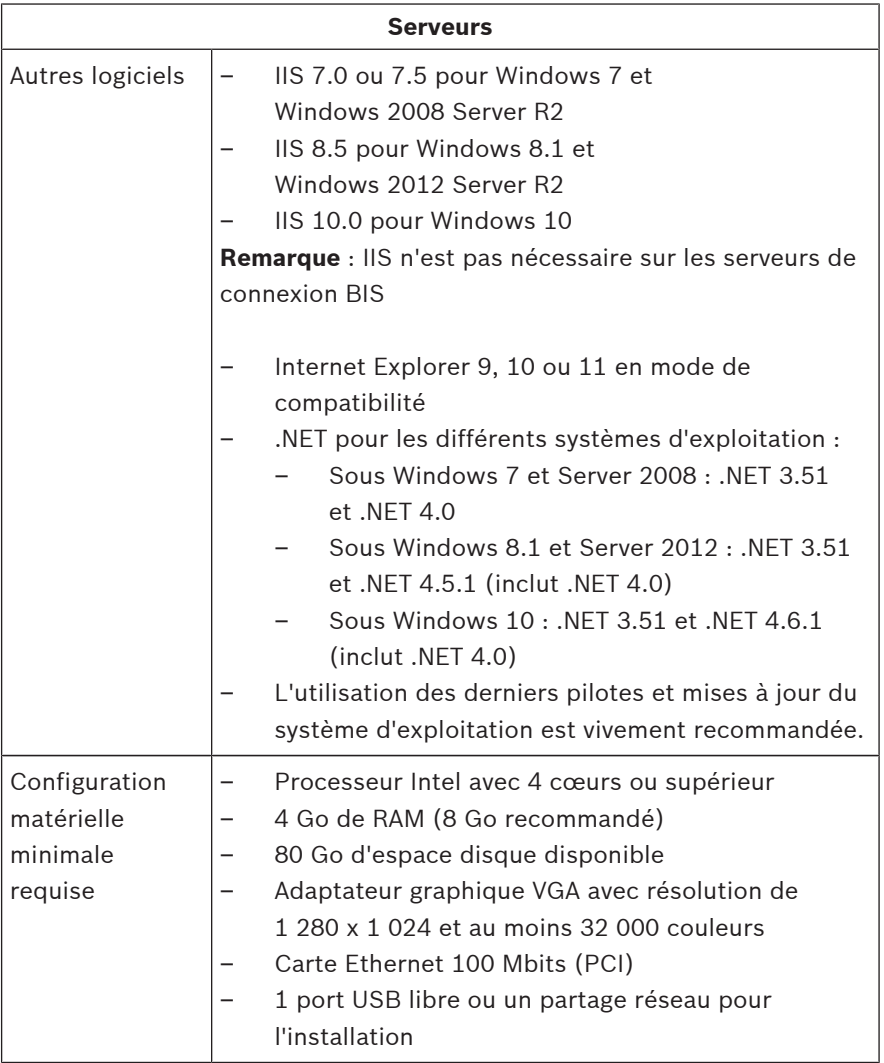

### **1.1.2 Configuration requise pour les clients BIS**

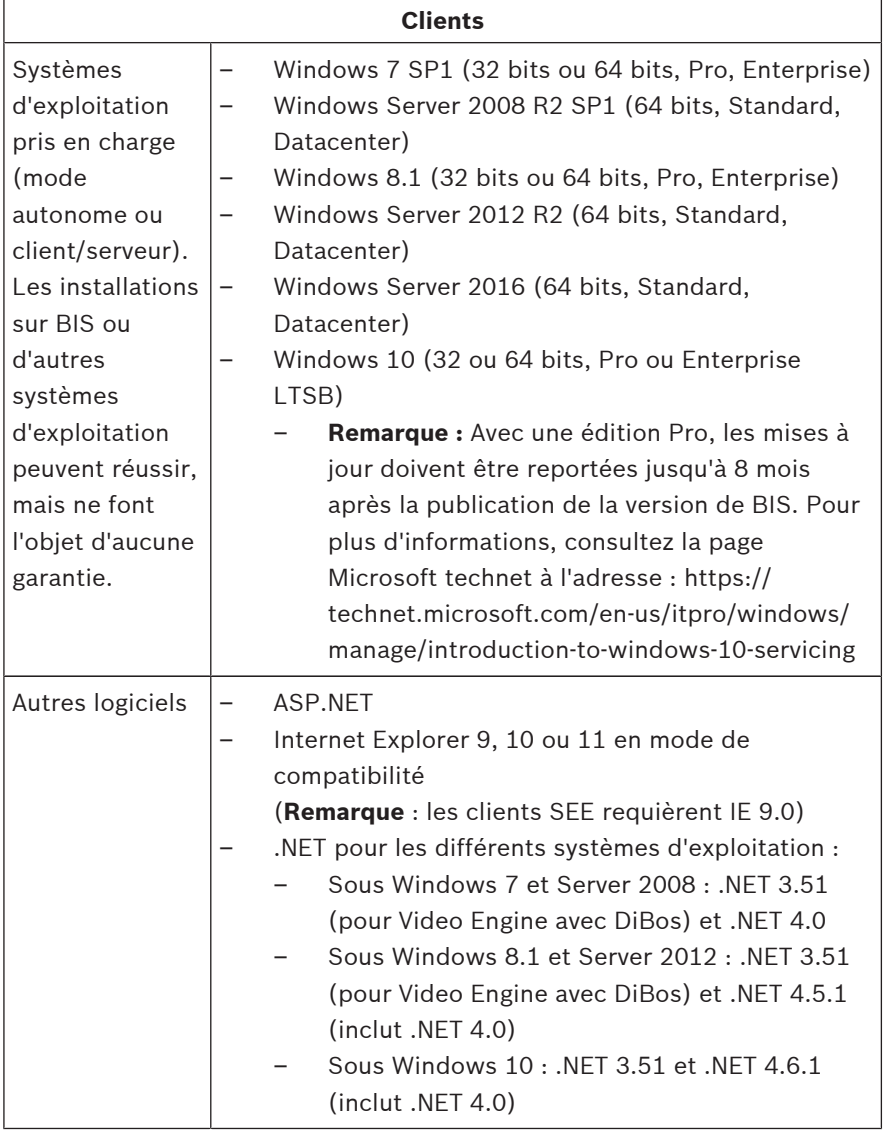

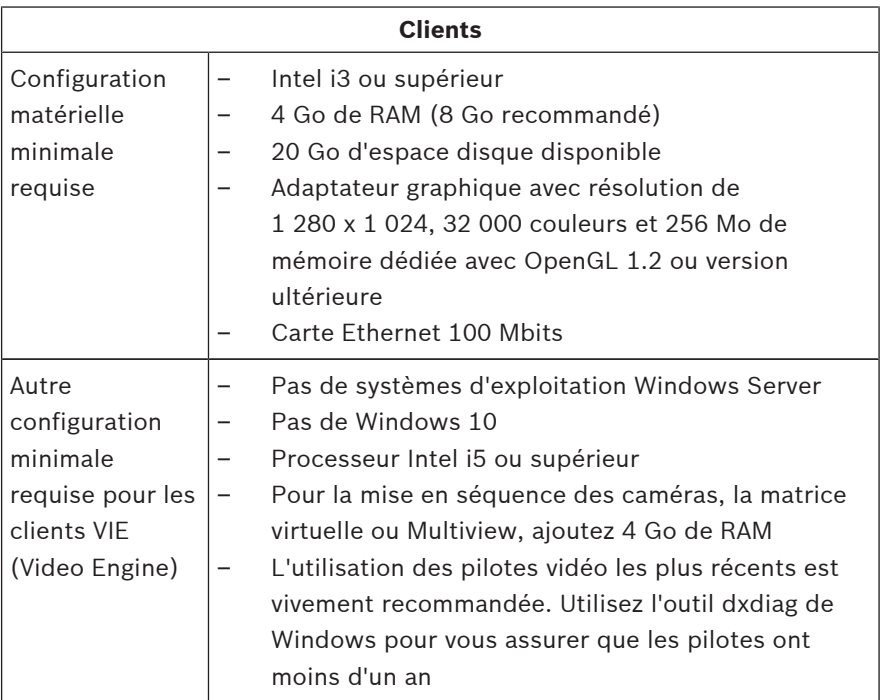

Logiciels supplémentaires à installer avant d'installer BIS :

- La version IIS qui correspond à votre système d'exploitation. Pour Windows 7, 8.1, 10 ou Windows Server 2008 R2 ou 2012 R2, ignorez ou désactivez la fonction CGI. Un nouveau script d'installation IIS InstallIISForBIS.exe est fourni sur le support d'installation de BIS, dans le répertoire Tools\InstallIISforBIS\. Pour obtenir plus d'informations et connaître les autres paramètres requis, consultez le guide d'installation BIS
- Internet Explorer 9, 10 ou 11 en mode de compatibilité. N'utilisez que des navigateurs en version 32 bits pour le client BIS.

#### **1.1.3 Autres paramètres et logiciels requis**

- Un réseau TCP/IP pour la connexion des serveurs BIS et de base de données
- Un nom unique pour chaque ordinateur
- Un compte utilisateur avec mot de passe et droits d'administrateur Windows
- Si la stratégie de sécurité locale interdit le mot de passe faible MgtS-Service, créez l'utilisateur MgtS-Service manuellement avec un mot de passe conforme.
- Un logiciel antivirus doit être installé mais il ne doit pas être lancé pendant l'installation de BIS.

#### **Les bonnes pratiques suivantes sont recommandées**

- Utilisez les paramètres régionaux des États-Unis même si la langue de votre système d'exploitation est n'est pas l'anglais américain.
- Copiez les fichiers d'installation de BIS dans un sousrépertoire de l'unité de disque principale et effectuez l'installation à partir de cet emplacement, et non à partir du bureau de Windows.

**Remarque :** Si vos services informatiques locaux exigent une liste des paramètres IIS BIS, vous pouvez les trouver dans le guide d'installation principal de BIS. Recherchez IIS dans le chapitre **Performing a first-time installation**.

# **1.2 Installation du logiciel BIS**

#### **Remarque!**

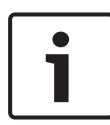

Le présent guide de démarrage rapide décrit la nouvelle procédure d'installation du logiciel BIS. Pour une installation actualisée, arrêtez tout d'abord le serveur BIS dans BIS Manager ; fermez BIS Manager, puis suivez les instructions de la nouvelle procédure d'installation ci-dessous, mais ignorez l'étape de création d'une nouvelle configuration si vous souhaitez en utiliser une existante.

Insérez le support d'installation BIS ou copiez le kit et parcourez les fichiers.

Faites un clic droit sur **setup.exe** et sélectionnez **Exécuter en tant qu'administrateur** depuis le menu contextuel.

Suivez les instructions de l'assistant d'installation. Sélectionnez uniquement les options d'installation correspondant aux licences que vous avez achetées.

#### **Remarque!**

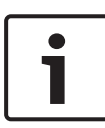

L'assistant installe par défaut des instances gratuites et limitées de SQL Server 2014 SP1. Si certaines conditions sont remplies, vous avez la possibilité d'utiliser des versions avec licence existantes. Pour obtenir plus d'informations sur ces conditions, reportez-vous au chapitre relatif à l'installation initiale du guide d'installation BIS.

# **1.3 Activation des licences du serveur BIS**

Les licences pour les versions BIS 4.0 et supérieures doivent être commandées en ligne et sont fournies par voie électronique. Procédez comme suit :

- 1. Commandez les licences nécessaires auprès de votre bureau de commande ou service des ventes Bosch de votre région. Vous recevrez un e-mail contenant votre numéro d'autorisation.
- 2. Démarrez l'application BIS Manager
- 3. Dans l'onglet **Licence**, cliquez sur le bouton **Démarrer le gestionnaire de licences**.
	- **Résultat :** la boîte de dialogue Gestionnaire de licences s'affiche.
- 4. Cochez les cases en fonction du progiciel, des fonctionnalités et des extensions que vous avez commandés. Pour les extensions, saisissez également le nombre d'unités requises.
- 5. Cliquez sur le bouton **Activer…**
	- **Résultat :** la boîte de dialogue **Activation de la licence** s'affiche. Elle contient la signature de l'ordinateur.
- 6. Notez la signature de l'ordinateur ou effectuez un copiercoller de celle-ci dans un fichier texte.
- 7. Sur un ordinateur avec accès Internet, entrez l'URL suivante dans votre navigateur :

https://activation.boschsecurity.com

Si vous ne possédez pas de compte pour accéder au centre d'activation des licences Bosch (Bosch License Activation Center), créez-en un, puis connectez-vous (recommandé) ou cliquez sur le lien pour activer la nouvelle licence sans ouvrir de session. Notez que les licences SMA (Software Maintenance Agreement) requièrent toujours un compte. Le compte présente en outre l'avantage de conserver un suivi de toutes vos activations pour référence ultérieure.

Suivez les instructions indiquées sur le site Web pour obtenir le code d'activation de votre licence.

- 8. Retournez sur le logiciel. Dans la boîte de dialogue **Activation de la licence**, saisissez ou collez le code d'activation de la licence obtenu auprès du centre d'activation des licences Bosch, puis cliquez sur le bouton **Activer**.
	- Résultat : les progiciels sont activés sur l'ordinateur.
- 9. Cliquez sur le bouton **Actualiser** pour afficher toutes les licences activées modifiées.

#### **Remarque!**

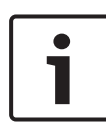

Conséquences des modifications matérielles et logicielles Si vous modifiez le matériel du serveur d'identification BIS, votre licence risque de ne plus être valable et votre logiciel BIS pourrait arrêter de fonctionner. Veuillez consulter le support technique avant d'effectuer une modification au niveau du serveur d'identification BIS.

### **1.4 Création et activation des licences de configurations**

- Créez des configurations pour votre installation BIS tel que décrit dans l'aide en ligne sur la configuration BIS, section : **Création d'une configuration BIS initiale** (Setting up an initial BIS configuration)
- Activez les licences de configurations individuelles tel que décrit dans l'aide en ligne sur la configuration BIS, section : **Onglets du Configuration Browser** > **Licence**

# **1.5 Configuration des clients BIS**

Configurez les clients BIS tel que décrit dans le manuel d'installation BIS, section : **Configuration des clients BIS et outils facultatifs** (Configuring BIS clients and optional tools).

#### **Modifier les paramètres du navigateur avec un fichier .REG**

Le moyen le plus simple de modifier les paramètres du navigateur est d'utiliser le fichier de commande de registre prédéfini. Après avoir installé le logiciel serveur BIS, procédez comme suit :

- 1. Sur le serveur BIS, ouvrez l'URL suivante dans Internet Explorer : http://localhost/ClientDeploy/ tools.aspx
- 2. À partir de la page aspx, téléchargez le fichier : IE InternetSettings Zone2 TrustedSites BIS.zip
- 3. Extrayez le fichier .reg du fichier .zip
- 4. En utilisant des comptes disposant de privilèges d'administrateur, exécutez le fichier .reg sur chacun des ordinateurs client BIS.
	- **Résultat :** les paramètres Internet Explorer sont définis de manière globale via le Registre Windows.

### **1.6 Démarrage du serveur BIS**

Démarrez le serveur BIS tel que décrit dans l'aide en ligne sur la configuration BIS, section : **Démarrage et arrêt du serveur BIS** (Starting and stopping the BIS server).

# **1 Gyors telepítési útmutató**

Ez a dokumentum tapasztalt felhasználók részére készült, rövidített üzembe helyezési útmutató. Nem egyértelmű helyzetekben tanulmányozza a telepítő adathordozón található hivatalos telepítési útmutatót.

A BIS telepítésének főbb kezdeti lépéseit itt ismertetjük röviden. A főbb lépések:

- 1. A rendszerkövetelmények ellenőrzése
- 2. A BIS szoftver telepítése
- 3. A BIS-szerver licencelése
- 4. Konfigurációk létrehozása és licencelése
- 5. BIS-kliensek konfigurálása
- 6. A BIS-szerver indítása

# **1.1 A rendszerkövetelmények ellenőrzése**

A következő hardver- és szoftverlista a BIS szoftver telepítéséhez szükséges minimális rendszerigényeket tartalmazza:

#### **Megjegyzés!**

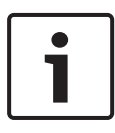

Az elsődleges tartományvezérlők (PDC) és a Tartalék tartományvezérlők (BDC) nem támogatottak, mivel azok nem biztosítják a felügyeleti rendszerekhez szükséges helyi felhasználói fiókok adminisztrációját.

### **1.1.1 A BIS-szerver rendszerkövetelményei**

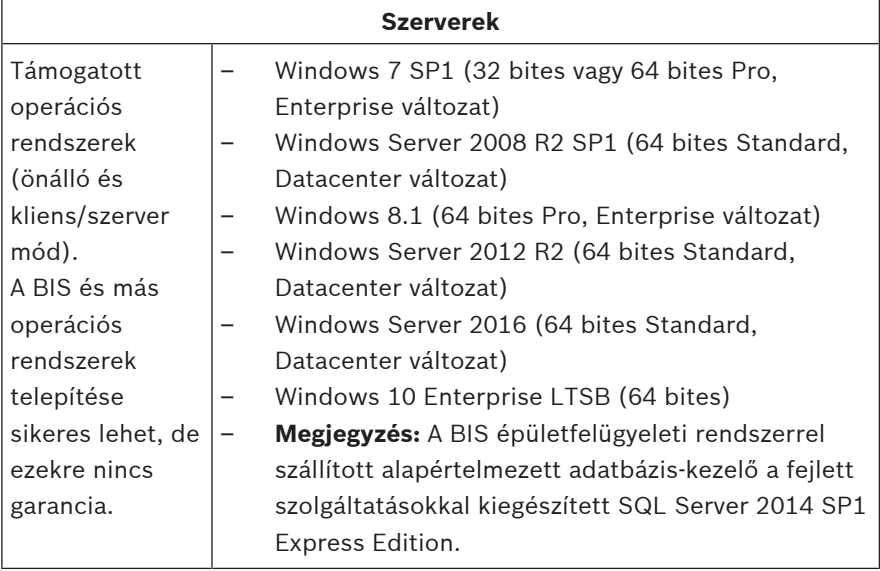

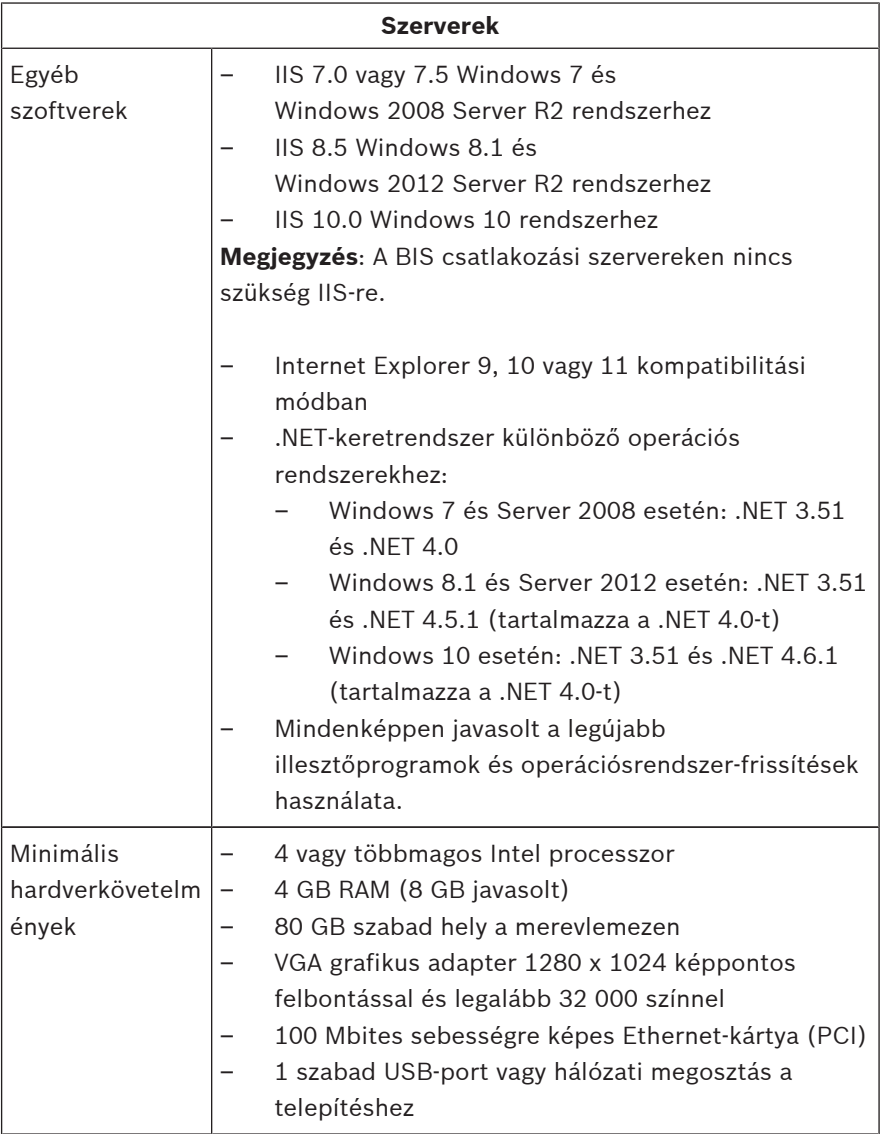

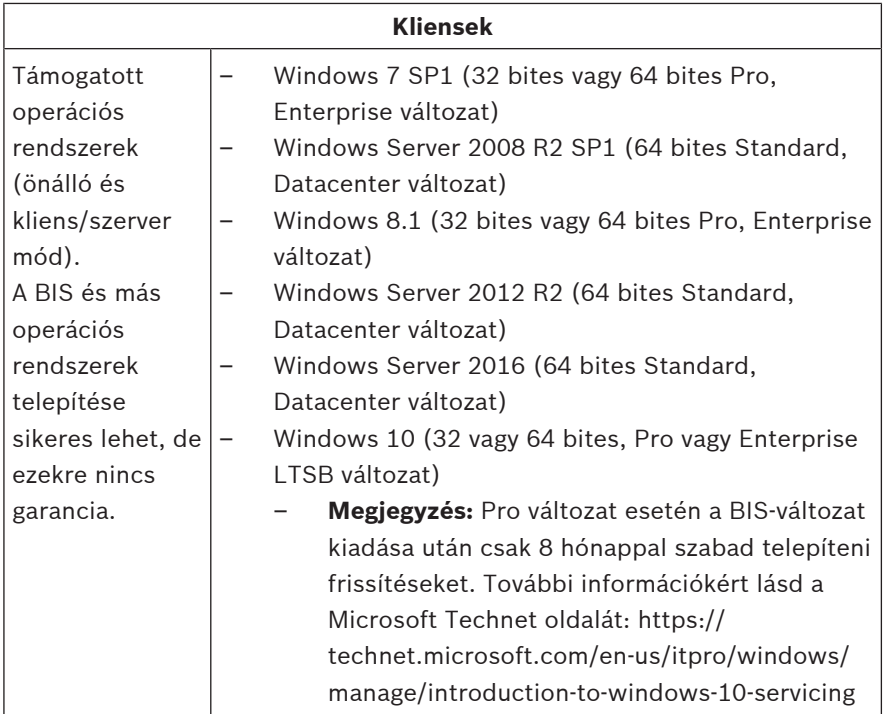

### **1.1.2 A BIS-kliensek rendszerkövetelményei**

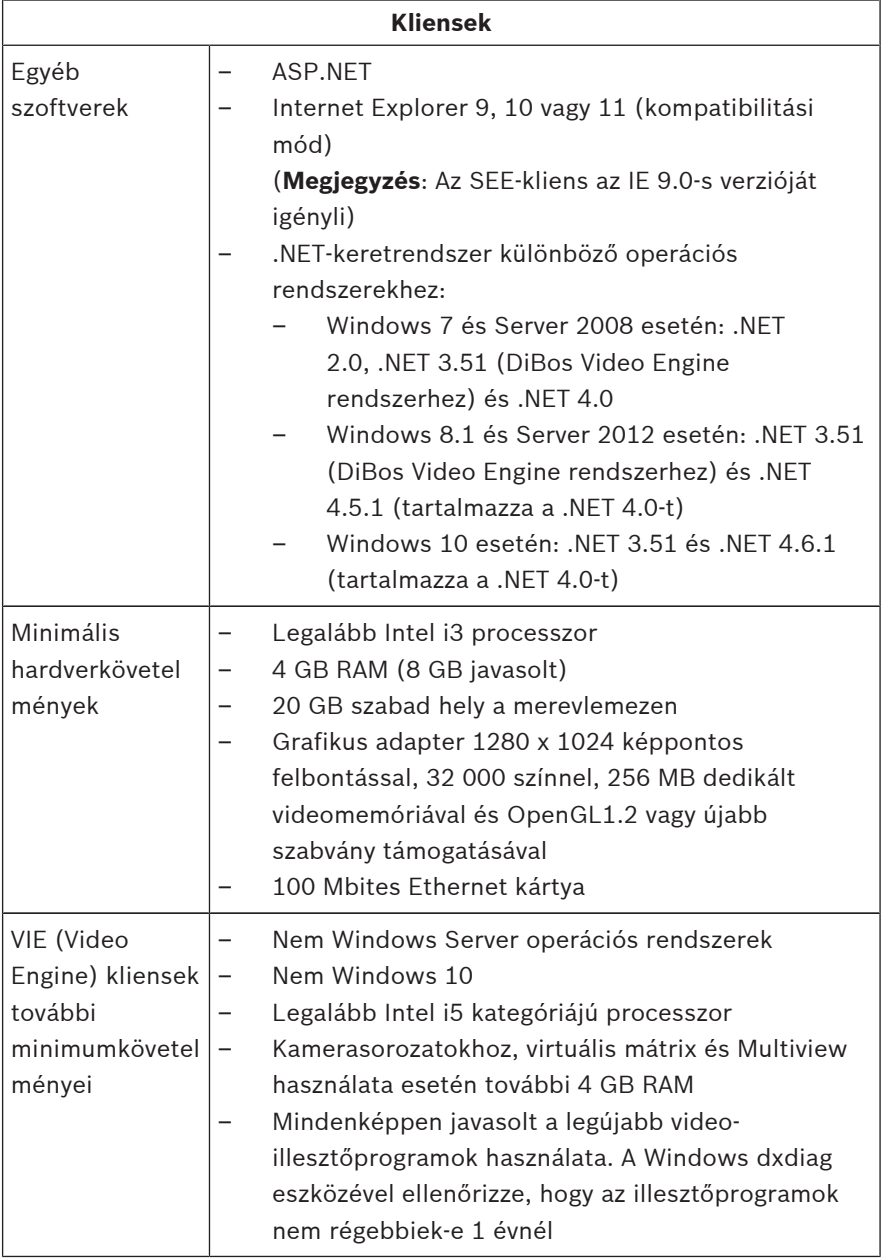

A BIS szoftver telepítése előtt a következő további szoftverek telepítése szükséges:

– Az Ön operációs rendszerének megfelelő verziójú IIS szoftver.

A Windows 7, 8.1, 10, illetve Windows Server 2008 R2 vagy 2012 R2 használata esetén mellőzze vagy távolítsa el a CGI funkciót. A BIS telepítő adathordozójának Tools \InstallIISforBIS\ könyvtárában új IIS telepítőszkript található InstallIISForBIS.exe néven. További részletek, illetve egyéb szükséges beállítások a BIS telepítési útmutatóban találhatók

– Internet Explorer 9, 10 vagy 11 (mind kompatibilitási módban). A BIS kliensekhez csak a 32 bites böngészőverziók alkalmasak.

### **1.1.3 Egyéb szükséges beállítások és szoftverek**

- A BIS rendszert és az adatbázis szervereket összekötő TCP/ IP hálózat
- Egyedi név minden számítógép számára
- Felhasználói fiók Windows-rendszergazdai jogokkal és ielszóval
- Ha a helyi biztonsági házirend nem enged meg gyenge MgtS-Service jelszót, akkor a MgtS-Service felhasználó létrehozásához válasszon megfelelő jelszót.
- Vírusirtó szoftvert kell telepíteni, de annak nem szabad futnia a BIS rendszer telepítése közben.

#### **Az alábbi eljárások hasznosnak bizonyultak**

- Használjon amerikai angol területi beállításokat, még akkor is, ha az operációs rendszer nyelve nem az amerikai angol.
- Másolja a BIS rendszer telepítőfájljait a fő lemezmeghajtó egyik alkönyvtárába, és onnan futtassa a telepítést, ne a Windows asztaláról.

**Megjegyzés:** Ha a helyi informatikusoknak szüksége van a BIS rendszer IIS-beállításaira, ezek megtalálhatók a BIS rendszerhez mellékelt fő telepítési útmutatóban. Keressen rá az IIS-re a **Performing a first-time installation** (Első telepítés) fejezetben.

### **1.2 A BIS szoftver telepítése**

#### **Megjegyzés!**

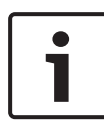

Ez a Gyors üzembe helyezési útmutató egy új BIS szoftver telepítését írja le. Frissítés telepítéséhez először állítsa le a BIS Manager programban a BIS-szervert, zárja be a BIS Manager programot, majd járjon el az új telepítés alább leírt lépései szerint. Ha tovább szeretne használni egy már létező konfigurációt, hagyja figyelmen kívül az új konfiguráció létrehozására vonatkozó utasításokat.

Helyezze be a BIS telepítési adathordozóját, vagy másolja le a telepítőcsomagot, és keresse ki a fájlokat. Kattintson a jobb gombbal a **setup.exe** fájlra, és válassza a **Futtatás rendszergazdaként** menüpontot. Kövesse a telepítővarázslót. Csak azokat a telepítési lehetőségeket jelölje be, amelyek megfelelnek az Ön által megvásárolt licenceknek.

#### **Megjegyzés!**

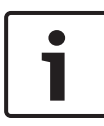

A telepítővarázsló alapértelmezésben licenc nélküli, csökkentett kapacitású SQL Server 2014 SP1 verziót telepít. Másik megoldásként (bizonyos feltételek teljesülése esetén), már meglévő, licencelt változatok is használhatók. A feltételek részletei a BIS telepítési útmutató első telepítésre vonatkozó fejezetében találhatók.

# **1.3 A BIS-szerver licencelése**

A BIS 4.0-ás és újabb verzióinak licenceit online kell megrendelni, és azokat elektronikusan is küldik ki. Tegye a következőket:

- 1. Rendelje meg a szükséges licenceket a Bosch helyi ügyfélszolgálatától vagy kereskedelmi kirendeltségétől. Tőlük kapni fog egy e-mailt, amely tartalmazza az engedélyezési számot.
- 2. Indítsa el a BIS Manager programot.
- 3. A **Licenc** lapon kattintson a **Start License Manager** (Licenckezelő indítása) gombra.
	- **Ennek eredménye:** Megjelenik a License Manager (Licenckezelő) párbeszédablaka.
- 4. Jelölje be a megrendelt szoftvercsomagok, funkciók és bővítések jelölőnégyzeteit. A bővítések esetén adja meg a szükséges egységek számát is.
- 5. Kattintson az **Aktiválás…** gombra.
	- **Ennek eredménye:** Megjelenik a **License Activation** (Licencaktiválás) párbeszédablaka, amelyben látható a számítógép aláírása.
- 6. A számítógép aláírását jegyezze fel, vagy másolja szövegfájlba.
- 7. Egy internet-hozzáféréssel rendelkező számítógépen írja be a következő URL-címet a böngészőbe: https://activation.boschsecurity.com Amennyiben nem rendelkezik a Bosch License Activation Center (Bosch licencaktiválás központ) elérését lehetővé tévő fiókkal, akkor vagy hozzon létre új fiókot és jelentkezzen be (ajánlott), vagy kattintson a hivatkozásra az új licenc bejelentkezés nélküli aktiválásához. Felhívjuk figyelmét, hogy SMA (szoftver-karbantartási szerződéses) licencekhez mindig szükség van egy fiókra. A fiók további előnye, hogy nyilvántart minden aktiválást, így azok később visszakereshetők.

A licencaktiváló kulcs megszerzéséhez kövesse a webhelyen leírt útmutatót.

- 8. Váltson vissza a szoftverre. A **License Activation** (Licencaktiválás) párbeszédablakban írja vagy illessze be a Bosch License Activation Centerből (Bosch licencaktiválás központ) beszerzett licencaktiváló kulcsot, majd kattintson az **Aktiválás** gombra.
	- **Ennek eredménye:** A szoftvercsomagok aktiválódnak a számítógépen.
- 9. Kattintson a **Frissítés** gombra az aktivált licencek frissített listájának megtekintéséhez

#### **Megjegyzés!**

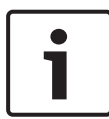

A hardverek és szoftverek módosításának hatásai A BIS login szerver hardverének módosítása érvénytelenítheti a licencet, és a BIS-szerver leállását eredményezheti. A BIS login szerver módosítása előtt kérjen technikai támogatást.

### **1.4 Konfigurációk létrehozása és licencelése**

- Hozzon létre konfigurációkat BIS-telepítéséhez a BISkonfigurációk online súgójának következő fejezetében leírtak szerint: **Setting up an initial BIS configuration** (Kiinduló BIS-konfiguráció beállítása)
- Aktiválja az egyes konfigurációk licenceit a BISkonfigurációk online súgójának következő fejezetében leírtak szerint: **Configuration Browser tabs** (A konfigurációtallózó lapjai) > **Licenc**

# **1.5 BIS-kliensek konfigurálása**

Konfigurálja a BIS-klienseket a BIS telepítési kézikönyvének következő fejezetében leírtak szerint: **Configuring BIS clients and optional tools** (BIS-kliensek és opcionális eszközök konfigurálása).

#### **Böngészőbeállítások megadása .REG fájllal**

A böngészőbeállítások legegyszerűbben az előkészített beállításjegyzék-parancsfájllal módosíthatók. Hajtsa végre az alábbi műveleteket a BIS szerverszoftver telepítése után.

- 1. Nyissa meg a BIS szerveren ezt az URL-címet az Internet Explorerben: http://localhost/ClientDeploy/ tools.aspx.
- 2. Töltse le az aspx oldalról a következő fájlt: IE InternetSettings Zone2 TrustedSites BIS.zip.
- 3. Csomagolja ki a .reg fájlt a .zip fájlból.
- 4. Rendszergazdai jogosultságú fiókokat használva hajtsa végre a .reg fájlt mindegyik BIS kliensszámítógépen.
	- **Ennek eredménye:** A Windows beállításjegyzékén keresztül, globálisan módosítja az IE beállításait.

# **1.6 A BIS-szerver indítása**

Indítsa el a BIS-szervert a BIS-konfigurációk online súgójának következő fejezetében leírtak szerint: **Starting and stopping the BIS server** (A BIS-szerver indítása és leállítása).

# **1 Handleiding voor snelle installatie**

Dit document is bedoeld als een verkorte handleiding voor ervaren gebruikers. De volledige installatiehandleiding bevindt zich op het installatiemedium en moet bij twijfel altijd worden geraadpleegd.

De belangrijkste stappen die u moet volgen om de BIS-installatie te laten functioneren, worden hier kort beschreven. Deze stappen zijn de volgende:

- 1. Systeemvereisten controleren
- 2. BIS-software installeren
- 3. BIS-server licenseren
- 4. Licentieconfiguraties creëren en licenseren
- 5. BIS-clients configureren
- 6. BIS-server starten

### **1.1 Systeemvereisten controleren**

De volgende hardware en software zijn minimaal vereist voor het installeren van de BIS-software:

#### **Bericht!**

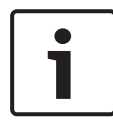

Primary Domain Controllers (PDC's) en Backup Domain Controllers (BDC's) worden niet ondersteund, aangezien deze niet het benodigde beheer van lokale gebruikersaccounts bieden, dat nodig is voor managementsystemen.

### **1.1.1 Systeemvereisten voor BIS-servers**

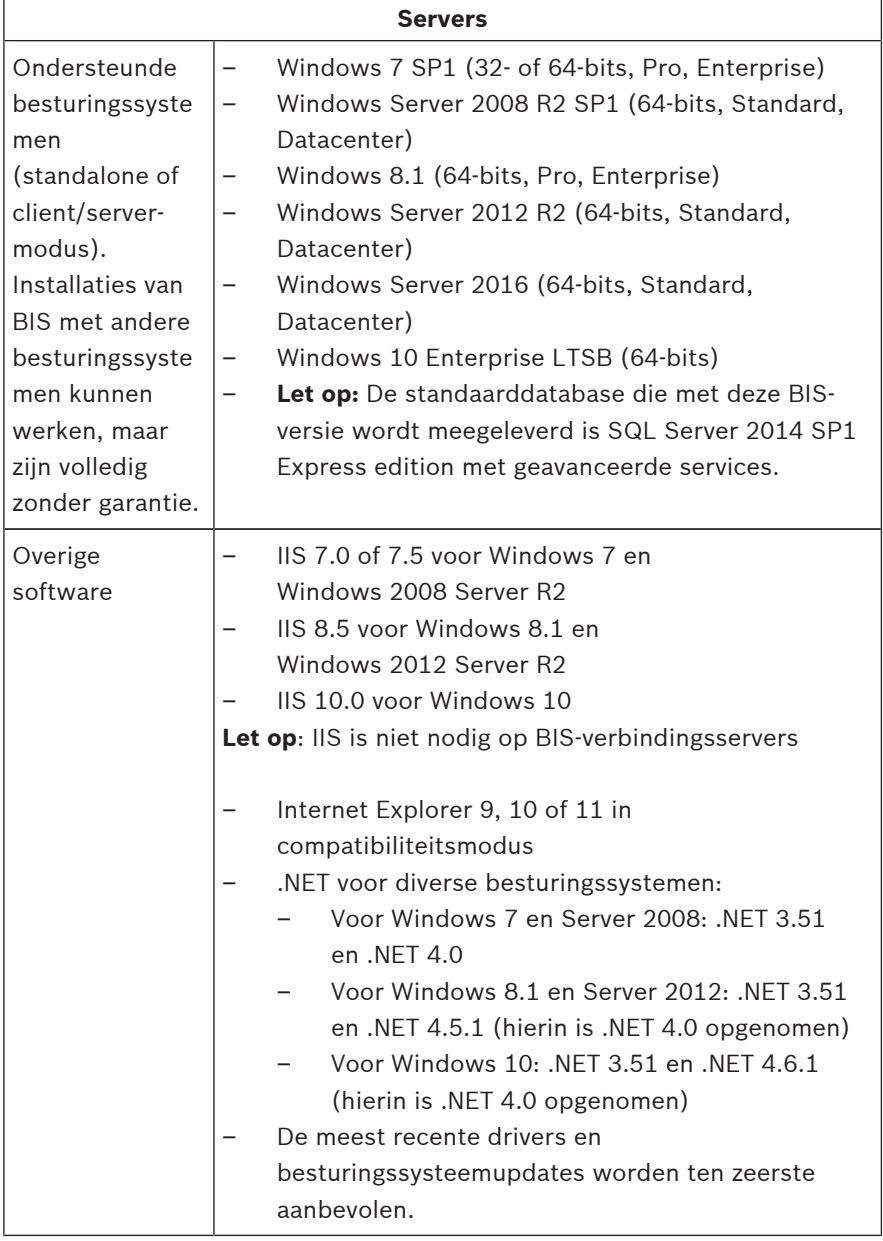

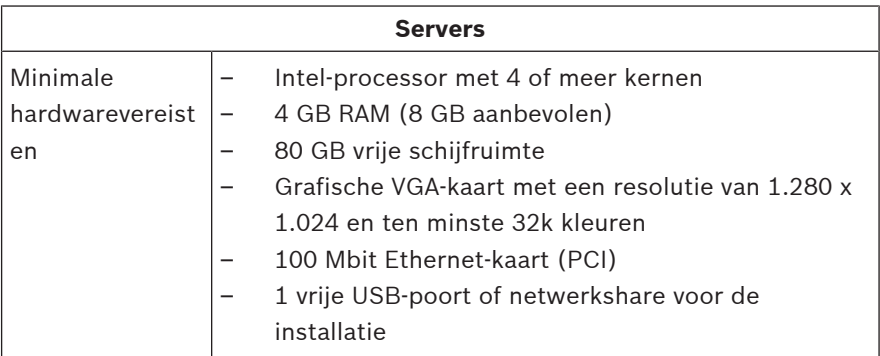

### **1.1.2 Systeemvereisten voor BIS-clients**

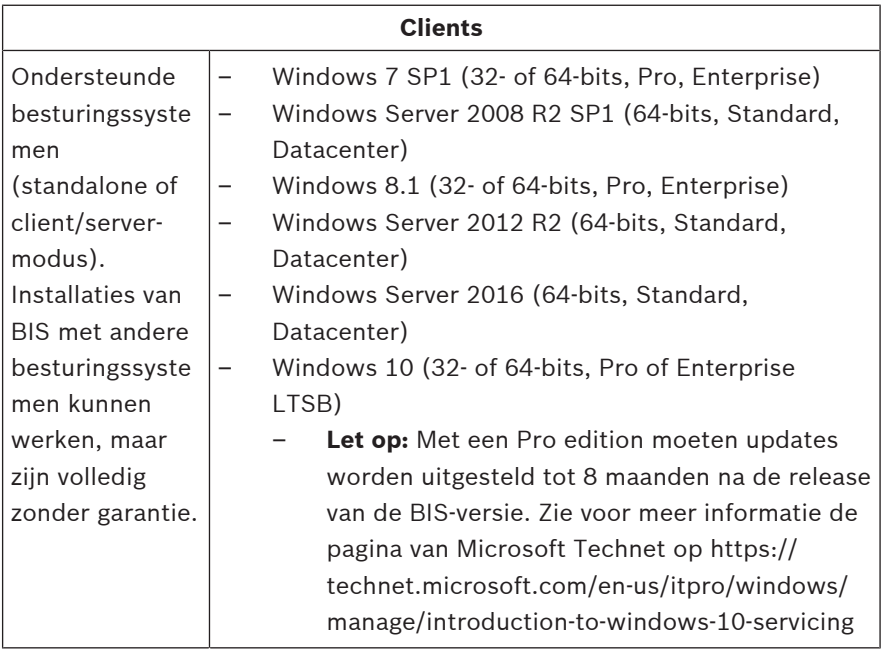

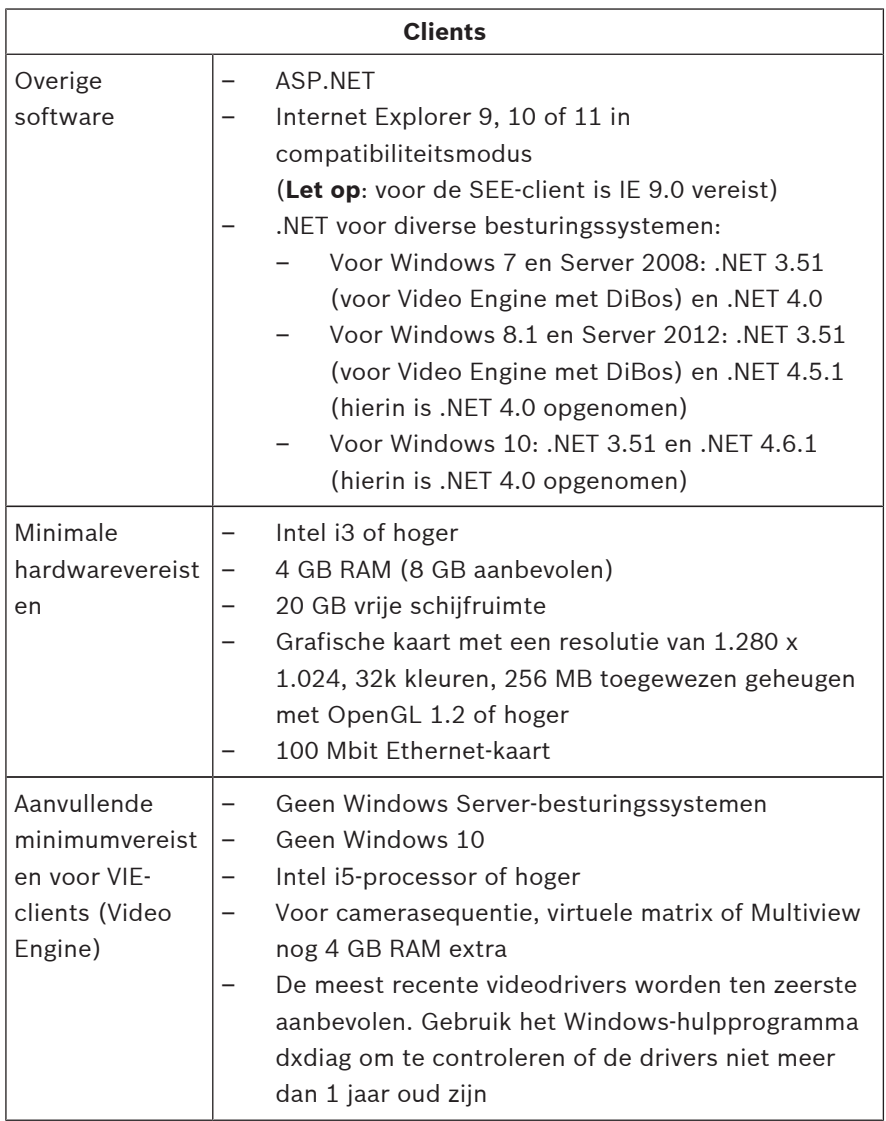

Aanvullende software die vóór de installatie van BIS moet worden geïnstalleerd:

- De IIS-versie die overeenkomt bij uw besturingssysteem. Met Windows 7, 8.1, 10 of Windows Server 2008 R2 of 2012 R2 moet u de CGI-functie niet installeren of verwijderen. Een nieuw IIS-installatiescript InstallIISForBIS.exe vindt u in de map Tools \InstallIISforBIS\ op het BIS-installatiemedium. Raadpleeg de installatiehandleiding van BIS voor meer informatie en andere vereiste instellingen
- Internet Explorer 9, 10 of 11 (in compatibiliteitsmodus). Gebruik voor de BIS-client alleen 32-bits browserversies.

#### **1.1.3 Overige vereiste instellingen en software**

- Een TCP/IP-netwerk dat BIS- en databaseservers verbindt
- Een unieke naam voor iedere computer
- Een gebruikersaccount met administrator-rechten en wachtwoord
- Als het lokale beveiligingsbeleid het zwakke MgtS-Servicewachtwoord verbiedt, maak dan handmatig de MgtS-Service-gebruiker met een geldig wachtwoord.
- Antivirussoftware moet worden geïnstalleerd, maar mag niet worden uitgevoerd tijdens de BIS-installatie.

#### **De volgende procedures zijn nuttig gebleken**

- Gebruik regionale instellingen voor de Verenigde Staten, zelfs als de taal van uw besturingssysteem niet VS Engels is.
- Kopieer de BIS-installatiebestanden naar een submap van de hoofdschijf en installeer van daaruit, niet vanaf het bureaublad van Windows.

**Let op:** Als voor uw lokale IT-services een lijst met IISinstellingen voor BIS is vereist, kunt u deze vinden in de hoofdinstallatiehandleiding van BIS. Zoek naar IIS in het hoofdstuk **Performing a first-time installation** (De eerste installatie).

# **1.2 BIS-software installeren**

#### **Bericht!**

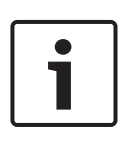

In deze Snelstart Installatiehandleiding wordt een volledig nieuwe installatie van BIS beschreven. Voor de installatie van een update, dient u eerst de BIS Server in de BIS Manager te stoppen en BIS Manager af te sluiten. Vervolgens kunt u doorgaan met de stappen voor een nieuwe installatie hieronder. Maar laat het maken van een nieuwe configuratie achterwege wanneer u een bestaande configuratie wilt gebruiken.

Plaats het BIS-installatiemedium of kopieer de set en blader door de bestanden.

Klik met de rechtermuisknop op **setup.exe** en selecteer **Als administrator uitvoeren** in het snelmenu.

Doorloop de installatiewizard. Selecteer alleen installatie-opties die overeenkomen met de licenties die u hebt aangeschaft.

#### **Bericht!**

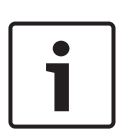

De installatiewizard installeert standaard de licentievrije versies van SQL Server 2014 SP1 met een beperkte capaciteit. In plaats hiervan kunnen bestaande versies met licentie worden gebruikt, wanneer aan bepaalde eisen moet worden voldaan. Lees het hoofdstuk over de eerste installatie, in de installatiehandleiding van BIS, voor meer informatie over deze eisen.

# **1.3 BIS-server licenseren**

Licenties voor BIS 4.0 en hoger kunnen online worden besteld en worden digitaal geleverd. Ga als volgt te werk:

1. Bestel de licenties bij uw lokale Bosch-besteldesk of verkooporganisatie. U ontvangt vervolgens een e-mail met daarin uw autorisatiecode.

- 2. Start de BIS Manager
- 3. Klik op het tabblad **Licentie**, op de knop **Start License Manager**.
	- **Resultaat:** het dialoogvenster van License Manager wordt weergegeven.
- 4. Schakel de selectievakjes in van het softwarepakket, de functies en de uitbreidingen die u heeft besteld. Voer voor de uitbreidingen ook het aantal benodigde eenheden in.
- 5. Klik op de knop **Activeren…**.
	- **Resultaat:** het dialoogvenster **License Activation** (Licentie activeren) met daarin uw computerhandtekening wordt weergegeven.
- 6. Noteer de computerhandtekening of kopieer en plak deze in een tekstbestand.
- 7. Voer, op een computer met een internetverbinding, de volgende URL in uw browser in: https://activation.boschsecurity.com Indien u geen account heeft om toegang te verkrijgen tot het Bosch License Activation Center, dient u ofwel een nieuwe account te maken en in te loggen (aanbevolen) of op de link te klikken om een nieuwe licentie te activeren zonder in te loggen. Let erop dat voor SMA-licenties (Software Maintenance Agreement) altijd een account is vereist. Een account heeft ook het voordeel dat al uw activeringen worden bijgehouden.

Volg de instructies op de website voor het verkrijgen van de licentie-activeringssleutel.

8. Ga terug naar de software. Type of plak de licentieactiveringssleutel die u van het Bosch License Activation Center hebt verkregen in het dialoogvenster **License Activation** (Licentie activeren) en druk op de knop **Activeren**.

- **Resultaat:** de softwarepakketten zijn geactiveerd voor de computer.
- 9. Klik op de knop **Vernieuwen** om de bijgewerkte set van geactiveerde licenties weer te laten geven.

#### **Bericht!**

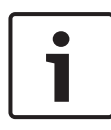

Resultaten van hardware- en softwarewijzigingen Wijzigingen van de hardware van de BIS-loginserver kunnen ertoe leiden dat uw licentie ongeldig wordt en dat BIS niet meer werkt. Raadpleeg de technische ondersteuning voordat u wijzigingen aanbrengt aan de BIS-loginserver.

### **1.4 Licentieconfiguraties creëren en licenseren**

- Stel configuraties in voor uw BIS-installatie, zoals is beschreven in de online-Help voor de configuratie van BIS, hoofdstuk: **Initiële BIS-configuratie instellen**
- Activeer licenties voor individuele configuraties op de manier die is beschreven in de online-Help voor de configuratie van BIS, hoofdstuk: **tabbladen Configuratiebrowser** > **Licentie**.

### **1.5 BIS-clients configureren**

Configureer BIS-clients op de manier die is beschreven in de installatiehandleiding van BIS, hoofdstuk: **BIS-clients configureren en optionele hulpprogramma's**.

#### **Browserinstellingen wijzigen met een .REG-bestand**

U kunt de browserinstellingen het eenvoudigst aanpassen met het reeds voorbereide bestand met registeropdrachten. Ga als volgt te werk na het installeren van de BIS-serversoftware.

- 1. Open op de BIS-server deze URL in Internet Explorer: http://localhost/ClientDeploy/tools.aspx
- 2. Download op de aspx-pagina het volgende bestand: IE InternetSettings Zone2 TrustedSites\_BIS.zip
- 3. Pak het .reg-bestand uit vanuit het .zip-bestand
- 4. Voer op elke BIS-clientcomputer het .reg-bestand uit met beheerdersrechten.
	- **Effect:** de instellingen van IE worden overal gewijzigd via het Windows-register.

### **1.6 BIS-server starten**

Start de BIS-server op de manier die is beschreven in de online-Help voor de configuratie van BIS, hoofdstuk **De BIS-server starten en stoppen.**

# **1 Podręcznik szybkiej instalacji**

Niniejszy dokument jest skróconym podręcznikiem przeznaczonym dla doświadczonych użytkowników. Główny podręcznik instalacji jest dostępny na nośniku instalacyjnym i w razie wątpliwości zaleca się skorzystanie z niego.

Najważniejsze pierwsze kroki wykonywane podczas instalacji systemu BIS zostały krótko opisane tutaj. Kroki te obejmują:

- 1. Sprawdzanie wymagań systemowych
- 2. Instalowanie oprogramowania BIS
- 3. Licencjonowanie serwera BIS
- 4. Tworzenie i licencjonowanie konfiguracji
- 5. Konfigurowanie klientów BIS
- 6. Uruchamianie serwera BIS

# **1.1 Sprawdzanie wymagań systemowych**

Poniżej znajdują się minimalne wymagania dotyczące sprzętu i oprogramowania potrzebnego do zainstalowania oprogramowania BIS:

#### **Uwaga!**

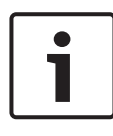

Podstawowe kontrolery domeny (PDC) oraz zapasowe kontrolery domeny (BDC) nie są obsługiwane, ponieważ nie umożliwiają administracji lokalnymi kontami użytkowników, która jest konieczna w przypadku systemów zarządzania.

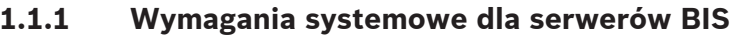

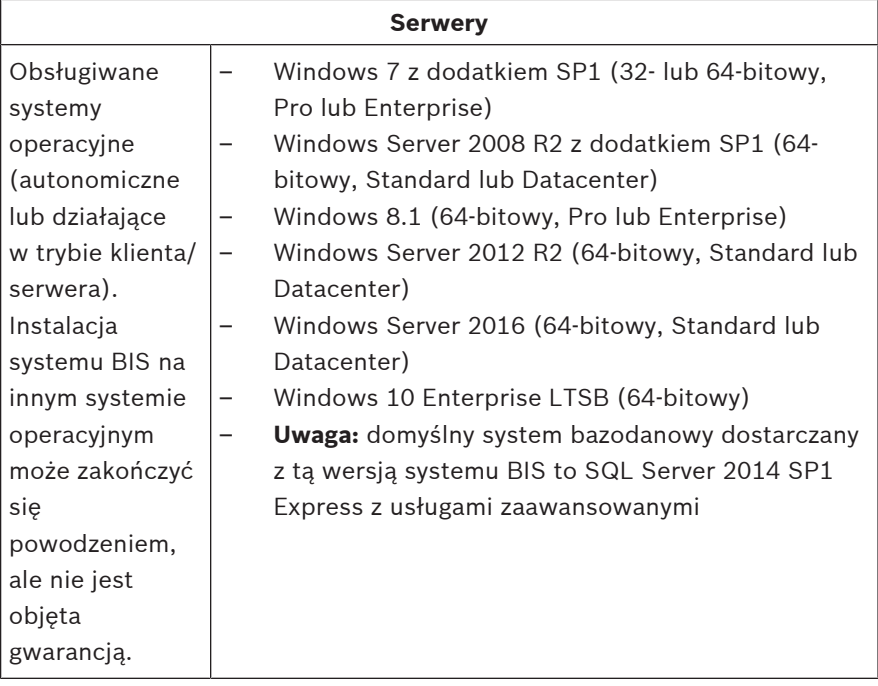

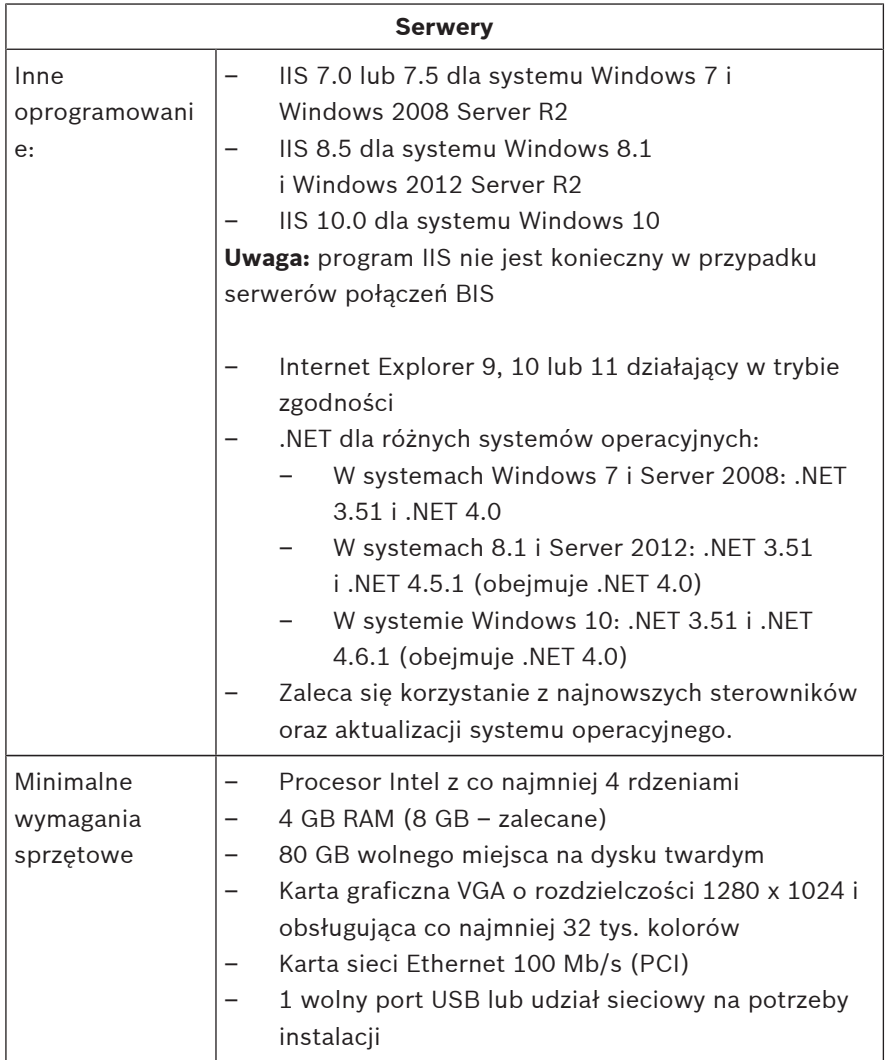

### **1.1.2 Wymagania systemowe dla klientów BIS**

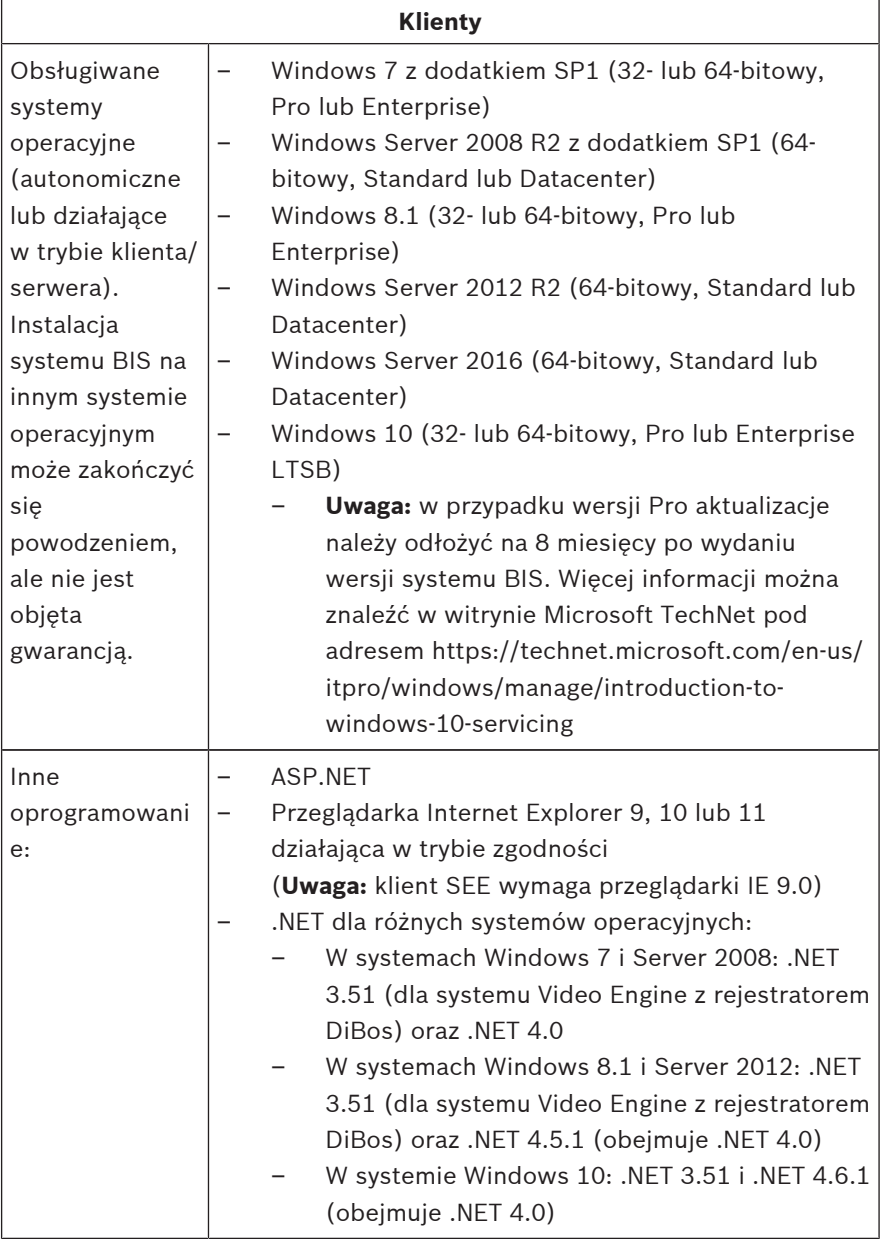
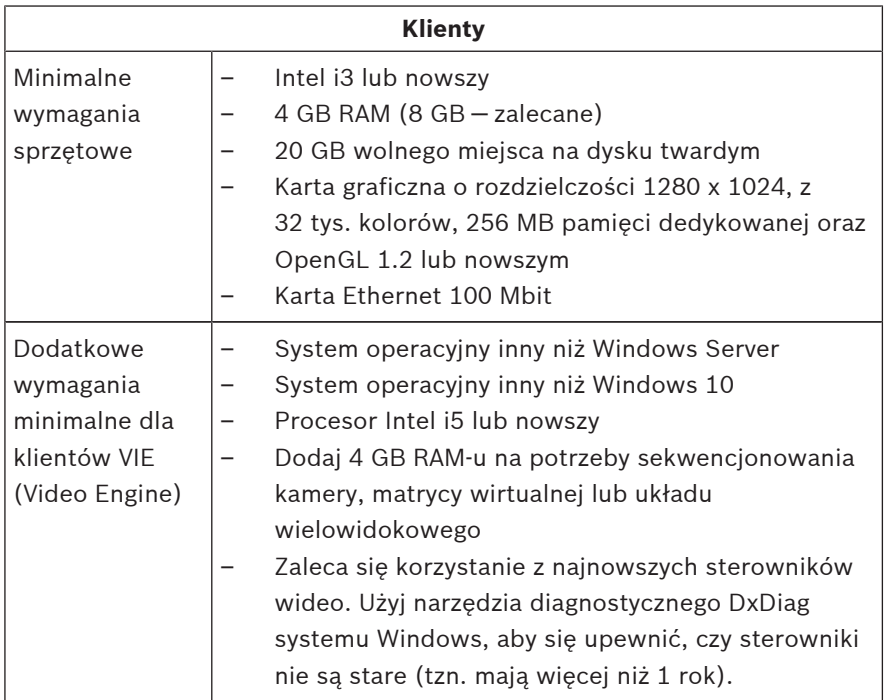

Dodatkowe oprogramowanie, które należy zainstalować przed instalacją systemu BIS:

- Wersja programu IIS, która jest odpowiednia dla Twojego systemu operacyjnego. W przypadku systemu Windows 7, 8.1, 10 lub Windows Server 2008 R2 bądź 2012 R2 pomiń lub usuń funkcję CGI. Nowy skrypt instalacyjny programu IIS InstallIISForBIS.exe jest dostępny na nośniku instalacyjnym systemu BIS w katalogu Tools \InstallIISforBIS\. Aby dowiedzieć się więcej i poznać inne wymagane ustawienia, zapoznaj się z podręcznikiem instalacii systemu BIS
- Internet Explorer 9, 10 lub 11 (wszystkie wersje działające w trybie zgodności). W przypadku klienta BIS używaj tylko 32-bitowych wersji przeglądarek.

### **1.1.3 Inne wymagane ustawienia oraz oprogramowanie**

- Sieć TCP/IP łącząca serwery BIS z serwerami baz danych
- Unikalna nazwa dla każdego komputera
- Konto użytkownika z uprawnieniami administratora systemu Windows oraz hasłem
- Jeśli lokalne zasady bezpieczeństwa zabraniają korzystania ze słabego hasła do konta MgtS-Service, należy ręcznie utworzyć użytkownika usługi MgtS-Service oraz odpowiednie hasło.
- W trakcie instalacji systemu BIS powinno być zainstalowane oprogramowanie antywirusowe, ale nie może ono być uruchomione.

#### **Warto stosować się do poniższych zaleceń**

- Używaj ustawień regionalnych dla Stanów Zjednoczonych, nawet jeśli Twój system operacyjny nie jest w języku angielskim.
- Skopiuj pliki instalacyjne systemu BIS do podfolderu na dysku głównym i zainstaluj z tego miejsca, a nie z pulpitu systemu Windows.

**Uwaga:** jeśli lokalny administrator IT wymaga listy ustawień programu IIS systemu BIS, można je znaleźć w głównym podręczniku instalacji systemu BIS. Wyszukaj informacje o programie IIS w rozdziale dotyczącym **pierwszej instalacji**.

### **1.2 Instalowanie oprogramowania BIS**

#### **Uwaga!**

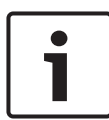

Skrócony podręcznik obsługi opisuje przebieg nowej instalacji systemu BIS. Aby przeprowadzić instalację aktualizacyjną, należy najpierw zatrzymać serwer BIS za pomocą menedżera systemu BIS. Po zamknięciu menedżera systemu BIS należy postępować tak jak w przypadku nowej instalacji opisanej poniżej, ale z pominięciem utworzenia nowej konfiguracji, jeśli ma być wykorzystywana ta, która już istnieje.

Włóż nośnik instalacyjny systemu BIS lub skopiuj zestaw i przeglądaj pliki.

Kliknij prawym przyciskiem myszy plik **setup.exe** i wybierz opcję **Uruchom jako administrator** z menu kontekstowego.

Postępuj zgodnie z instrukcjami kreatora instalacji. Wybierz tylko te opcje instalacji, które odpowiadają zakupionym przez Ciebie licenciom.

#### **Uwaga!**

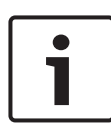

Domyślnie kreator instalacji instaluje bezpłatną wersję bazy danych SQL Server 2014 SP1 o ograniczonych możliwościach. Alternatywnie, jeśli spełniono określone wymagania, można korzystać z istniejących, licencjonowanych wersji. Zapoznaj się z rozdziałem dotyczącym pierwszej instalacji z podręcznika instalacji systemu BIS, aby dowiedzieć się więcej o tych wymaganiach.

### **1.3 Licencjonowanie serwera BIS**

Licencje dla systemów BIS 4.0 i nowszych są zamawiane online i dostarczane drogą elektroniczną. Wykonaj następujące czynności:

- 1. Zamów potrzebne licencje w lokalnym punkcie składania zamówień firmy Bosch lub w dziale sprzedaży. Otrzymasz od pracowników wiadomość e-mail z numerem autoryzacyjnym.
- 2. Uruchom menedżera systemu BIS
- 3. W zakładce **Licencja** kliknij przycisk **Uruchom menedżera licencji**.
	- **Skutek:** Zostaje wyświetlone okno dialogowe menedżera licencji.
- 4. Zaznacz opcje dotyczące pakietu oprogramowania, funkcji oraz rozszerzeń, które zostały przez Ciebie zamówione. W przypadku rozszerzeń wprowadź liczbę wymaganych jednostek.
- 5. Kliknij przycisk **Aktywuj...**.
	- **Skutek:** wyświetla się okno dialogowe **aktywacji licencji** z sygnaturą Twojego komputera.
- 6. Spisz sygnaturę komputera lub skopiuj ją i wklej do pliku tekstowego.
- 7. Na komputerze z dostępem do Internetu wprowadź następujący adres URL do paska adresu przeglądarki: https://activation.boschsecurity.com Jeżeli nie masz konta umożliwiającego dostęp do Centrum aktywacji licencji firmy Bosch, utwórz nowe i zaloguj się (zalecane) lub kliknij łącze w celu aktywowania nowej licencji bez konieczności logowania. Zauważ, że w przypadku licencji SMA (umowa o wsparcie techniczne oprogramowania) posiadanie konta zawsze jest wymagane. Dodatkową zaletą konta jest możliwość śledzenia wszystkich przeprowadzonych przez Ciebie aktywacji, co może być przydatne w przyszłości.

Postępuj zgodnie z instrukcjami zawartymi na stronie internetowej, aby uzyskać klucz aktywacji licencji.

- 8. Wróć do oprogramowania. W oknie dialogowym **aktywacji licencji** wpisz lub wklej klucz aktywacji licencji uzyskany z Centrum aktywacji licencji firmy Bosch i kliknij przycisk **Aktywuj**.
	- **Skutek:** pakiety oprogramowania są aktywowane na danym komputerze.
- 9. Kliknij przycisk **Odśwież** w celu wyświetlenia zmodyfikowanego zestawu aktywowanych licencji

#### **Uwaga!**

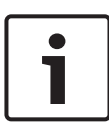

Skutki zmian dotyczących sprzętu i oprogramowania Zmiany sprzętowe serwera logowania BIS mogą unieważnić Twoją licencję i spowodować, że system BIS przestanie działać. Zanim wprowadzisz zmiany do serwera logowania BIS, skontaktuj się z pomocą techniczną.

## **1.4 Tworzenie i licencjonowanie konfiguracji**

- Utwórz konfiguracje dla instalacji systemu BIS zgodnie z opisem zawartym w pomocy ekranowej konfiguracji systemu BIS, sekcja: **Ustawianie konfiguracji początkowej systemu BIS**
- Aktywuj licencje dla indywidualnych konfiguracji zgodnie z opisem zawartym w pomocy ekranowej konfiguracji systemu BIS, sekcja: **Zakładki przeglądarki konfiguracji** > **Licencja**

## **1.5 Konfigurowanie klientów BIS**

Konfiguruj klientów BIS zgodnie z opisem w podręczniku instalacji systemu BIS, sekcja: **Konfigurowanie klientów BIS oraz dodatkowych narzędzi**.

#### **Tworzenie ustawień przeglądarki za pomocą pliku .REG**

Najprostszą metodą zmiany ustawień przeglądarki jest wykorzystanie pliku poleceń rejestru. Po zainstalowaniu oprogramowania serwera BIS wykonaj następujące czynności.

- 1. Na serwerze BIS otwórz ten adres URL w przeglądarce Internet Explorer: http://localhost/ClientDeploy/ tools.aspx
- 2. Ze strony aspx pobierz następujący plik: IE InternetSettings Zone2 TrustedSites BIS.zip
- 3. Wyodrębnij plik .reg z pliku .zip
- 4. Za pomocą konta z uprawnieniami administratora uruchom plik .reg na każdym komputerze klienta BIS.
	- **Skutek:** ustawienia przeglądarki IE zostały utworzone globalnie za pomocą rejestru systemu Windows.

### **1.6 Uruchamianie serwera BIS**

Uruchom serwer BIS zgodnie z opisem zawartym w pomocy ekranowej konfiguracji systemu BIS, sekcja **Uruchamianie i zatrzymywanie serwera BIS.**

# **1 Guia de Instalação Rápida**

Este documento foi concebido como um guia resumido para usuários experientes. O guia de instalação oficial encontra-se na mídia de instalação e deverá ser sempre consultado em caso de dúvida.

Os principais passos para iniciar a instalação do BIS estão resumidos aqui. Estes passos são:

- 1. Verificação dos requisitos do sistema
- 2. Instalação do software BIS
- 3. Licenciamento do servidor BIS
- 4. Configurações da criação e licenciamento
- 5. Configuração de clientes BIS
- 6. Inicialização do servidor BIS

### **1.1 Verificação dos requisitos do sistema**

Estes são os requisitos mínimos de hardware e software necessários para instalar o Software BIS:

#### **Aviso!**

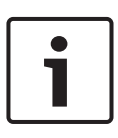

Os Controladores de Domínio Primário (PDCs) e Controladores de Domínio de Backup (BDCs) não são suportados, pois não oferecem administração das contas de usuários locais necessária para os sistemas de gerenciamento.

### **1.1.1 Requisitos do sistema para servidores BIS**

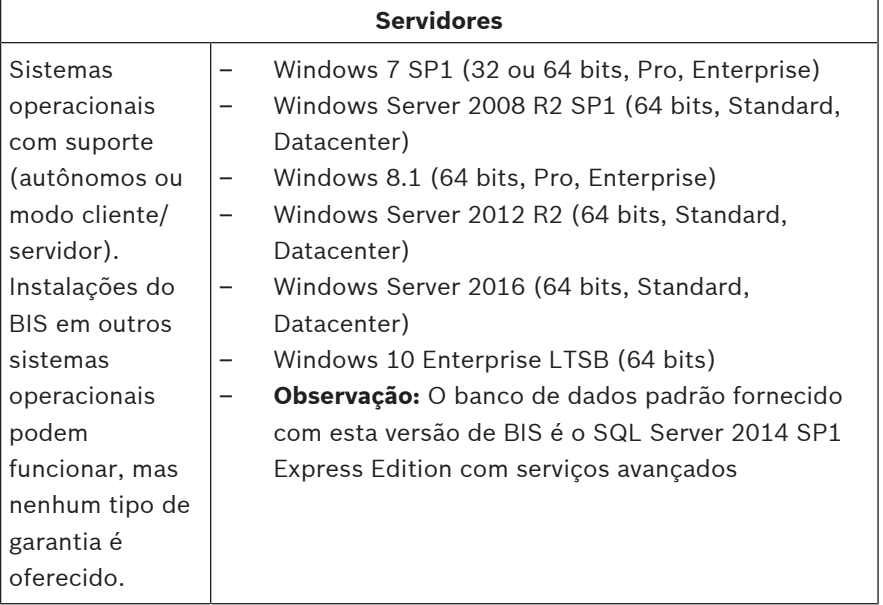

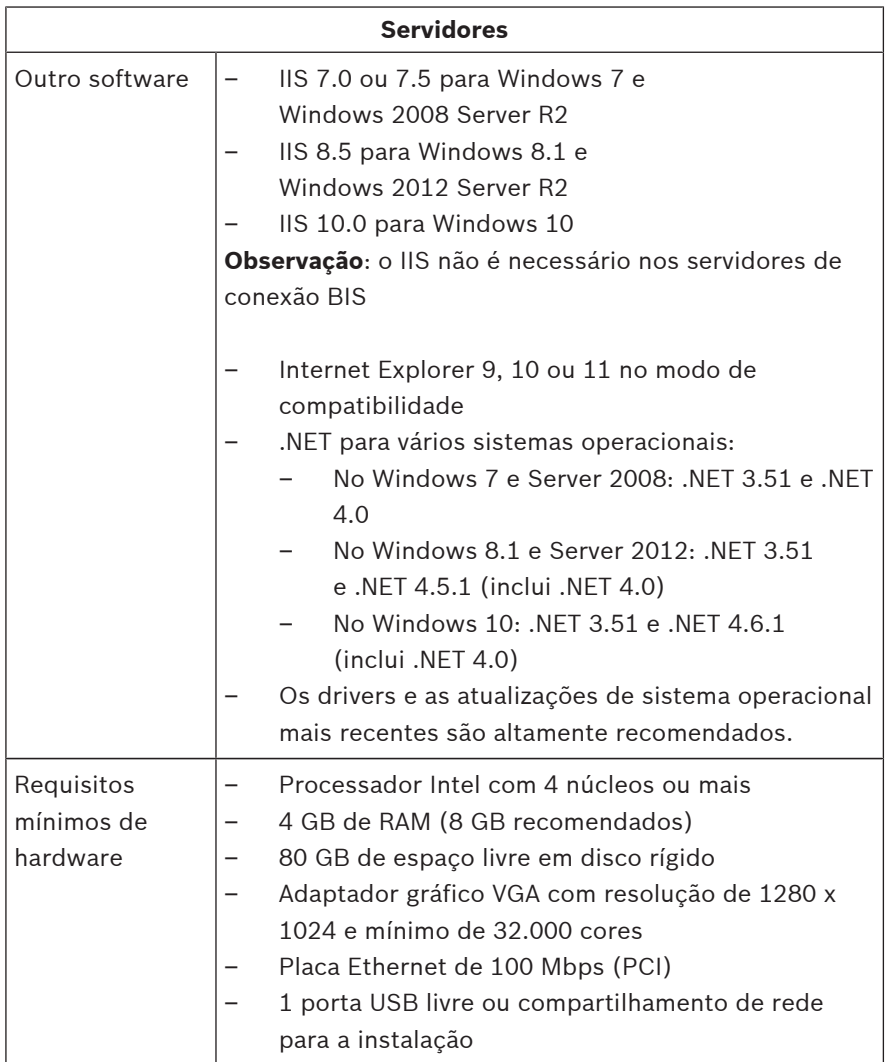

### **1.1.2 Requisitos do sistema para clientes BIS**

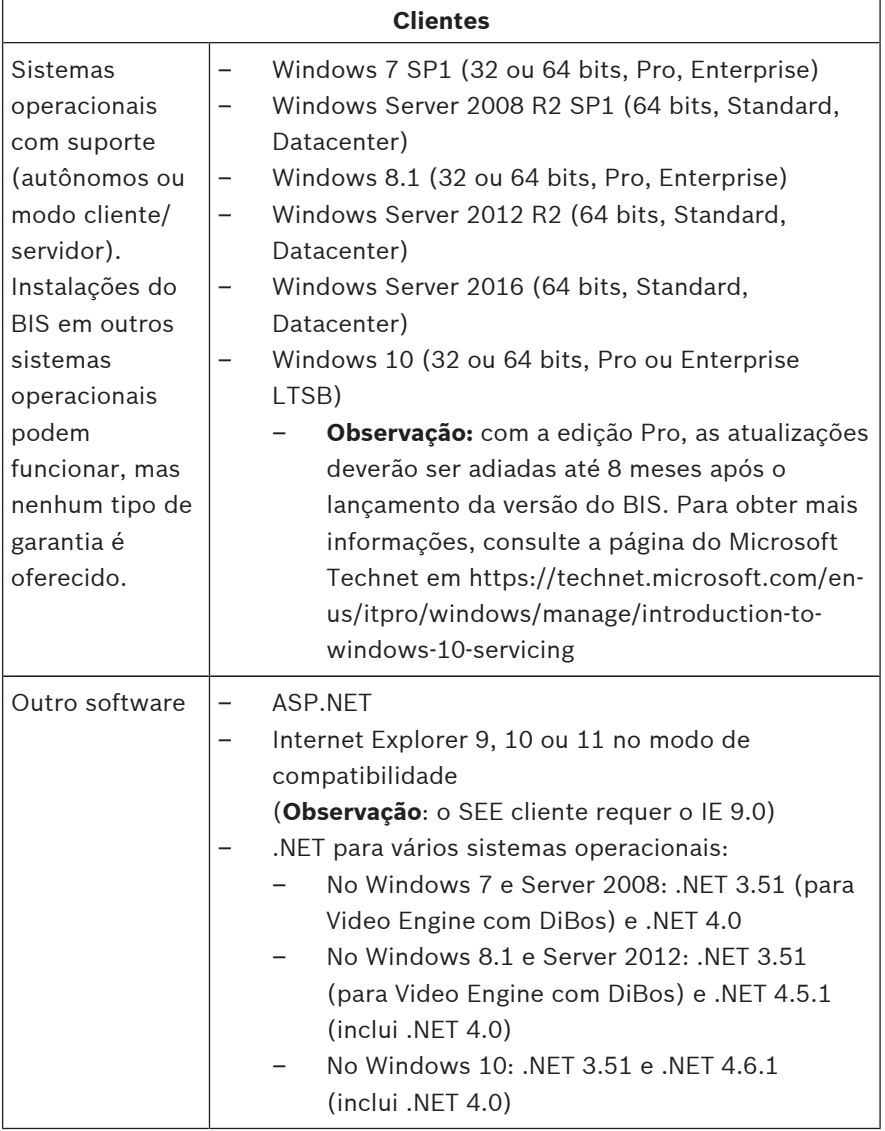

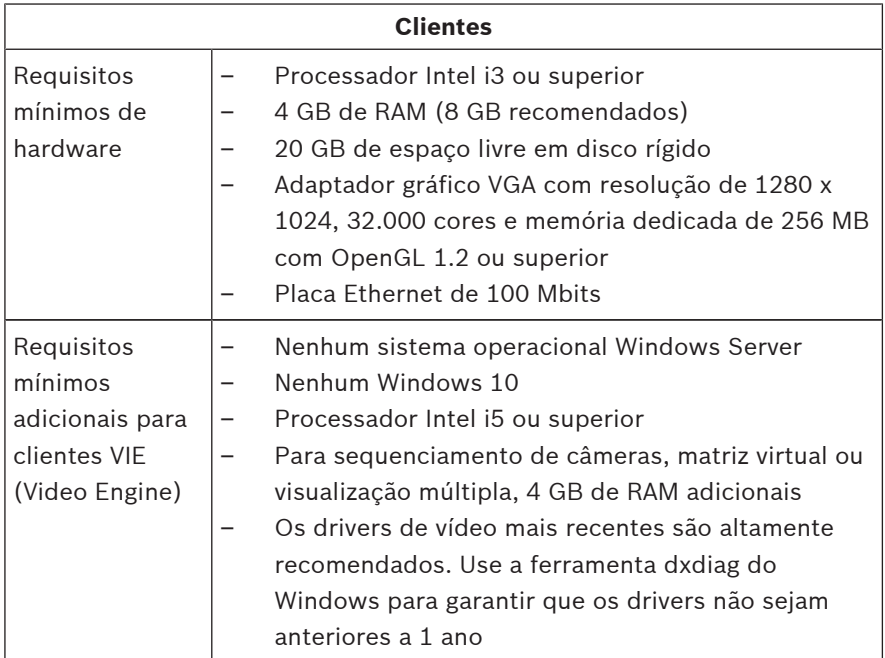

Software adicional a ser instalado antes da instalação do BIS:

- A versão do IIS correspondente ao seu sistema operacional. No Windows 7, 8.1, 10 ou Windows Server 2008 R2 ou 2012 R2 omita ou remova o recurso CGI. Um novo script de instalação do IIS InstallIISForBIS.exe é fornecido na mídia de instalação do BIS no diretório Tools \InstallIISforBIS\. Para mais detalhes e outras configurações necessárias, consulte o Guia de Instalação do BIS
- Internet Explorer 9, 10 ou 11 (todos no modo de compatibilidade). Para o cliente BIS, use somente as versões do navegador de 32 bits.

#### **1.1.3 Outras configurações e softwares necessários**

Uma rede TCP/IP que conecta servidores do BIS e de banco de dados

- Um nome exclusivo para cada computador
- Uma conta de usuário com senha e direitos de administrador do Windows
- Se a política de segurança local proibir a senha fraca MgtS-Service, crie o usuário MgtS-Service manualmente com uma senha compatível.
- O software antivírus deve estar instalado, mas não deve estar em execução durante a instalação do BIS.

#### **As seguintes práticas têm se comprovado benéficas**

- Use as configurações regionais dos EUA, mesmo se o idioma do seu sistema operacional não seja inglês dos EUA.
- Copie os arquivos de instalação do BIS em um subdiretório da unidade de disco principal e instale dele, não da área de trabalho do Windows.

**Observação:** se seus serviços de TI locais exigirem uma lista de configurações de IIS do BIS, ela poderá ser encontrada no guia de instalação principal do BIS. Procure IIS no capítulo **Executando a instalação pela primeira vez**.

### **1.2 Instalação do software BIS**

#### **Aviso!**

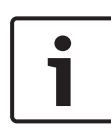

Este Guia de Inicialização Rápida descreve uma nova instalação do BIS. Para uma instalação de atualização, interrompa primeiramente o Servidor BIS no BIS Manager. Depois, feche o gerenciador do BIS e continue como na instalação nova indicada abaixo, mas omita a criação de uma nova configuração se pretender usar uma configuração existente.

Insira a mídia de instalação do BIS ou copie o kit e procure os arquivos.

Clique com o botão direito em **setup.exe** e selecione **Executar como administrador** no menu de contexto.

Siga o assistente de instalação. Selecione apenas as opções de instalação correspondentes às licenças adquiridas.

#### **Aviso!**

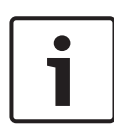

Por padrão, o assistente de instalação instala instâncias de capacidade limitada de licença gratuita do SQL Server 2014 SP1. Como alternativa, se certos requisitos forem atendidos, as versões licenciadas existentes poderão ser usadas. Veja o manual de instalação do BIS para obter mais detalhes sobre esses requisitos no capítulo sobre a primeira instalação.

### **1.3 Licenciamento do servidor BIS**

Licenças para BIS 4.0 e superior são solicitadas online e entregues eletronicamente. Proceda da seguinte forma:

- 1. Solicite as licenças necessárias no departamento de recebimento de pedidos da Bosch ou organização de vendas local. Você receberá um e-mail contendo seu número de autorização.
- 2. Inicie o BIS Manager
- 3. Na guia **Licença**, clique no botão **Iniciar Gerenciador de Licenças**.
	- **Efeito:** a caixa de diálogo do Gerenciador de Licenças é exibida.
- 4. Marque as caixas de seleção para o pacote de software, recursos e extensões adquiridos. Para as expansões, digite também o número de unidades necessárias.
- 5. Clique no botão **Ativar...**.
	- **Efeito:** a caixa de diálogo **Ativação de licença** é exibida contendo a assinatura do seu computador.
- 6. Anote a assinatura do computador ou copie-a e cole-a num arquivo de texto.

7. Em um computador com acesso à Internet, digite a seguinte URL em seu navegador: https://activation.boschsecurity.com Se não possuir uma conta para acessar o Bosch License Activation Center, crie uma nova conta para ativar a nova licença e faça logon (recomendado) ou clique no link para ativar uma nova licença sem efetuar o logon. Observe que, para licenças SMA (contrato de manutenção de software), uma conta é sempre necessária. Uma conta tem a vantagem adicional de manter o controle de todas as suas ativações para referência futura.

Siga as instruções no site para obter a Chave de Ativação da Licença.

- 8. Retorne ao software. Na caixa de diálogo **Ativação da licença**, digite ou cole a Chave de Ativação da Licença obtida no Bosch License Activation Center e clique no botão **Ativar**.
	- **Efeito:** os pacotes do software são ativados para o computador.
- 9. Clique no botão **Atualizar** para exibir o conjunto modificado de licenças ativadas

#### **Aviso!**

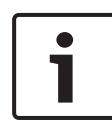

Efeitos de alterações no hardware e software Alterações no hardware do servidor de login do BIS podem invalidar sua licença e fazer com que o BIS pare de funcionar. Consulte o suporte técnico antes de realizar qualquer alteração no servidor de login do BIS.

## **1.4 Configurações da criação e licenciamento**

- Crie configurações para sua instalação do BIS conforme descrito na ajuda online de Configuração do BIS, na seção: **Definição de uma configuração inicial do BIS**
- Ative licenças para configurações individuais conforme descrito na ajuda online de Configuração do BIS, na seção: **Guias de Configuração do Navegador** > **Licença**

## **1.5 Configuração de clientes BIS**

Configure os clientes BIS conforme descrito no manual de instalação do BIS, seção **Configuração de clientes BIS e ferramentas opcionais**.

#### **Configurando o navegador com um arquivo .REG**

A forma mais fácil de alterar as configurações do navegador é usar o arquivo de comandos do registro disponível. Faça o seguinte após instalar o software do servidor BIS:

- 1. No servidor BIS, abra este URL em seu Internet Explorer: http://localhost/ClientDeploy/tools.aspx
- 2. Na página aspx, baixe o seguinte arquivo: IE InternetSettings Zone2 TrustedSites BIS.zip
- 3. Extraia o arquivo . reg do arquivo . zip.
- 4. Usando contas com direitos de administrador, execute o arquivo .reg em cada um dos computadores com o cliente **BIS.** 
	- **Efeito:** as configurações do IE são feitas globalmente via registro do Windows.

### **1.6 Inicialização do servidor BIS**

Inicie o servidor BIS conforme descrito na ajuda online de Configuração do BIS, na seção **Inicialização e interrupção do servidor BIS.**

## **1 Руководство по быстрой установке**

Настоящий документ представляет собой сокращенное руководство для опытных пользователей. В случае сомнений следует обращаться к официальному руководству по установке, которое находится на установочном DVD.

Далее приведено краткое описание основных шагов, которые необходимо выполнить для установки BIS. Необходимые шаги:

- 1. Проверка требований к системе
- 2. Установка программного обеспечения BIS
- 3. Лицензирование сервера BIS
- 4. Создание и лицензирование конфигураций
- 5. Конфигурирование клиентов BIS
- 6. Запуск сервера BIS

## **1.1 Проверка требований к системе**

Нижеуказанные программные и аппаратные требования являются минимальными для установки программного обеспечения BIS:

#### **Примечание!**

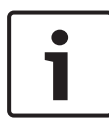

Основные (PDC) и резервные (BDC) контроллеры домена не поддерживаются, поскольку они не предоставляют учетных записей администратора и локального пользователя, необходимых для систем управления.

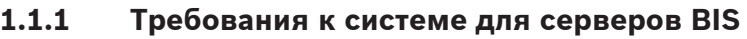

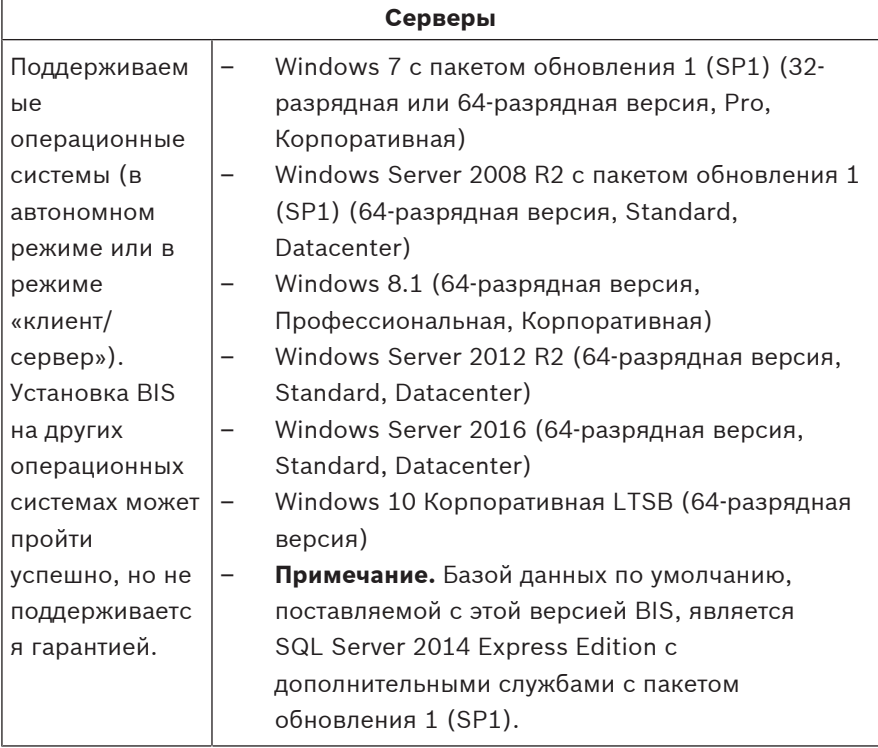

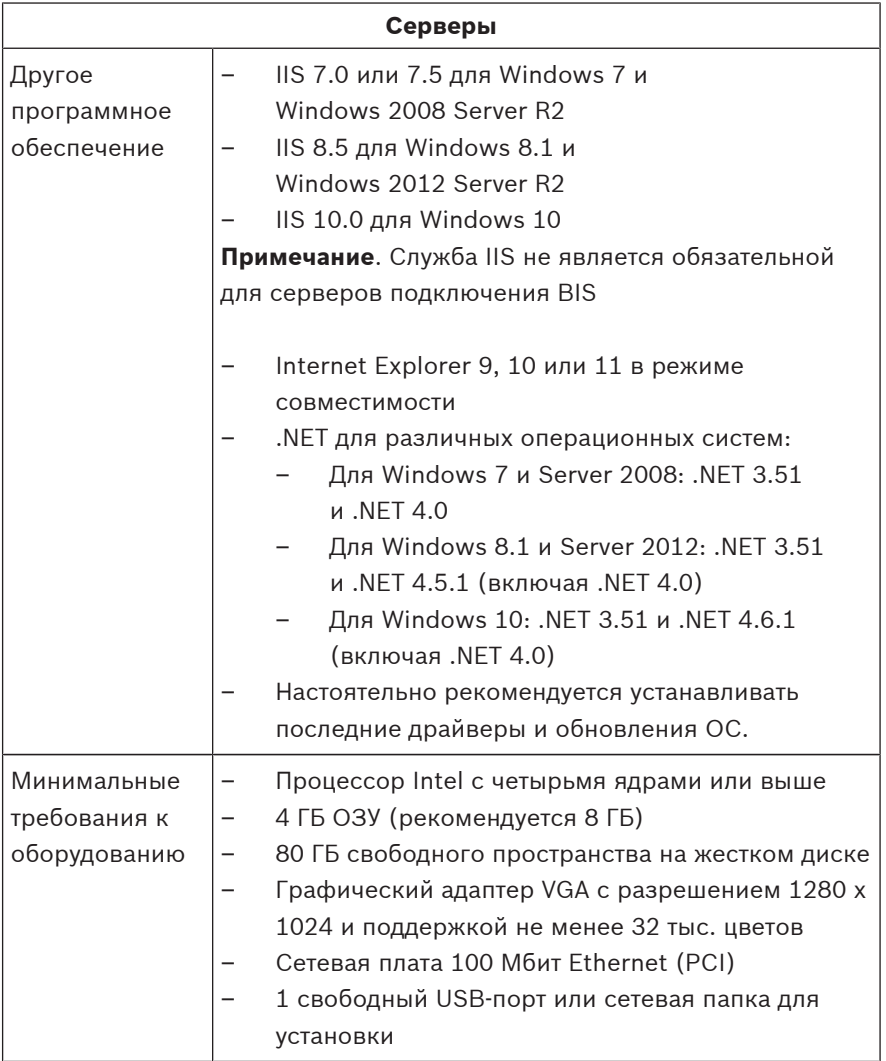

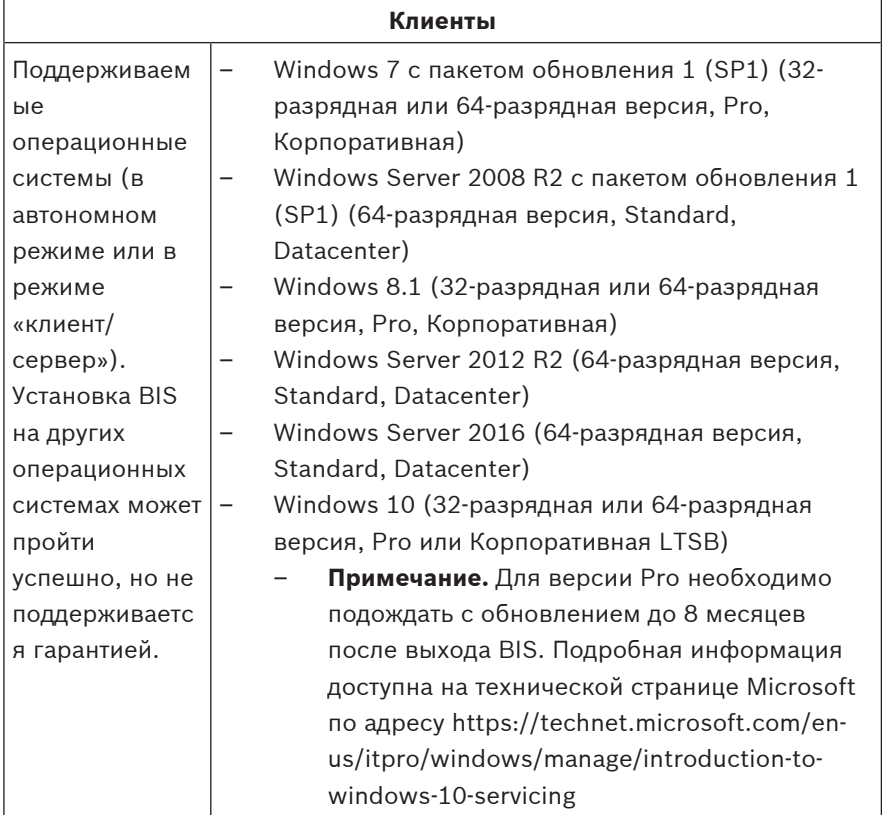

### **1.1.2 Требования к системе для клиентов BIS**

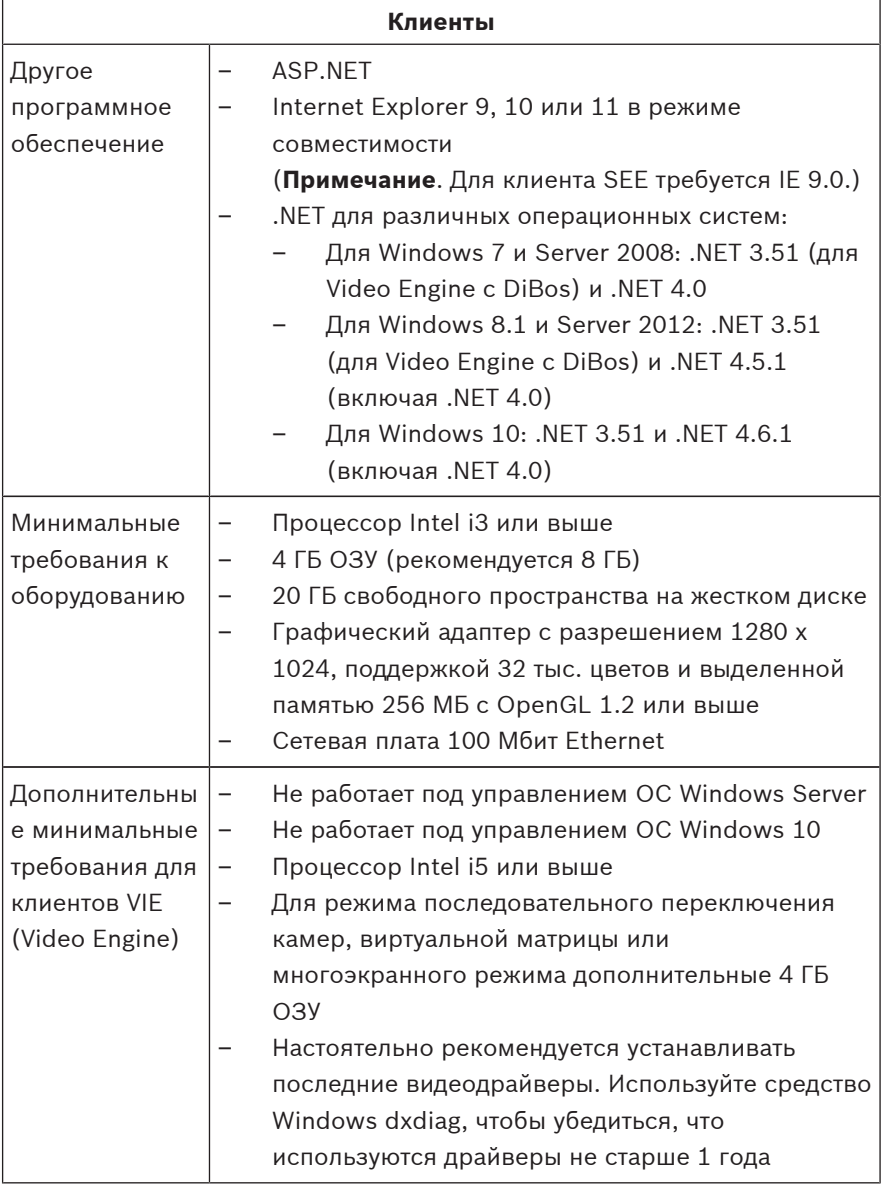

Дополнительное ПО, которое необходимо установить перед установкой BIS:

– Версия IIS, соответствующая вашей операционной системе.

В Windows 7, 8.1, 10, Windows 2008 Server R2 или 2012 R2 пропустите или удалите функцию CGI. Новый сценарий установки IIS InstallIISForBIS.exe находится на установочном диске BIS в каталоге Tools \InstallIISforBIS\. Более подробную информацию и другие необходимые параметры см. в Руководстве по установке BIS.

– Internet Explorer 9, 10 или 11 (все в режиме совместимости). Для клиента BIS используйте только 32 разрядные версии браузера.

#### **1.1.3 Прочие необходимые настройки и программное обеспечение**

- Сеть TCP/IP, соединяющая BIS и серверы баз данных
- Уникальное имя для каждого компьютера
- Аккаунт пользователя с правами и паролем администратора Windows
- Если локальная политика безопасности запрещает использование слабого пароля MgtS-Service, создайте пользователя MgtS-Service с подходящим паролем вручную.
- Антивирусное ПО должно быть установлено, но отключено во время установки BIS.

#### **Следующие процедуры могут оказаться полезными.**

- Используйте региональные настройки для США, даже если язык вашей операционной системы не английский (США).
- Скопируйте установочные файлы BIS в подкаталог основного диска и произведите установку оттуда, а не с рабочего стола Windows.

**Примечание.** Если для настройки ваших ИТ-сервисов требуются настройки BIS IIS, их можно найти в основном руководстве по установке BIS. Информация об IIS доступна в главе **Первоначальная установка**.

### **1.2 Установка программного обеспечения BIS**

#### **Примечание!**

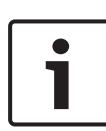

Настоящее руководство по быстрой установке описывает установку BIS с нуля. Для обновления сначала следует остановить сервер BIS в BIS Manager, закрыть BIS Manager, а затем провести установку аналогично установке с нуля, описанной ниже. Если вы хотите использовать существующую конфигурацию, пропустите шаги для создания новой конфигурации.

Вставьте установочный диск BIS или скопируйте установочный пакет и перейдите к этим файлам. Щелкните правой кнопкой мыши **setup.exe** и выберите в контекстном меню **Запуск от имени администратора**. Следуйте указаниям мастера установки. Следует выбирать только те компоненты для установки, которые соответствуют приобретенным лицензиям.

#### **Примечание!**

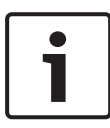

По умолчанию мастер установки установит безлицензионный экземпляр SQL Server 2014 SP1 с ограниченной емкостью. В качестве альтернативы при соответствии определенным требованиям может быть использована существующая лицензионная версия. Подробные требования см. в Руководстве по установке BIS, раздел о первой установке.

### **1.3 Лицензирование сервера BIS**

Лицензии для BIS 4.0 т более поздних версий заказываются в Интернете и доставляются в электронном виде. Выполните следующие действия:

- 1. Закажите лицензии в местном отделе регистрации или торговой организации Bosch. Вы получите от них сообщение электронной почты с номером авторизации.
- 2. Запуск BIS Manager
- 3. На вкладке **Лицензия** нажмите кнопку **Запустить License Manager**.
	- **Результат:** отобразится диалоговое окно License Manager.
- 4. Установите флажки напротив заказанного программного пакета, компонентов и расширений. Для расширений введите нужное число единиц.
- 5. Нажмите кнопку **Активировать...**.
	- **Результат:** отобразится диалоговое окно **Активация лицензии** с подписью компьютера.
- 6. Запишите подпись компьютера или скопируйте ее в текстовый файл.
- 7. На компьютере с доступом в Интернет введите следующий URL-адрес в строке браузера: https://activation.boschsecurity.com Если у вас нет учетной записи для доступа в центр активации лицензий Bosch, можно создать новую учетную запись и выполнить вход в систему (рекомендуется) или перейти по ссылке для активации новой лицензии, не выполняя вход в систему. Обратите внимание, что в случае лицензии SMA (договор об обслуживании программного обеспечения) учетная запись требуется всегда. С помощью учетной записи можно отслеживать все активации для дальнейшего использования.

Следуйте инструкциям на веб-сайте для получения ключа активации лицензии.

- 8. Вернитесь к ПО. В диалоговом окне **Активация лицензии** введите или вставьте ключ активации лицензии, полученный из центра активации лицензий Bosch, и нажмите кнопку **Активировать**.
	- **Результат:** будут активированы программные пакеты для компьютера.
- 9. Нажмите кнопку **Обновить**, чтобы просмотреть измененный набор активированных лицензий.

#### **Примечание!**

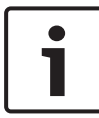

Результаты аппаратных и программных изменений Изменение аппаратного обеспечения сервера входа BIS может привести к аннулированию лицензии и прекращению функционирования BIS. Перед внесением изменений в сервер входа BIS проконсультируйтесь со специалистом службы поддержки.

### **1.4 Создание и лицензирование конфигураций**

- Создайте конфигурации для своей установки BIS в соответствии с инструкциями, приведенными в онлайнсправке "Конфигурация BIS" в разделе **Setting up an initial BIS configuration** (Настройка исходной конфигурации BIS)
- Активируйте лицензии для отдельных конфигураций в соответствии с инструкциями, приведенными в онлайнсправке "Конфигурация BIS" в разделе **Вкладки Configuration Browser** > **License** (Лицензия)

### **1.5 Конфигурирование клиентов BIS**

Сконфигурируйте клиенты BIS в соответствии с инструкциями, приведенными в руководстве по установке BIS в разделе **Конфигурирование клиентов BIS и дополнительные инструменты**.

#### **Настройка параметров браузера с помощью REG-файла**

Простейший способ изменить параметры браузера заключается в использовании файла с готовыми командами реестра. После установки ПО сервера BIS выполните следующие действия.

- 1. На сервере BIS введите следующий URL-адрес в Internet Explorer: http://localhost/ClientDeploy/ tools.aspx.
- 2. На странице ASPX загрузите следующий файл: IE InternetSettings Zone2 TrustedSites BIS.zip.
- 3. Извлеките файл .reg из файла .zip.
- 4. Используя учетные записи с привилегиями администратора, запустите файл .reg на каждом клиентском компьютере BIS.
	- **Результат:** параметры IE устанавливаются глобально через реестр Windows.

### **1.6 Запуск сервера BIS**

Запустите сервер BIS в соответствии с инструкциями, приведенными в онлайн-справке "Конфигурация BIS" в разделе **Запуск и остановка сервера BIS.**

# **1 Hızlı kurulum kılavuzu**

Bu belge deneyimli kullanıcılar için kısaltılmış bir kılavuz olarak tasarlanmıştır. Asıl kurulum kılavuzu kurulum ortamındadır ve şüphe durumunda her zaman bu kılavuza başvurulmalıdır.

BIS kurulumunuza başlamak için gerekli ana adımlar burada kısaca açıklanmıştır. Bu adımlar şunlardır:

- 1. Sistem gereksinimlerini kontrol etme
- 2. BIS yazılımını kurma
- 3. BIS sunucusunu lisanslama
- 4. Yapılandırmaları oluşturma ve lisanslama
- 5. BIS istemcilerini yapılandırma
- 6. BIS sunucusunu başlatma

## **1.1 Sistem gereksinimlerini kontrol etme**

Aşağıdaki donanım ve yazılımlar BIS Yazılımını kurmak için gerekli olan minimum gereksinimlerdir:

#### **Uyarı!**

Yönetim sistemleri için gerekli yerel kullanıcı hesaplarının yönetimini sağlamadıklarından, Ana Etki Alanı Denetleyicileri (PDC'ler) ve Yedek Etki Alanı Denetleyicileri (BDC'ler) desteklenmemektedir.

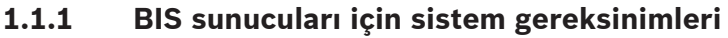

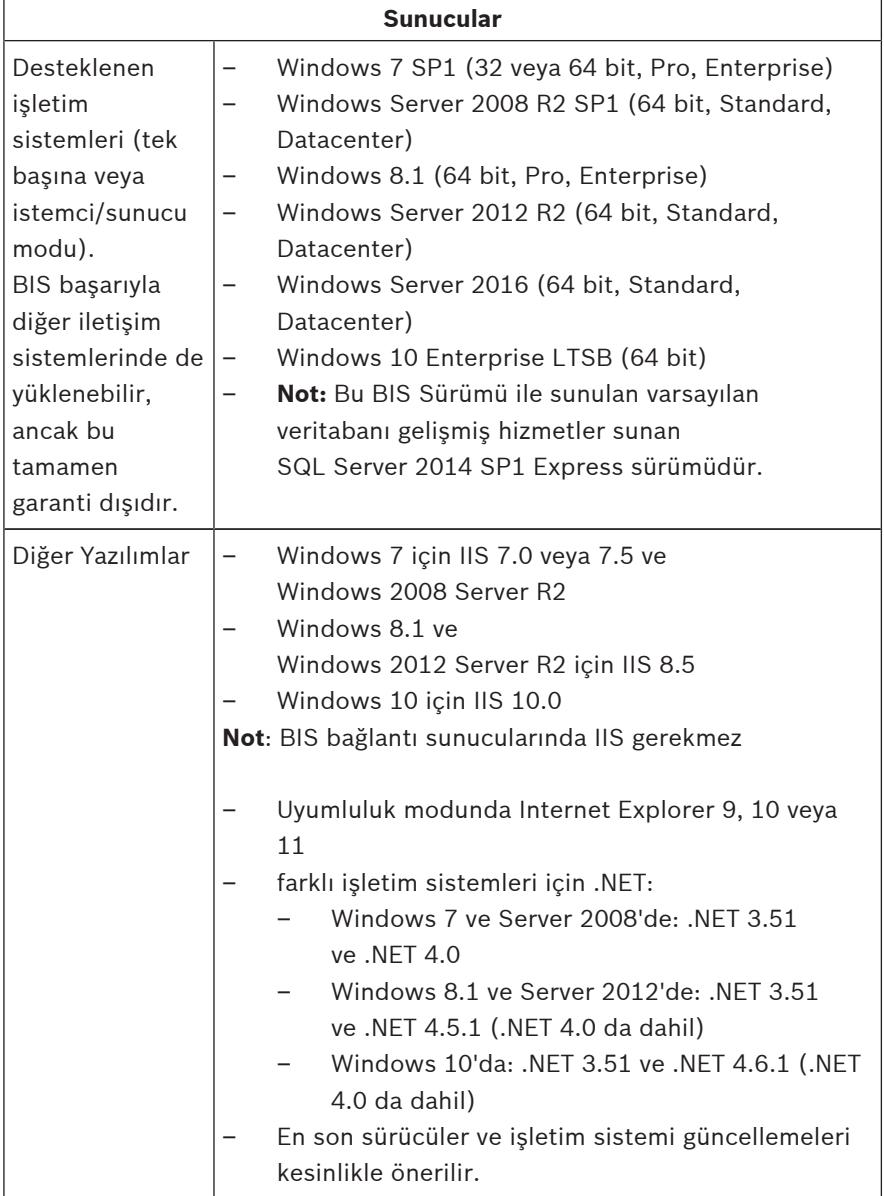

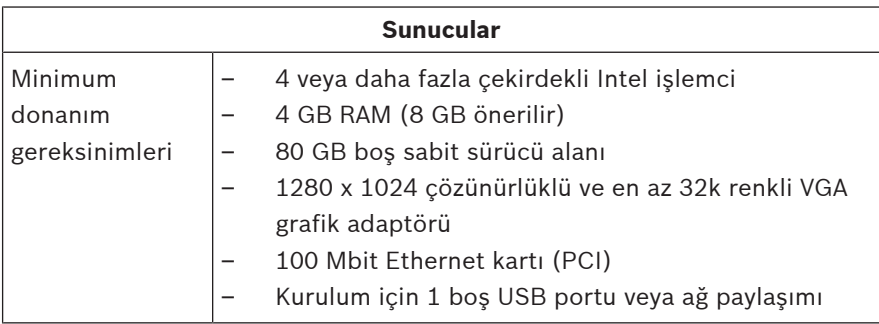

### **1.1.2 BIS istemcileri için sistem gereksinimleri**

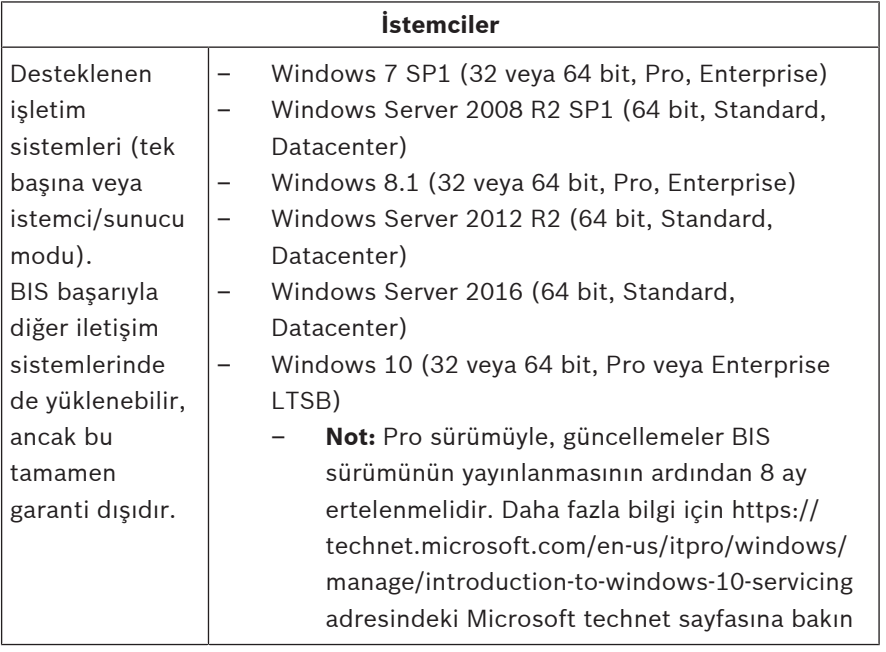

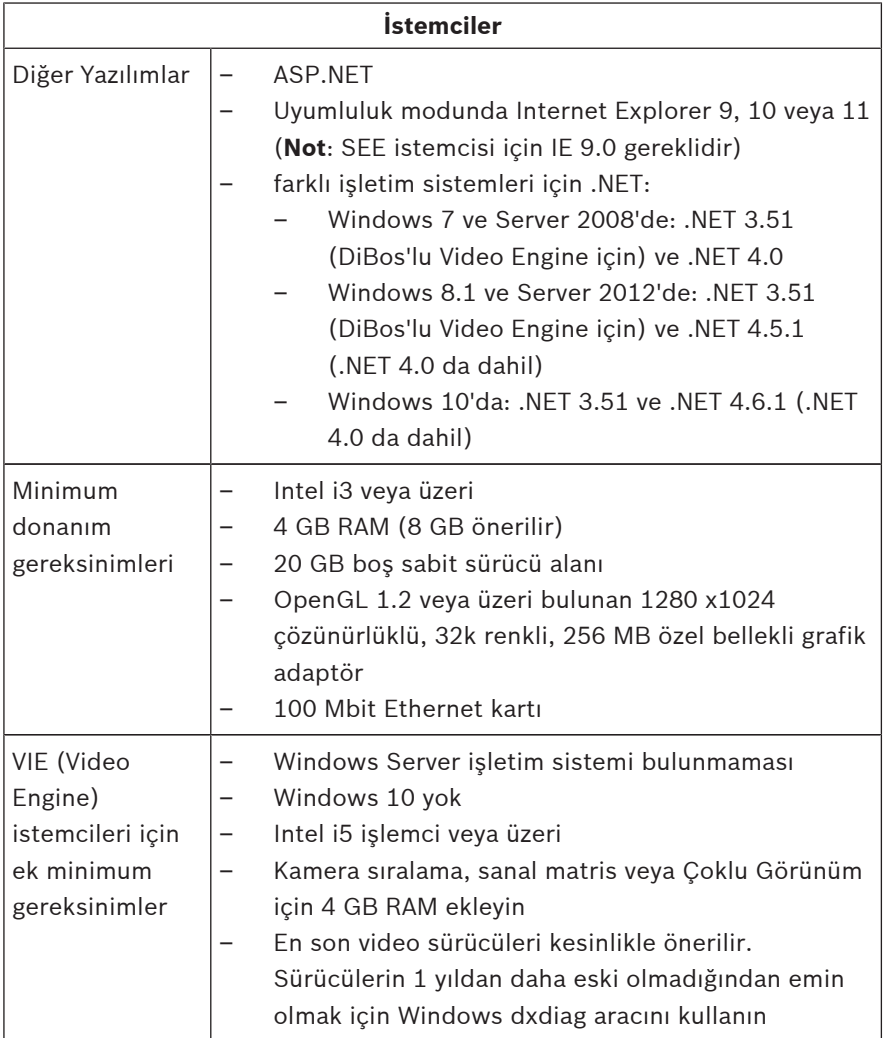

BIS kurulumundan önce kurulacak ek yazılımlar:

İşletim sisteminize karşılık gelen IIS sürümü. Windows 7, 8.1, 10 veya Windows Server 2008 R2 veya 2012 R2'de CGI özelliğini atlayın ya da kaldırın. Tools \InstallIISforBIS\ dizinindeki BIS kurulum ortamında yeni bir IIS kurulum komut dosyası olan InstallIISForBIS.exe sunulmuştur. Ayrıntılar ve diğer gerekli ayarlar için lütfen BIS Kurulum Kılavuzu'na başvurun

– Internet Explorer 9, 10 veya 11 (hepsi de uyumluluk modunda). BIS istemcisi için yalnızca 32 bit tarayıcı sürümlerini kullanın.

### **1.1.3 Diğer gerekli ayarlar ve yazılımlar**

- BIS ve veritabanı sunucularını bağlayan TCP/IP ağı
- Her bilgisayar için benzersiz bir ad
- Windows yönetici haklarına ve parolasına sahip bir kullanıcı hesabı
- Yerel güvenlik ilkesi zayıf MgtS-Service şifreyi yasaklıyorsa MgtS-Service uyumlu şifre ile kullanıcıyı manuel olarak oluşturun.
- Antivirüs yazılımı yüklü olmalı ancak BIS kurulumu sırasında çalışmamalıdır.

#### **Aşağıdaki uygulamaların faydalı olduğu görülmüştür**

- İşletim sisteminizin dili ABD İngilizcesi değilse bile ABD bölgesel ayarları kullanın.
- BIS kurulum dosyalarını ana disk sürücüsünün bir alt dizinine kopyalayın ve Windows masaüstü yerine buradan kurun.

**Not:** Yerel BT hizmetleriniz BIS IIS ayarları listesi gerektiriyorsa bunları ana BIS kurulum kılavuzunda bulabilirsiniz. **İlk kurulumu gerçekleştirme** bölümünde IIS arayın.

## **1.2 BIS yazılımını kurma**

#### **Uyarı!**

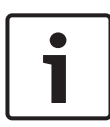

Hızlı Kurulum Kılavuzu yeni bir BIS kurulumunu açıklamaktadır. Bir güncelleme kurulumu için lütfen önce BIS Yöneticisi'nde BIS Sunucusu'nu durdurun, BIS Yöneticisi'ni kapatın ve ardından yeni kurulum için aşağıdaki işlemleri yapın, ancak yeni birini kullanmak istiyorsanız yeni bir yapılandırmanın oluşturulmasını atlayın.

BIS kurulum ortamını takın veya kiti kopyalayın ve dosyaları tarayın.

**setup.exe**'ye sağ tıklayın ve bağlam menüsünden **Yönetici olarak çalıştır**'ı seçin.

Kurulum sihirbazını izleyin. Yalnızca satın aldığınız lisanslara karşılık gelen kurulum seçeneklerini seçin.

#### **Uyarı!**

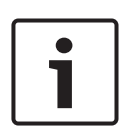

Kurulum sihirbazı varsayılan olarak SQL Server 2014 SP1'in lisanssız, sınırlı kapasiteli örneklerini kurar. Alternatif olarak belirli gereksinimler karşılanırsa mevcut, lisanslı sürümler kullanılabilir. Bu gereksinimlerin ayrıntıları için lütfen BIS kurulum kılavuzundaki ilk kez kurulum bölümüne bakın.

## **1.3 BIS sunucusunu lisanslama**

BIS 4.0 ve üzerine ait lisanslar çevrimiçi olarak sipariş edilir ve elektronik olarak teslim edilir. Aşağıdaki işlemleri yapın:

- 1. İhtiyaç duyduğunuz lisansları bölgenizdeki Bosch sipariş masasından veya satış kuruluşundan sipariş edin. Onlardan yetki numaranızı içeren bir e-posta alacaksınız.
- 2. BIS Yöneticisi'ni başlatın
- 3. **Lisans** sekmesinde, **Lisans Yöneticisini Başlat** düğmesine tıklayın.
	- **Etki:** Lisans Yöneticisi iletişim kutusu görüntülenir.
- 4. Yazılım paketi, özellikler ve sipariş ettiğiniz genişletmelere ait onay kutularını seçin. Genişletmeler için, ayrıca gerekli birim sayısını da girin.
- 5. **Etkinleştir…** düğmesine tıklayın.
	- **Etki:** Bilgisayar imzanızı içeren **Lisans Etkinleştirme** iletişim kutusu görüntülenir.
- 6. Bilgisayar imzanızı yazın veya kopyalayıp bir metin dosyasına yapıştırın.
- 7. İnternet erişimi bulunan bir bilgisayarda, tarayıcınıza şu URL'yi girin:

https://activation.boschsecurity.com

Bosch Lisans Etkinleştirme Merkezi'ne erişmek için hesabınız bulunmuyorsa yeni bir hesap oluşturup oturum açın (önerilir) ya da oturum açmadan yeni bir lisans etkinleştirmek için bağlantıya tıklayın. SMA (yazılım bakım anlaşması) lisansları için her zaman bir hesap gerektiğini unutmayın. Ayrıca bir hesap gelecekte başvurmak için tüm etkinleştirmelerinizin kaydını tutma avantajı da sağlar.

Lisans Etkinleştirme Anahtarını almak için web sitesindeki talimatları izleyin.

- 8. Yazılıma geri dönün. **Lisans Etkinleştirme** iletişim kutusuna, Bosch Lisans Etkinleştirme Merkezi'nden aldığınız Lisans Etkinleştirme Anahtarını yazın veya yapıştırın ve **Etkinleştir** düğmesine tıklayın.
	- **Etki:** Yazılım paketleri bilgisayar için etkinleştirilir.
- 9. Değiştirilen etkin lisanslar dizisini görüntülemek için **Yenile** düğmesine tıklayın

#### **Uyarı!**

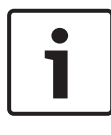

Donanım ve yazılım değişikliklerinin etkileri BIS oturum açma sunucusunun donanımında yapılan değişiklikler, lisansınızı geçeriz kılarak BIS'nin çalışmasının durmasına neden olabilir. BIS oturum açma sunucusunda değişiklik yapmadan önce lütfen teknik destek ekibine danışın.

## **1.4 Yapılandırmaları oluşturma ve lisanslama**

- BIS Yapılandırması çevrimiçi yardımı, **İlk BIS yapılandırmasını yapma** bölümünde açıklandığı gibi BIS kurulumunuz için yapılandırmalar oluşturun
- BIS Yapılandırması çevrimiçi yardımı, **Yapılandırma Tarayıcısı sekmeleri** > **Lisans** bölümünde açıklandığı gibi ayrı ayrı yapılandırmalara ait lisansları etkinleştirin

## **1.5 BIS istemcilerini yapılandırma**

BIS kurulum kılavuzu, **BIS istemcilerini ve isteğe bağlı araçları yapılandırma** bölümünde açıklandığı gibi BIS istemcilerini yapılandırın.

#### **Bir .REG dosyasıyla tarayıcı ayarlarını yapma**

Tarayıcı ayarlarını değiştirmenin en basit yolu hazır kayıt defteri komut dosyasını kullanmaktır. BIS sunucu yazılımını kurduktan sonra aşağıdakileri yapın.

- 1. BIS sunucusunda, Internet Explorer'ınızda şu URL'yi açın: http://localhost/ClientDeploy/tools.aspx
- 2. aspx sayfasından şu dosyayı indirin:

IE InternetSettings Zone2 TrustedSites BIS.zip

- 3. .zip dosyasından .reg dosyasını çıkarın
- 4. Yönetici ayrıcalıklarına sahip hesaplar kullanarak, BIS istemci bilgisayarlarının her birinde .reg dosyasını yürütün.
	- **Etki:** IE ayarları Windows kayıt defteri aracılığıyla genel olarak yapılır.

### **1.6 BIS sunucusunu başlatma**

BIS Yapılandırması çevrimiçi yardımı, **BIS sunucusunu başlatma ve durdurma** bölümünde açıklandığı gibi BIS sunucusunu başlatın.

## 1 快速安装指南

本文档旨在为有经验的用户提供简要指导。 安装介质中附带了正式的 安装指南,如有疑问,请参阅该指南。

此处简要介绍开始安装 BIS 的主要步骤。 这些步骤如下所示:

- 1. 检查系统要求
- 2. 安装 BIS 软件
- 3. 向 BIS 服务器授予许可证
- 4. 创建配置并向配置授予许可证
- 5. 配置 BIS 客户端
- 6. 启动 BIS 服务器

### 1.1 检查系统要求

安装 BIS 软件应满足下列最低硬件和软件要求:

### 注意!

主域控制器 (PDC) 和备用域控制器 (BDC) 未提供管理系统必需的本 地用户帐户管理功能,因此不受支持。

### 1.1.1 BIS 服务器的系统要求

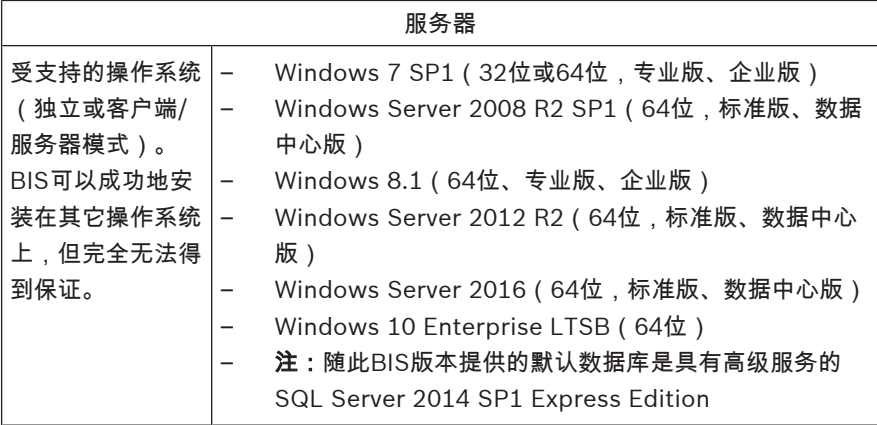
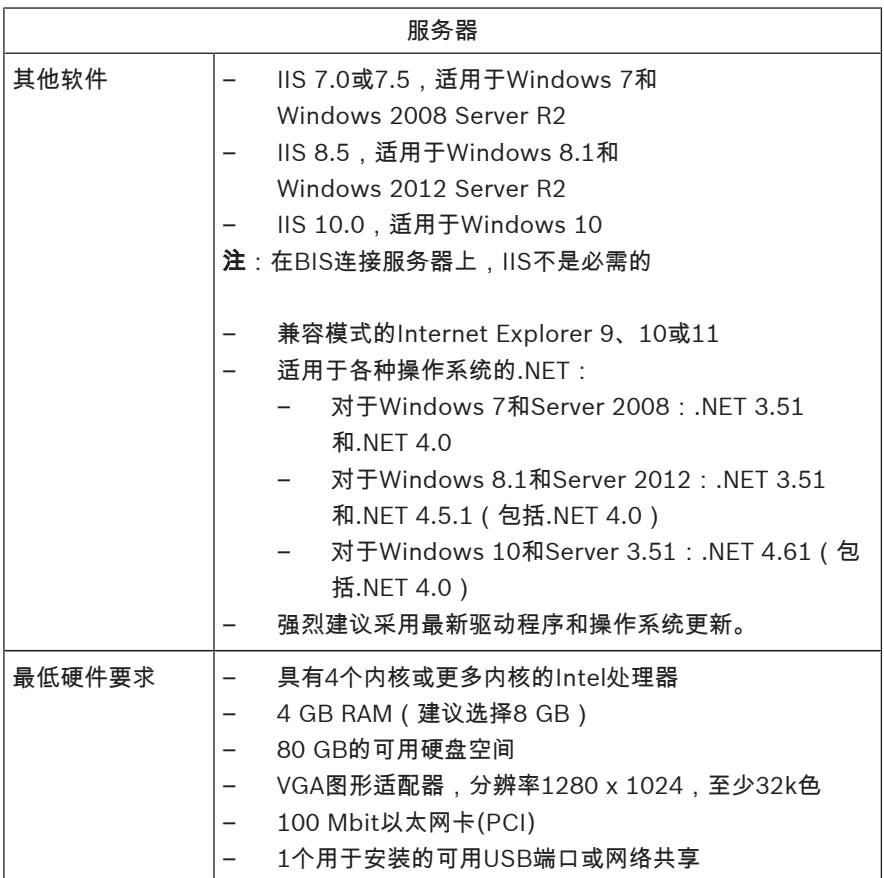

# 1.1.2 BIS 客户端的系统要求

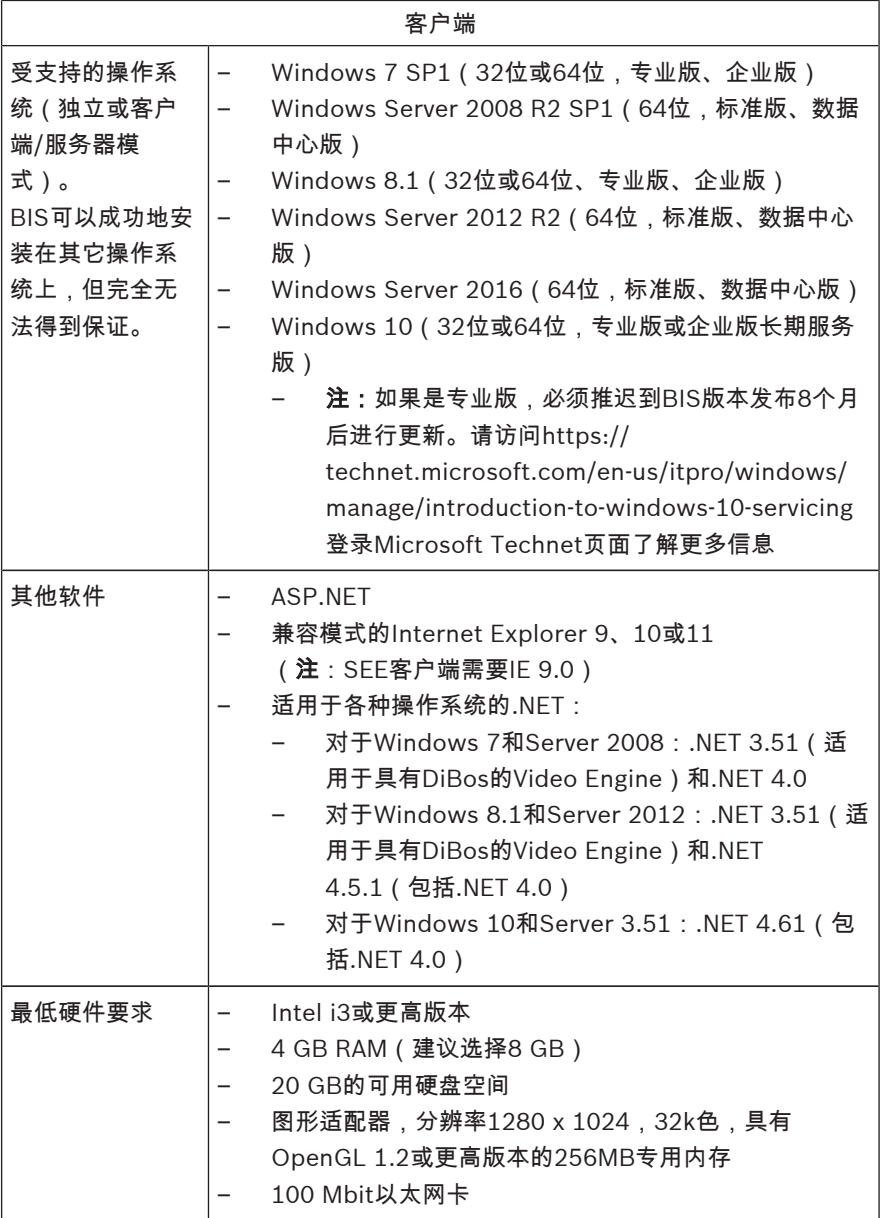

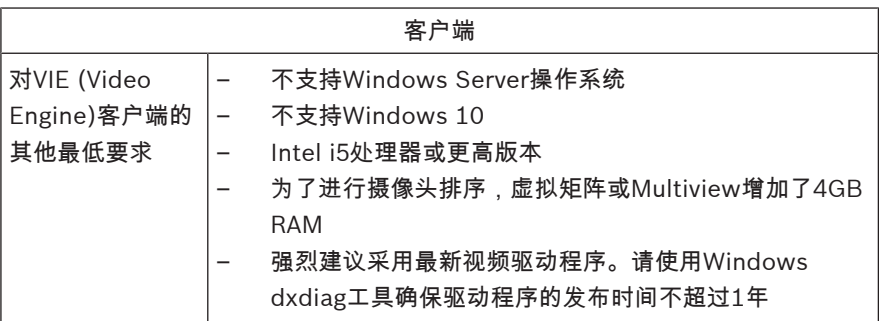

安装BIS之前需要安装的其他软件:

- 与您的操作系统相对应的IIS版本。 在Windows 7、8.1、10或Windows Server 2008 R2抑或 2012 R2上,忽略或删除CGI功能。目录Tools \InstallIISforBIS\中的BIS安装介质上提供了新的IIS安装脚 本InstallIISForBIS.exe。有关详细信息和其他所需的设 置,请参考BIS安装指南
- Internet Explorer 9、10或11(全部为兼容模式)。对于BIS客 户端,请仅使用32位浏览器版本。

#### 1.1.3 其它必需的设置和软件

- 连接BIS和数据库服务器的TCP/IP网络
- 每台计算机的唯一名称
- 具有Windows管理员权限的用户帐户和密码
- 如果本地安全政策禁用了安全性弱的MgtS-Service密码,则应 手动创建MgtS-Service用户名和符合要求的密码。
- 应安装防毒软件,但不应在BIS安装期间运行该软件。

#### 经证实,以下做法可大为有用

- 使用美国区域设置,即使您的操作系统语言并非美国英语。
- 将BIS安装文件复制到主磁盘驱动器的子目录,然后从该处安装, 而非从Windows桌面安装。

注意:如果您的本地IT服务需要BIS IIS设置列表,您可以在主要BIS安 装指南中寻找。请在**执行首次安装**一章中搜索IIS。

### 1.2 安装 BIS 软件

### 注意!

本快速入门指南介绍了全新的BIS安装过程。要执行更新安装,请先在 BIS管理器中停止BIS服务器,关闭BIS管理器,然后执行下述的全新 安装过程。但是,如果您希望使用现有的配置,请忽略新配置的创建 步骤。

插入BIS安装介质,或复制该套件,然后浏览文件。 右键单击setup.exe,然后从上下文菜单中选择Run as administrator(以管理员身份运行)。 按照安装向导执行操作。仅选择对应于已购买许可证的安装选项。

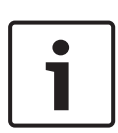

注意!

默认情况下,安装向导将安装无需许可证但功能受限的SQL Server 2014 SP1。或者,如果满足某些要求,则可以使用现有的许可版本。 在首次安装时,请参阅BIS安装指南的相关章节,了解这些要求的详 情。

# 1.3 向 BIS 服务器授予许可证

用户可在网上订购 BIS 4.0 和更高版本的许可证,这些许可证将以电子 方式交付。 执行以下操作:

- 1. 从本地博世订购处或销售组织订购所需的许可证。 您将接收到它 们发来的含有授权号码的电子邮件。
- 2. 启动BIS管理器
- 3. 在许可证选项卡中,单击启动许可证管理器按钮。
	- 结果:显示"许可证管理器"对话框。
- 4. 选中您已订购的软件包、功能和扩展模块的复选框。对于扩展模 块,还要输入所需的单元数量。
- 5. 单击激活…按钮。
	- 结果:显示包含计算机签名的许可证激活对话框。
- 6. 记下计算机签名,或者复制计算机签名并粘贴到一个文本文件 中。

7. 在接入互联网的计算机的浏览器中,输入以下URL: https://activation.boschsecurity.com 如果您没有访问Bosch License Activation Center(博世许可证 激活中心)的帐户,则创建新帐户并登录(推荐),或者单击链 接以激活新的许可证(无需登录)。请注意,对于SMA(软件维 护协议)许可证,总是需要提供一个帐户。提供帐户可获得另一 个好处:跟踪您的所有激活,以备将来参考。

请按照网站上的说明进行操作,获取许可证激活密钥。

- 8. 返回到该软件。在**许可证激活**对话框中,键入或粘贴从Bosch License Activation Center(博世许可证激活中心)获得的许可 证激活密钥,然后单击**激活**按钮。
	- 结果:为计算机激活软件包。
- 9. 单击刷新按钮,查看修改后的已激活许可证集合

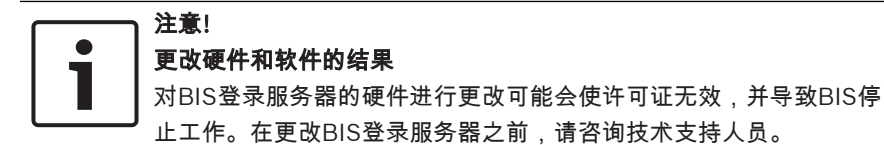

### 1.4 创建配置并向配置授予许可证

- 为 BIS 安装创建配置,如 BIS 配置联机帮助的**设置初始 BIS 配置** 部分所述
- 激活各个配置的许可证,如 BIS 配置联机帮助的**配置浏览器选项** 卡 > 许可证部分所述

#### 1.5 配置 BIS 客户端

配置BIS客户端,如《BIS安装手册》的**配置BIS客户端和可选工具**部分 所述。

#### 使用.REG文件进行浏览器设置

更改浏览器设置的最简单的方法是使用预先准备的注册表命令文件。在 安装BIS服务器软件后,请执行以下步骤。

- 1. 在BIS服务器上,通过Internet Explorer打开此URL:http:// localhost/ClientDeploy/tools.aspx
- 2. 从aspx页面中下载以下文件: IE InternetSettings Zone2 TrustedSites BIS.zip
- 3. 从.zip文件中提取.reg文件
- 4. 使用具有管理员权限的帐户,对每台BIS客户端计算机执行.reg 文件。
	- 结果:IE设置通过Windows注册表全局执行。

### 1.6 启动 BIS 服务器

启动 BIS 服务器, 如 BIS 配置联机帮助的**启动和停止 BIS 服务器**部分 所述。

# 1 快速安裝指南

此文件為針對進階使用者所提供的簡略版指南。 安裝媒體內有授權版 安裝指南,如有任何疑問,請務必參閱該指南。

此處簡短說明開始安裝 BIS 的主要步驟。 步驟如下:

- 1. 檢查系統需求
- 2. 安裝 BIS 軟體
- 3. 授權 BIS 伺服器
- 4. 建立及授權配置
- 5. 設定 BIS 用戶端
- 6. 啟動 BIS 伺服器

### 1.1 檢查系統需求

安裝 BIS 軟體之最低軟體及硬體需求如下:

#### 注意!

不支援主要網域控制站 (PDC) 及備用網域控制站 (BDC),因為它們 不會提供管理系統所需的本機使用者帳戶之系統管理功能。

### 1.1.1 BIS 伺服器的系統需求

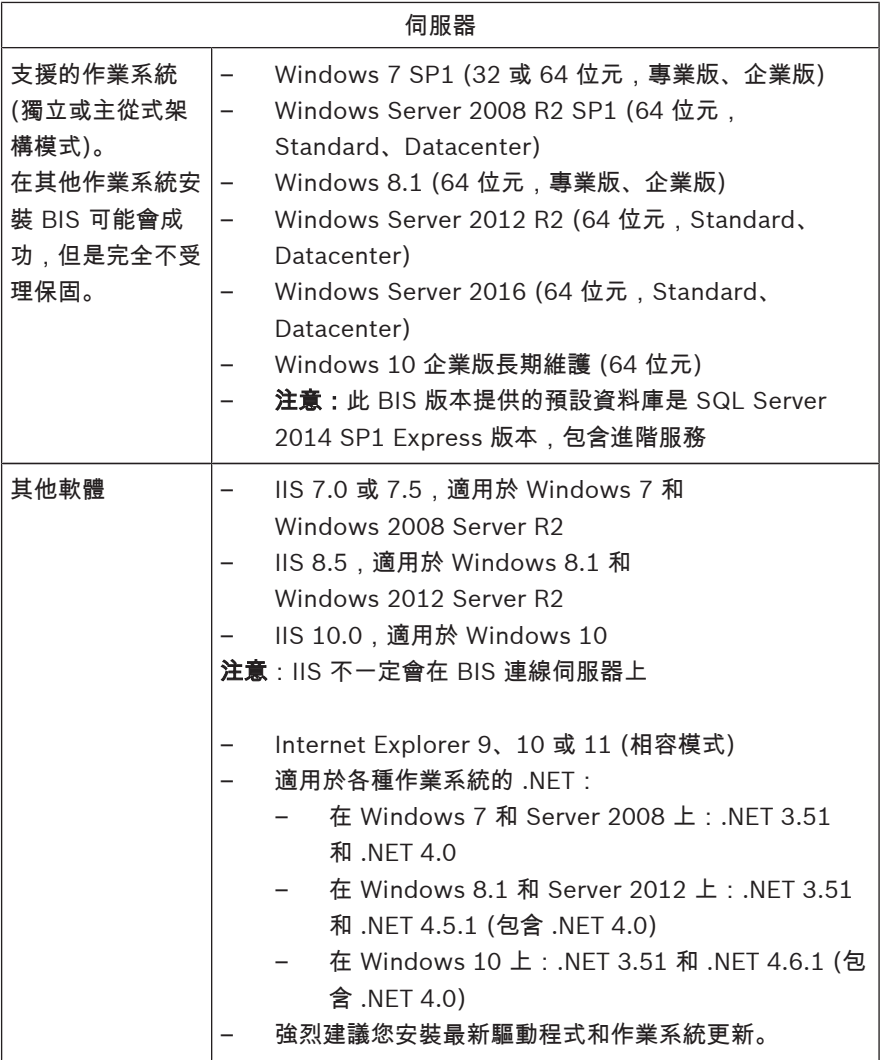

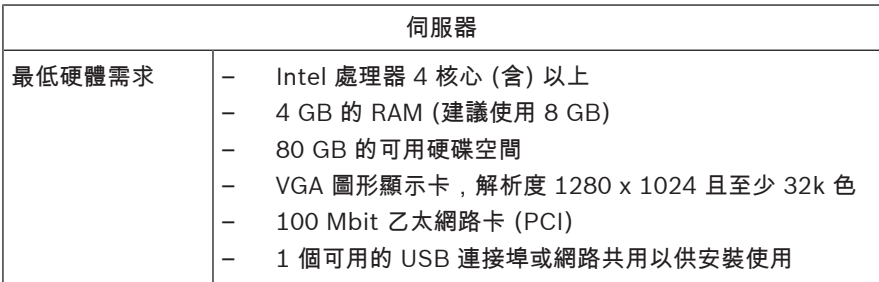

# 1.1.2 BIS 用戶端的系統需求

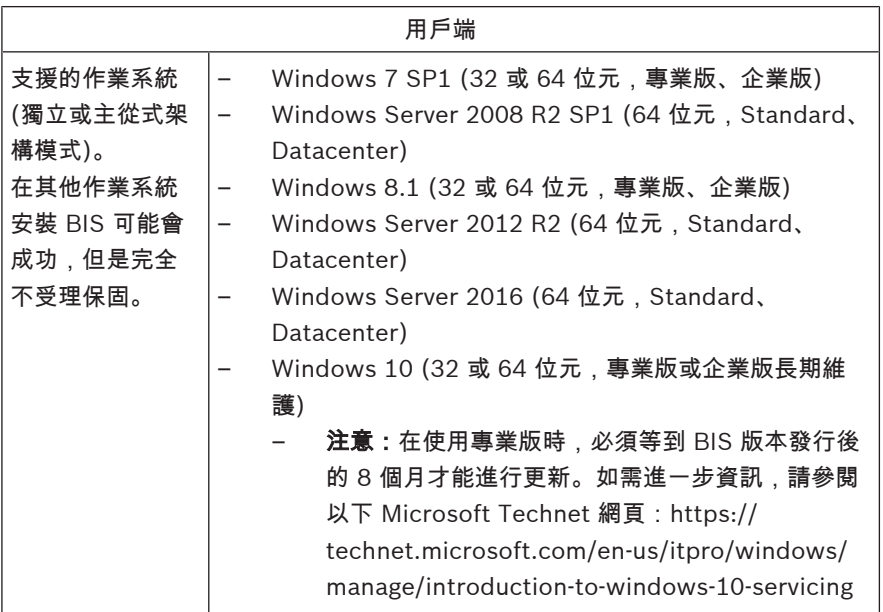

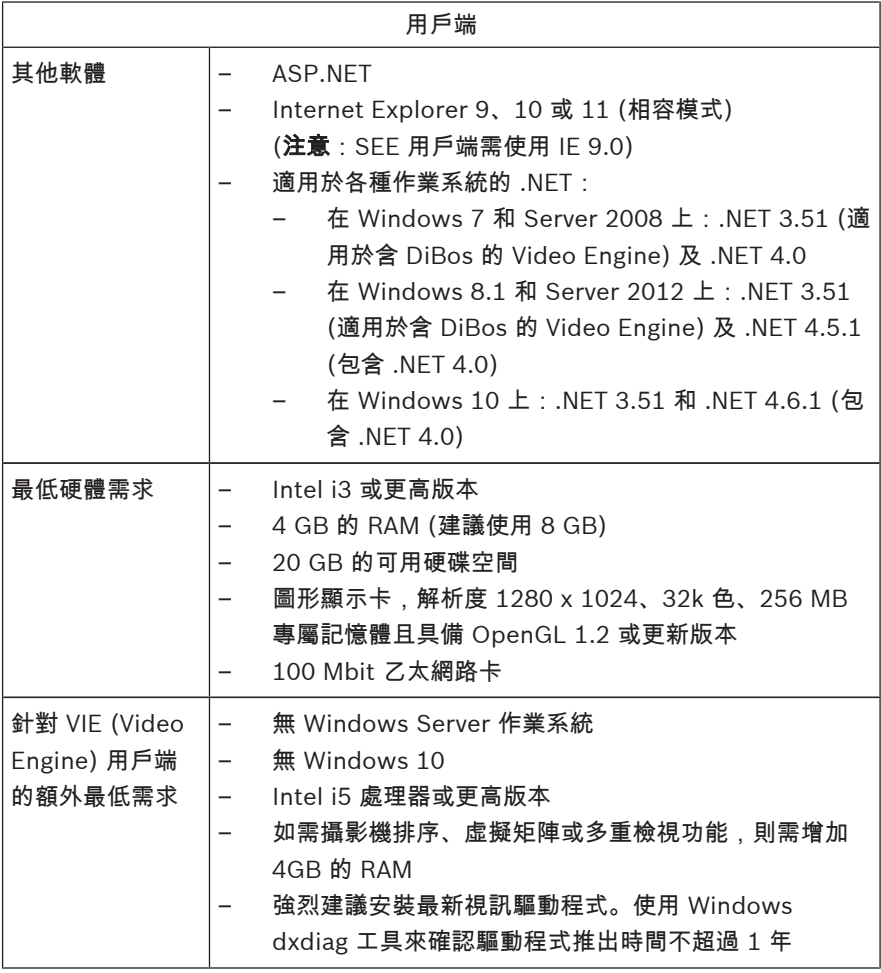

安裝 BIS 前需預先安裝的其他軟體:

與您的作業系統對應的 IIS 版本。 在 Windows 7、8.1、10 或 Windows Server 2008 R2 或 2012 R2 上,請省略或移除 CGI 功能。BIS 安裝媒體會在 Tools\InstallIISforBIS\ 目錄中提供新的 IIS 安裝指令碼 InstallIISForBIS.exe。如需詳細資訊及其他設定需求,請 參閱 BIS 安裝指南

– Internet Explorer 9、10 或 11 (皆為相容模式)。若為 BIS 用戶 端,僅能使用 32 位元的瀏覽器版本。

#### 1.1.3 其他設定需求及軟體

- 連接 BIS 和資料庫伺服器的 TCP/IP 網路
- 每一部電腦的專屬名稱
- 具備 Windows 系統管理員權限及密碼的使用者帳戶
- 如果本機安全性原則禁止使用弱式 MgtS-Service 密碼,則請使 用符合標準的密碼手動建立 MgtS-Service 使用者。
- 應該安裝防毒軟體,但是不得在 BIS 安裝期間執行。

#### 以下是經證實的實用做法

- 使用美國地區設定,即便您的作業系統語言不是美式英文。
- 將 BIS 安裝檔案複製到主要磁碟機的子目錄,並從這裡進行安 裝,而不是從 Windows 桌面安裝。

注意:如果您的本機 IT 服務需要 BIS IIS 設定的清單,可以在主要 BIS 安裝指南中找到。請在**執行初次安裝**章節中搜尋 IIS。

### 1.2 安裝 BIS 軟體

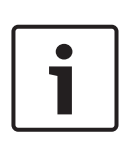

#### 注意!

本快速入門指南僅說明全新的 BIS 安裝。若是要安裝更新,請先在 BIS 管理員中停止 BIS 伺服器、關閉 BIS 管理員,再依照以下全新安 裝程序繼續進行。若您想使用現有設定,請略過建立新設定這個步 驟。

插入 BIS 安裝媒體或複製此套件,然後瀏覽檔案。

在 setup.exe 上按一下滑鼠右鍵,然後從內容功能表選擇以系統管理 員身分執行。

請遵照安裝精靈的指示進行。只選擇與您購買之授權相對應的安裝選 項。

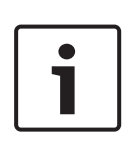

#### 注意!

依預設,安裝精靈會安裝免授權、功能有限的 SQL Server 2014 SP1 執行個體。不過,若滿足特定條件,則可使用現有的授權版本。請參 閱 BIS 安裝指南中的首次安裝章節,以取得有關此類條件的詳細資 訊。

### 1.3 授權 BIS 伺服器

BIS 4.0 或更高版本之授權是透過線上訂購, 並以電子方式遞送。 程序 如下:

- 1. 向您當地的 Bosch 分公司或銷售單位訂購所需的授權。 您會收到 一封內含授權編號的電子郵件。
- 2. 啟動 BIS 管理員
- 3. 在授權 (License)標籤上, 按一下 Start License Manager 按 鈕。
	- **結果:**畫面上會顯示「License Manager」對話方塊。
- 4. 選取您已訂購之軟體套件、功能及擴充授權的對應核取方塊。如 要訂購擴充授權,請另外輸入所需的單位數量。
- 5. 按一下啟用… (Activate…) 按鈕。
	- 結果:畫面上會顯示**授權啟用 (License Activation)** 對話方 塊,其中包含您的電腦簽章。
- 6. 記下這個電腦簽章,或將其複製後貼到一個文字檔中。
- 7. 若電腦可以存取網際網路,請在瀏覽器中輸入以下 URL: https://activation.boschsecurity.com

若您沒有可以存取 Bosch License Activation Center 的帳戶, 請建立一個新帳戶並登入 (建議做法),或按一下此連結,便能在 不需登入的情況下啟用新授權。請注意,若為 SMA (軟體維護協 議) 授權,則必定要有帳戶才能啟用。擁有帳戶才能進一步追蹤您 所有的活動以供日後參考。

請按照網站上的指示操作,以取得授權啟用金鑰。

8. 返回軟體。在**授權啟用 (License Activation)** 對話方塊中,輸入 或貼上 Bosch License Activation Center 所提供的授權啟用金 鑰,然後按一下**啟用 (Activate)** 按鈕。

結果:軟體套件會針對該電腦予以啟用。

9. 按一下重新整理 (Refresh) 按鈕以檢視經過修改的啟用授權集

#### 注意! 變更硬體及軟體之影響 對 BIS 登入伺服器硬體所進行之變更可能會導致您的授權失效,也會 導致 BIS 停止運作。對 BIS 登入伺服器進行變更之前,請先諮詢技術 支援人員。

### 1.4 建立及授權設定

- 按照「BIS 配置」(BIS Configuration) 線上說明中**設定初始 BIS 系統配置 (Setting up an initial BIS configuration)** 一節所述, 為您的 BIS 安裝作業建立配置
- 按照「BIS 配置」(BIS Configuration) 線上說明中系統配置瀏覽 器標籤 (Configuration Browser tabs)> 授權 (License) 一節所 述,為個別配置啟用授權

### 1.5 設定 BIS 用戶端

按照 BIS 安裝手冊中「設置 BIS 用戶端及選用工具」(Configuring BIS clients and optional tools) 一節所述,設置 BIS 用戶端。

#### 使用 .REG 檔案進行瀏覽器設定

變更瀏覽器設定最簡單的方式,就是使用已備妥的登錄指令檔。在安裝 BIS 伺服器軟體後按照下列步驟進行。

- 1. 在 BIS 伺服器使用 Internet Explorer 開啟此 URL:http:// localhost/ClientDeploy/tools.aspx
- 2. 從 aspx 頁面下載以下檔案:

IE InternetSettings Zone2 TrustedSites BIS.zip

- $3.$   $\alpha$  .  $z$   $z$   $z$   $p$  檔案解壓縮  $\alpha$   $z$   $z$   $q$  檔案
- 4. 針對每一個 BIS 用戶端電腦,使用具備系統管理員權限的帳戶執 行 .reg 檔案。

– 結果:可透過 Windows 登錄對 IE 進行全域設定。

# 1.6 啟動 BIS 伺服器

按照「BIS 配置」(BIS Configuration) 線上說明中**啟動與停止 BIS 伺** 服器 (Starting and stopping the BIS server) 一節所述, 啟動 BIS 伺服器。

#### **Bosch Sicherheitssysteme GmbH**

Robert-Bosch-Ring 5 85630 Grasbrunn Germany **www.boschsecurity.com**

© Bosch Sicherheitssysteme GmbH, 2017